# **hp** LaserJet 8150

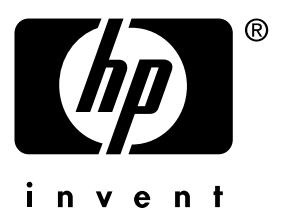

**getting started guide guía de instalación inicial guide de mise en marche guia de primeiros passos**

**lea esto primero**

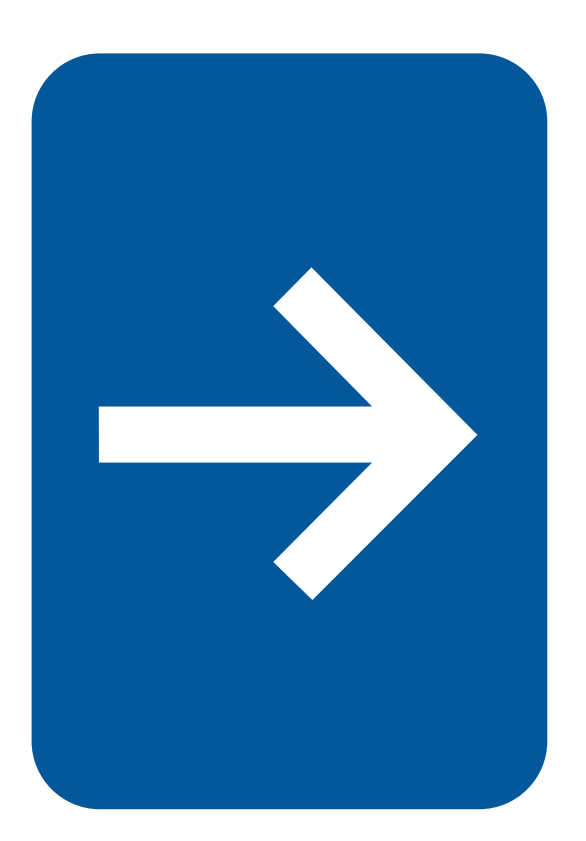

HP LaserJet 8150, 8150 N, 8150 DN, 8150 HN, and 8150 MFP Printers

**Getting Started Guide \_\_\_\_\_\_\_\_**

#### **© Copyright Hewlett-Packard Company 2000**

All Rights Reserved. Reproduction, adaptation, or translation without prior written permission is prohibited, except as allowed under the copyright laws.

Publication number C4265-90902

First Edition, October 2000

#### **Warranty**

The information contained in this document is subject to change without notice.

Hewlett-Packard makes no warranty of any kind with respect to this information. HEWLETT-PACKARD SPECIFICALLY DISCLAIMS THE IMPLIED WARRANTY OF MERCHANTABILITY AND FITNESS FOR A PARTICULAR PURPOSE.

Hewlett-Packard shall not be liable for any direct, indirect, incidental, consequential, or other damage alleged in connection with the furnishing or use of this information.

#### **Trademark Credits**

Acrobat is a trademark of Adobe Systems Incorporated.

PostScript is a trademark of Adobe Systems Incorporated which may be registered in certain jurisdictions.

Arial, Monotype, and Times New Roman, are U.S. registered trademarks of the Monotype Corporation.

CompuServe is a U.S. trademark of CompuServe, Inc.

Helvetica, Palatino, Times, and Times Roman are trademarks of Linotype AG and/or its subsidiaries in the U.S. and other countries.

Microsoft, MS Windows, Windows and Windows NT are U.S. registered trademarks of Microsoft Corporation.

TrueType is a U.S. trademark of Apple Computer, Inc.

ENERGY STAR is a U.S. registered service mark of the U.S. EPA.

# **Contents**

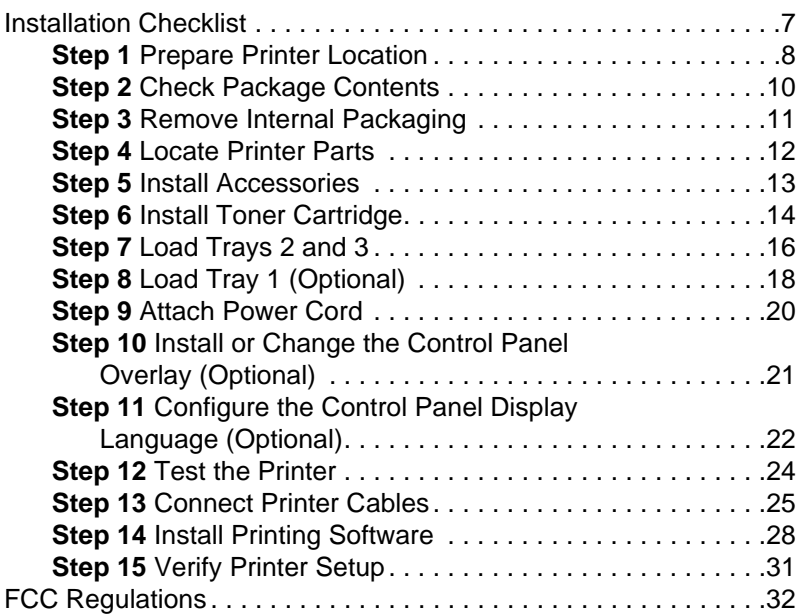

# Printer Setup

Congratulations on your purchase of the HP LaserJet 8150 series printer! This printer is available in five configurations:

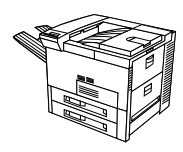

### **HP LaserJet 8150 printer**

The HP LaserJet 8150 printer (product number C4265A) comes standard with 32 MB RAM, wide format printing, two 500-sheet trays, and a 100-sheet multipurpose tray.

**Note** The HP LaserJet 8150 requires an optional EIO card to connect to a Macintosh.

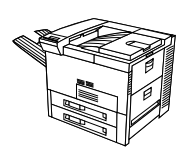

### **HP LaserJet 8150 N printer**

The HP LaserJet 8150 N printer (product number C4266A) comes standard with 32 MB RAM, wide format printing, two 500-sheet trays, a 100-sheet multipurpose tray, and an HP JetDirect EIO print server.

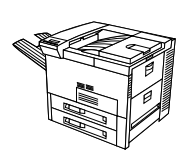

### **HP LaserJet 8150 DN printer**

The HP LaserJet 8150 DN printer (product number C4267A) comes standard with 32 MB RAM, wide format printing, two 500-sheet trays, a 100-sheet multipurpose tray, an HP JetDirect EIO print server, and a duplexer (for printing on both sides of paper).

### **HP LaserJet 8150 HN printer**

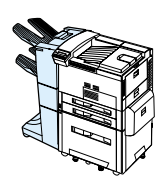

The HP LaserJet 8150 HN printer (product number C4269A) comes standard with 32 MB RAM, wide format printing, two 500-sheet trays, a 100-sheet multipurpose tray, a 2000-sheet input tray (tray 4), a 3000-sheet stacker, an HP JetDirect EIO print server, and a duplexer (for printing on both sides of paper).

### **HP LaserJet 8150 MFP printer**

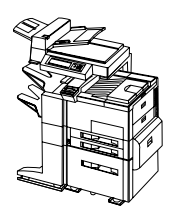

The HP LaserJet 8150 MFP printer (product number C4268A) comes standard with 64 MB RAM, wide format printing, hard disk, two 500-sheet trays, a 100-sheet multipurpose tray, a 2000-sheet input tray (tray 4), a 3000-sheet Stapler/Stacker, an HP JetDirect EIO print server, a duplexer (for printing on both sides of paper), a copy connect EIO board, and an HP Digital Copy.

### <span id="page-8-0"></span>**Installation Checklist**

This guide will help you set up and install the new printer. For proper installation, please complete each section in order:

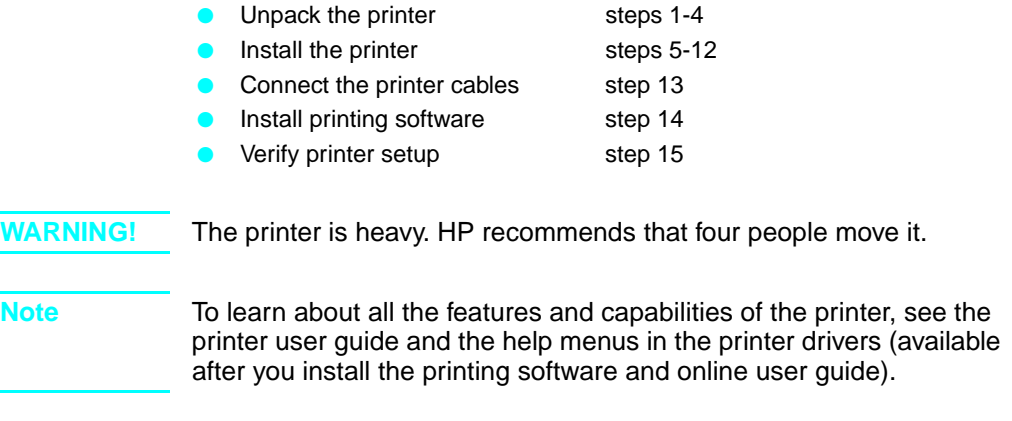

### <span id="page-9-0"></span>**Step 1 Prepare Printer Location**

### **Printer Size**

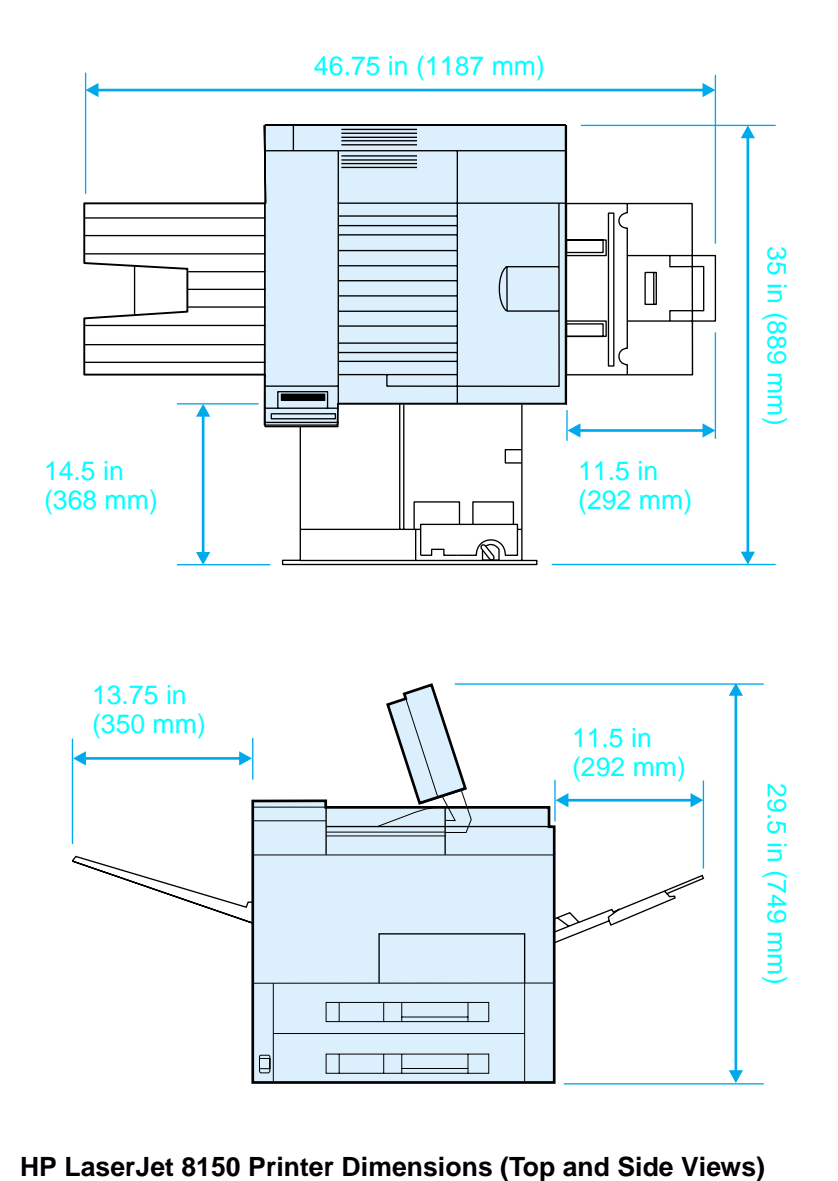

#### **Location requirements for the printer**

- A sturdy, level surface for placement
- Space allowance around the printer
- A well ventilated room
- No exposure to direct sunlight or chemicals, including ammonia-based cleaning solutions
- Adequate power supply
- A stable environment-no abrupt temperature or humidity changes
- Relative humidity 20% to 80%
- Room temperature 50° to 91° F (10° to 32.5° C)

### **Printer Weight (without toner cartridge)**

- HP LaserJet 8150 and 8150 N printers: 51 kg (112 lbs)
- HP LaserJet 8150 DN printer: 54 kg (120 lbs)
- HP LaserJet 8150 HN printer: 113 kg (249 lbs)
- HP LaserJet 8150 MFP printer: 136 kg (300 lbs)

### <span id="page-11-0"></span>**Step 2 Check Package Contents**

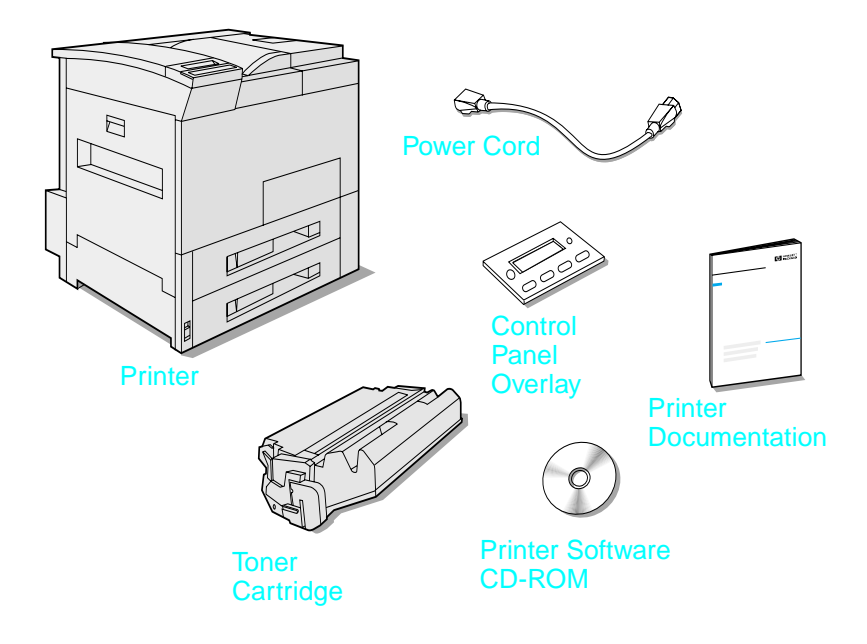

#### **Package Contents**

**Note** A printer parallel interface cable is only included with the HP LaserJet 8150 base printer. See the printer user guide for ordering information.

### <span id="page-12-0"></span>**Step 3 Remove Internal Packaging**

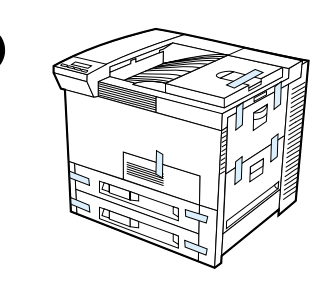

**1**

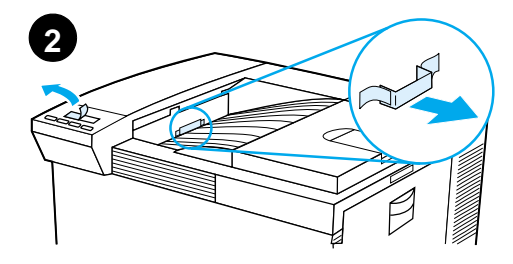

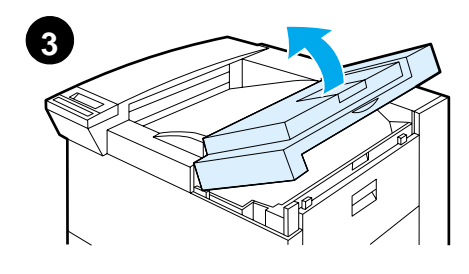

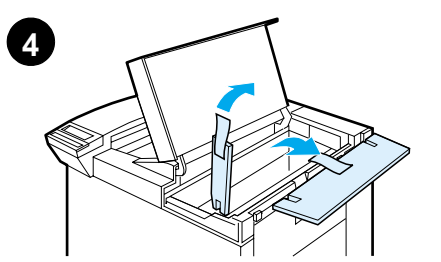

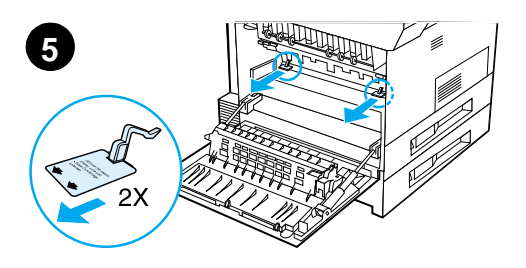

#### **Note**

Save all packing material. You may need to repack the printer at a later date.

#### **WARNING!**

This printer weighs approximately 51 kg (112 lbs). HP recommends that four people move it.

- **1** Remove all external packing tape from the printer.
- **2** Remove packing material from standard output bin and protective film from display.
- **3** Open the top cover.
- **4** Remove packing material and tape and close top cover.
- **5** Open the left-side door and remove the two packing spacers. Close the door.

### <span id="page-13-0"></span>**Step 4 Locate Printer Parts**

The following illustrations give the location and names of the important printer parts.

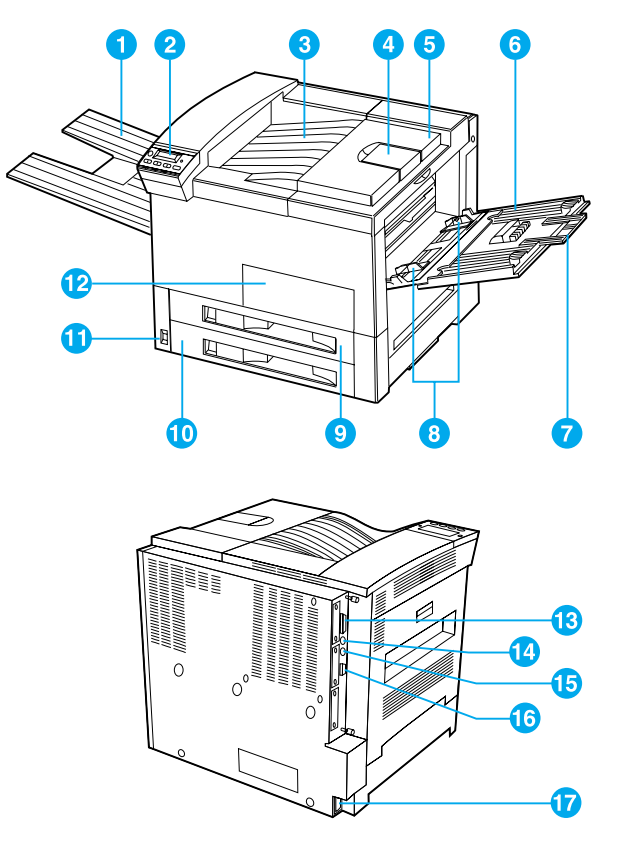

**Printer Parts (front and rear views)**

- 1 Face-up Bin
- 2 Control Panel
- 3 Standard Output Bin (Face-down)
- 4 Adjustable Paper Stop
- 5 Top Cover
- 6 Tray 1 (multipurpose)
- 7 Tray 1 extensions
- 8
- 9 Tray 2
- 10 Tray 3
- 11 Power Switch
- 12 Front Door
- 13 Parallel Cable Connector
- Tray 1 paper width guides 14 Foreign Interface Harness (AUX)
	- 15 HP Fast InfraRed Connect (FIR)
	- 16 C-Link Connector
	- 17 Power Cord Connector

### <span id="page-14-0"></span>**Step 5 Install Accessories**

Install any accessories that you have purchased with the printer. Use the installation instructions that are packaged with the accessories.

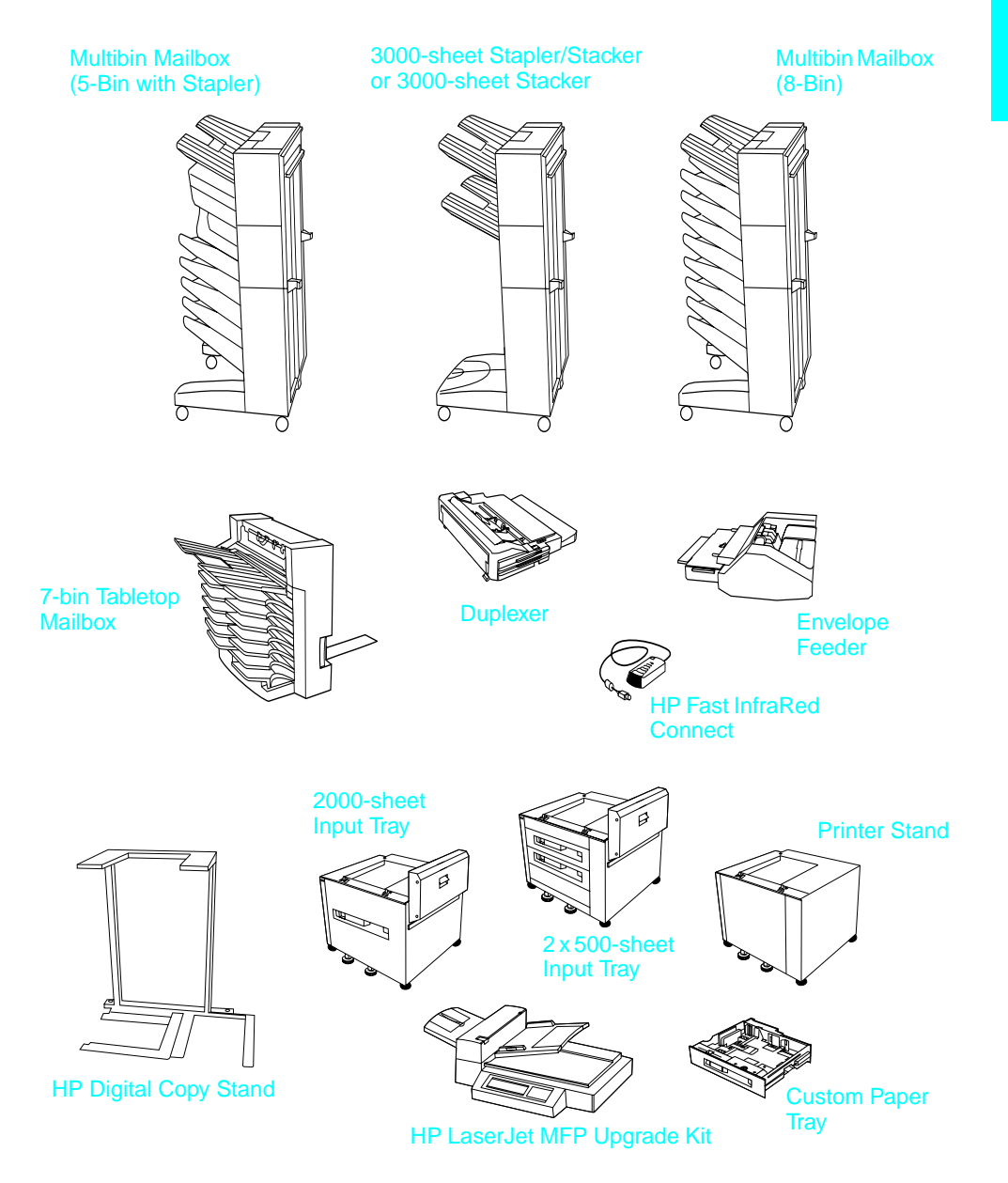

### **Optional Accessories**

### <span id="page-15-0"></span>**Step 6 Install Toner Cartridge**

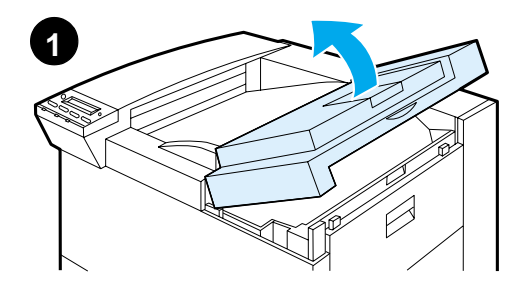

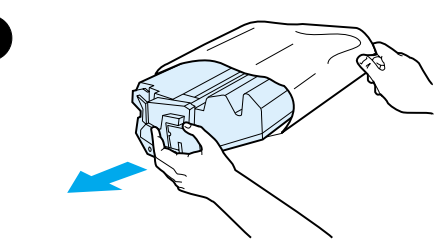

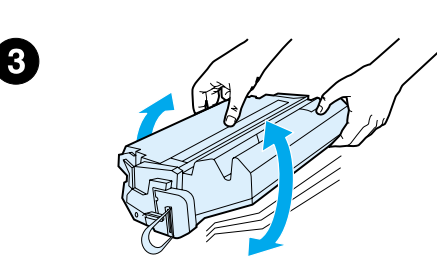

- **1** Open the printer's top cover.
- **2** Remove the toner cartridge from its packaging. (Save packaging for possible cartridge storage.)

#### **Note**

To prevent damage to the toner cartridge, do not expose it to light for more than a few minutes.

- **3** Rotate the cartridge and gently shake it from side to side to distribute the toner evenly inside the cartridge.
- **4** Locate the sealing tape tab on the end of the cartridge. Carefully bend the tab back and forth until it separates from the cartridge.

**Continued on the next page.**

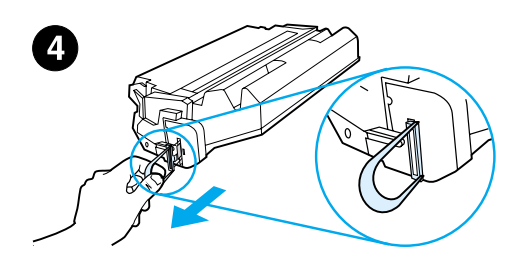

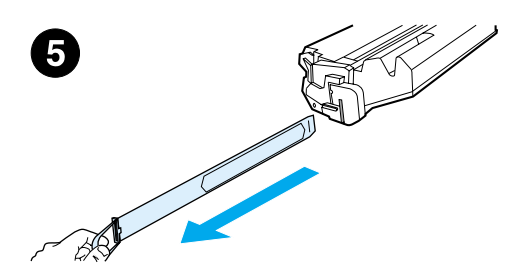

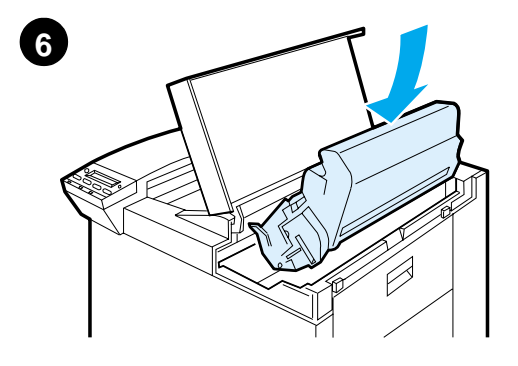

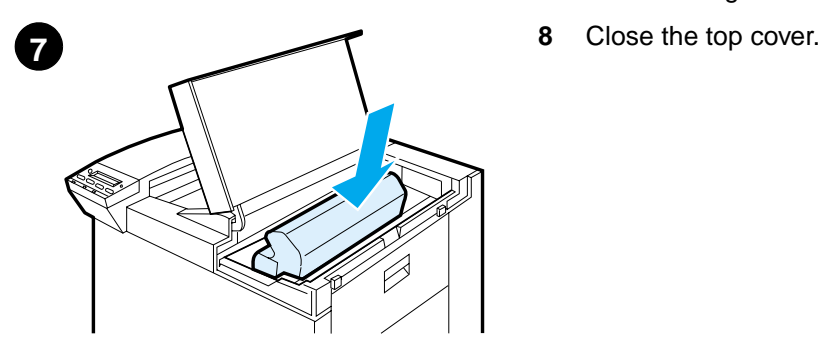

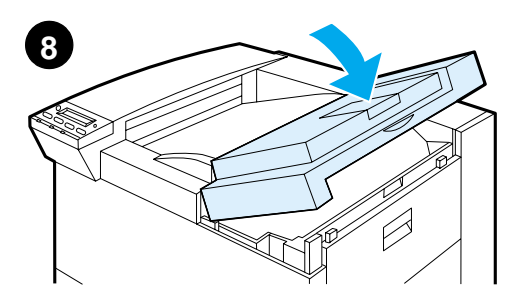

**5** Firmly pull the tab straight out from the cartridge to remove the entire length of tape. Avoid touching any black toner on the tape.

#### **Note**

If the tab separates from the tape, grasp the tape and pull it out of the cartridge.

#### **Note**

If toner gets on your clothing, wipe it off with a dry cloth and wash clothing in cold water. (Hot water sets toner into fabric.)

- **6** Position the cartridge as shown with the arrow pointing into the printer.
- **7** Slide the cartridge into the printer as far as it will go.
- 

### <span id="page-17-0"></span>**Step 7 Load Trays 2 and 3**

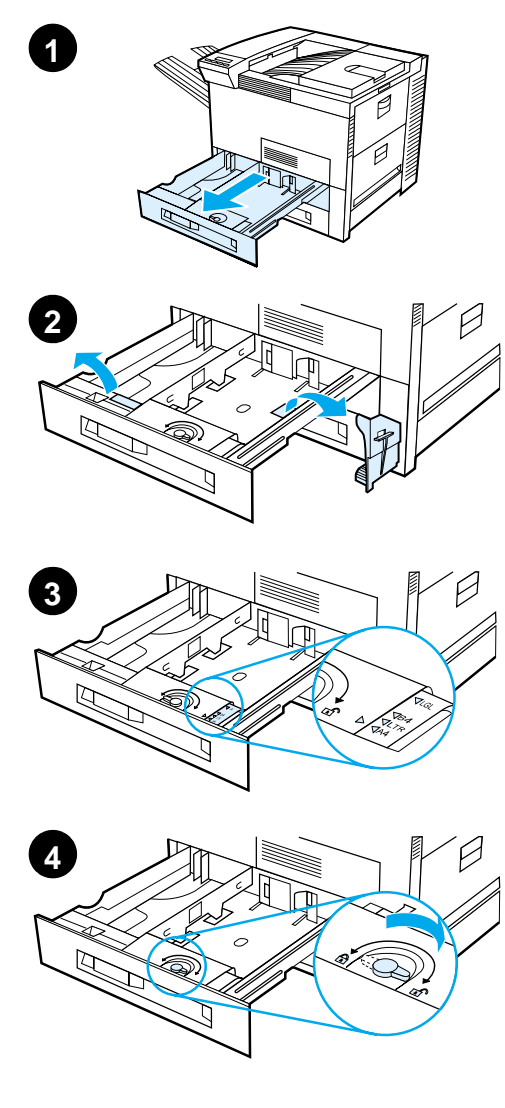

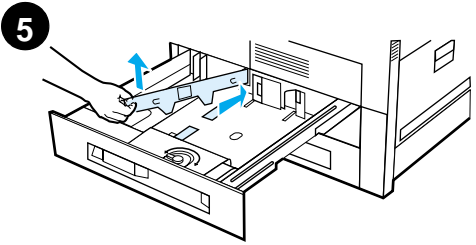

#### **Note**

To avoid a paper jam, never open the tray while it is in use.

The paper size setting is set to a default size at the factory. For example, the default for the United States is lettersize, while in Europe it is A4. If you would like to use a different default paper size, reconfigure the paper tray setting.

- **1** Open Tray 2 until it stops.
- **2** Remove the packing spacer and tape.
- **3** If you wish to load paper that is different than the default size, turn the paper guide to the mark that indicates the size of paper you are loading.
- **4** Turn the paper guide to the locked position.
- **5** Adjust the left paper guide by pushing in, then lifting up and out.

**Continued on the next page.**

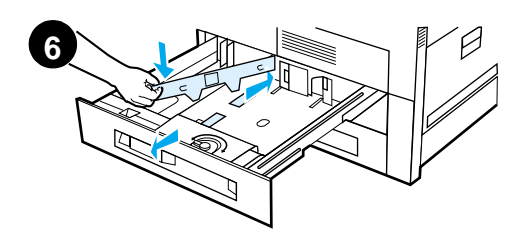

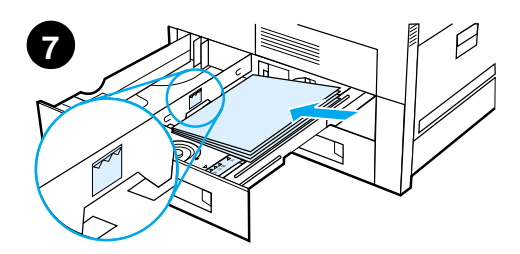

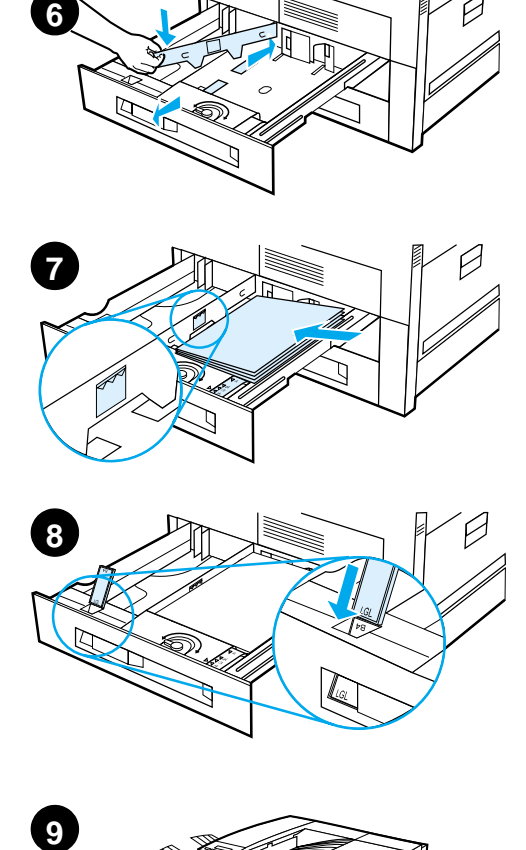

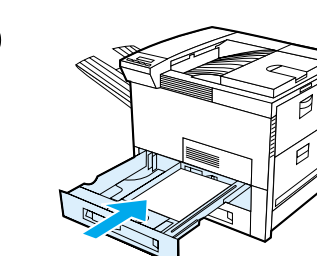

- **6** Position the guide over the appropriate lines marked in the tray. Press the guide into the rear slot and then lower down into the front slot. Be sure the guide is not skewed.
- **7** Insert up to 500 sheets of paper into the tray. Do not fill the input tray above the paper fill marks on the guide.
	- **a** Load Letter or A4 paper with the top of the page toward the rear of the tray and with the side-to-beprinted down for single-sided printing.

For two-sided printing, load the top of the page toward the rear of the tray and with the first side-tobe-printed up.

- **b** Load short-edge fed media with the top of the page toward the right side of the tray and with the side-to-be-printed down for singlesided printing. For two-sided printing, load media with the top of the page toward the left side of the tray and with the first side-to-be-printed up.
- **8** Make sure the paper size tab is set correctly.
- **9** Slide the tray back into the printer.

If you wish to select your paper by type rather than tray (source), see your online user guide.

If you wish to print on paper sizes larger than letter or A4, adjust the paper stop guide on the Standard Output Bin (Facedown). (See your online user guide for instructions.)

### <span id="page-19-0"></span>**Step 8 Load Tray 1 (Optional)**

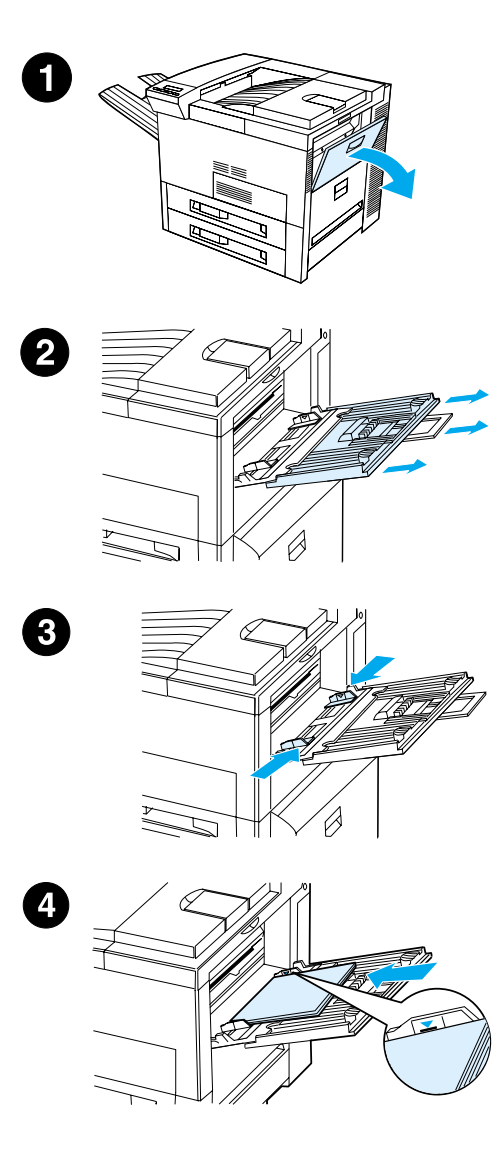

Tray 1 is a multi-purpose tray and holds up to 100 sheets of paper or 10 envelopes.

Tray 1 provides a convenient way to print envelopes, transparencies, custom-size paper, labels, or other types of media without having to unload the other trays.

#### **CAUTION**

To avoid a paper jam, never add or remove paper from Tray 1 while the printer is printing.

To avoid damaging the printer, print labels, envelopes, and transparencies from Tray 1 only. Send them to the Faceup Bin, do not print them on both sides, and remove them promptly.

#### **Note**

Paper loaded in Tray 1 will be printed first unless the Tray 1 setting is changed from the printer control panel. To change the order in which trays will be printed from, see your online user guide.

- **1** Open Tray 1.
- **2** Pull out the tray extension, if needed for the paper size you are printing.
- **3** Slide the paper width guides to the appropriate size marked on the tray.
- **4** Place paper into the tray without stacking it above the paperfill mark.

**Continued on next page.**

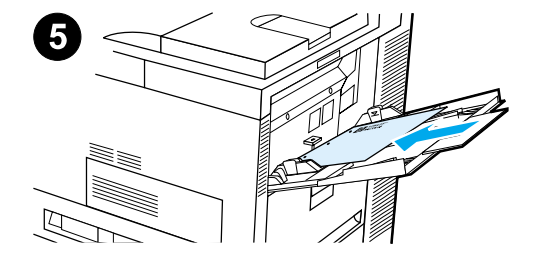

**5** Paper loading differs by size:

**a** Load Letter or A4 paper with the top of the page toward the rear of the printer and with the side-to-beprinted up for single-sided printing.

For two-sided printing, load paper with the top of the page toward the rear of the printer and with the first side-to-be-printed down.

**b** Load short-edge fed media with the top of the page toward the printer and with the side-to-beprinted up for single-sided printing.

For two-sided printing, load media with the top of the page away from the printer and with the first sideto-be-printed down.

#### **Note**

Paper heavier than 28 lb  $(105 \text{ g/m}^2)$ should be printed from Tray 1 to the Face-up Bin to avoid curl.

### <span id="page-21-0"></span>**Step 9 Attach Power Cord**

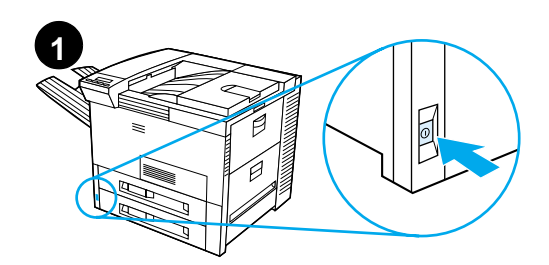

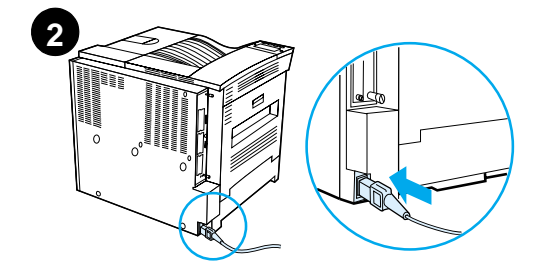

 $\Box$ 

 $\Box$ 

 $\overline{\mathbf{3}}$  READY

 $\Box$ 

- **1** Locate the power switch on the front of the printer. Make sure the printer is turned off.
- **2** Connect the power cord to the printer and a grounded power strip or an AC outlet.
- **3** Turn the printer on. After the printer warms up, the READY message should appear on the control panel display and the Ready light should remain on. If the READY message does not appear, see the problem solving chapter in the online user guide.

### <span id="page-22-0"></span>**Step 10 Install or Change the Control Panel Overlay (Optional)**

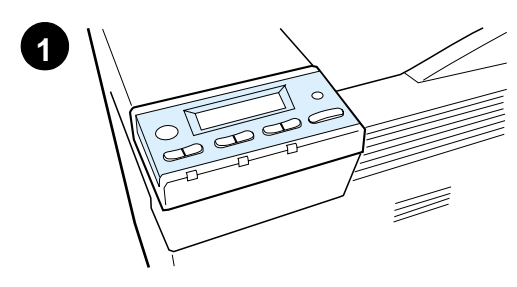

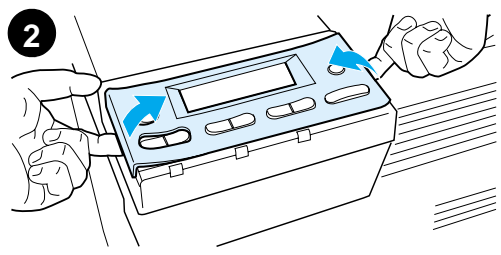

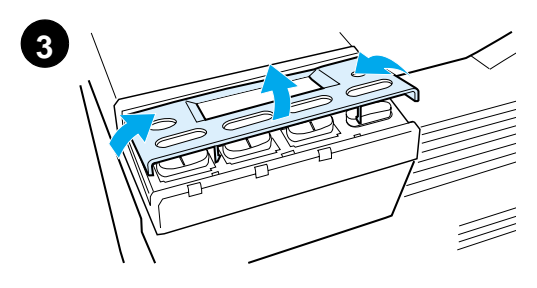

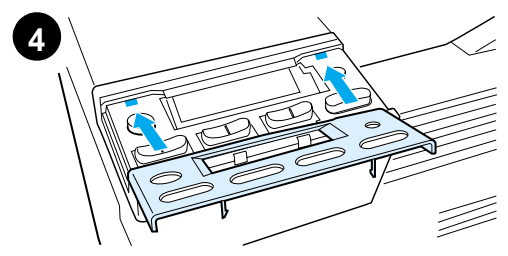

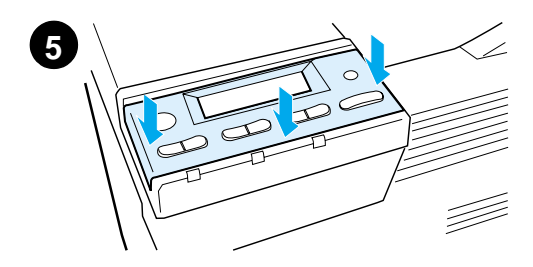

To change the overlay to a language other than English:

**1** Locate the overlay you wish to install and remove it from its bag.

#### **Note**

Make certain the power switch is off.

- **2** Gently lift up on each side of the installed overlay.
- **3** Insert your thumbnail or a thin, rigid object in front of the overlay and press toward the back of the printer. Lift to remove.
- **4** To install the new overlay, position it over the control panel, rear-side first.
- **5** Snap the overlay firmly onto the control panel. Ensure that the overlay is flat.

### <span id="page-23-0"></span>**Step 11 Configure the Control Panel Display Language (Optional)**

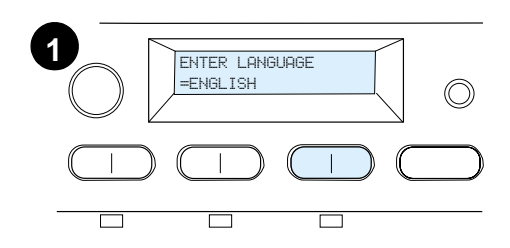

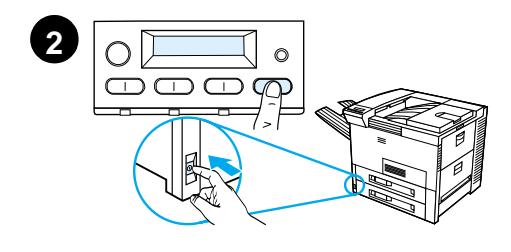

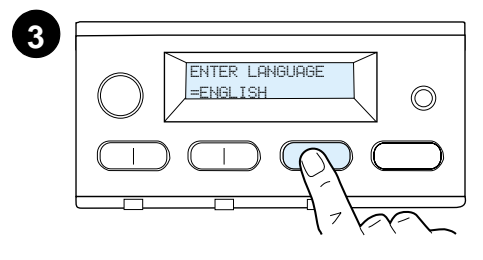

Use the printer control panel to set the printer to display printer messages and print configuration pages in the language of your choice.

- **1** When you turn the printer on for the first time, wait until ENTER LANGUAGE = ENGLISH appears. To change the display language go to step 2, or to choose English go to step 4.
- **2** If ENTER LANGUAGE = ENGLISH did not appear, press and hold SELECT while simultaneously pushing the power switch ON. Hold SELECT until SELECT LANGUAGE appears, then release SELECT. Go to step 3.

#### **Note**

Only -VALUE +, SELECT, and GO are active while the display language is being configured. All other keys are ignored.

If you press Go without selecting a language, the printer will bring itself online and all subsequent messages will be displayed in English. However, since no display language was selected, the ENTER LANGUAGE = ENGLISH message will reappear (after the power-on self test) every time the printer is turned on until you select a language.

**3** When ENTER LANGUAGE=ENGLISH displays, press - VALUE + repeatedly until the desired setting appears.

#### **Continued on next page.**

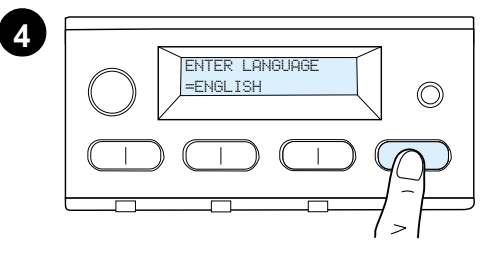

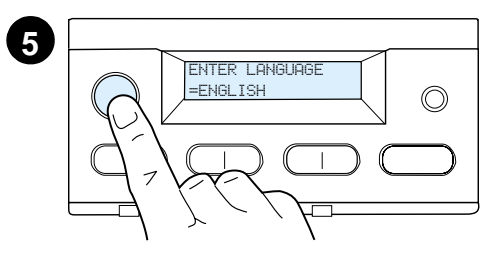

#### **Note**

For Japanese, Turkish, Czech, Hungarian, and Polish, language selection will change the default symbol set for the specific language. For all other languages, the default symbol set is set to PC-8.

- **4** Press SELECT to save the selection. An asterisk (\*) appears next to the selection in the display, indicating that it is now the default.
- **5** Press Go. The control panel display will indicate the printer is ready to use.

#### **Note**

If the new language does not appear in the display, you may not have pressed SELECT to save your new selection.

### <span id="page-25-0"></span>**Step 12 Test the Printer**

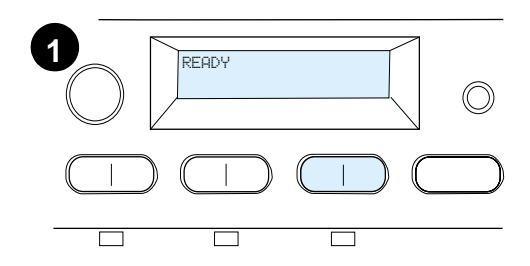

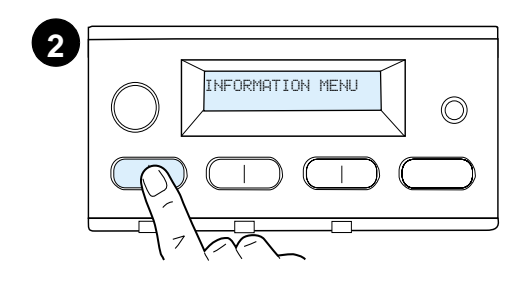

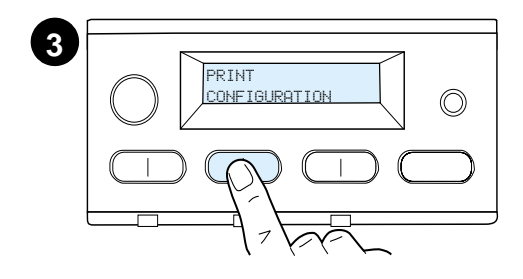

**4** PRINT CONFIGURATION $\circledcirc$ 

**5**

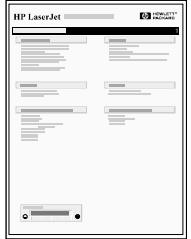

Print a configuration page to make sure the printer is operating correctly.

- **1** Make sure the printer is on and the READY message is displayed.
- **2** Press MENU until the display reads INFORMATION MENU.
- **3** Press **ITEM** until the display reads PRINT CONFIGURATION.
- **4** Press SELECT to print the configuration page.
- **5** The configuration page shows the printer's current configuration.

#### **Note**

An HP JetDirect network configuration page will also print for printers with network cards installed.

### <span id="page-26-0"></span>**Step 13 Connect Printer Cables**

For printers equipped with an optional HP JetDirect EIO Print Server, a twisted-pair network cable connection is provided through a 10/ 100Base-TX (RJ-45) connector. Connection to an Apple LocalTalk network is available through an optional LocalTalk card. The printer also has a port for HP Fast InfraRed Connect.

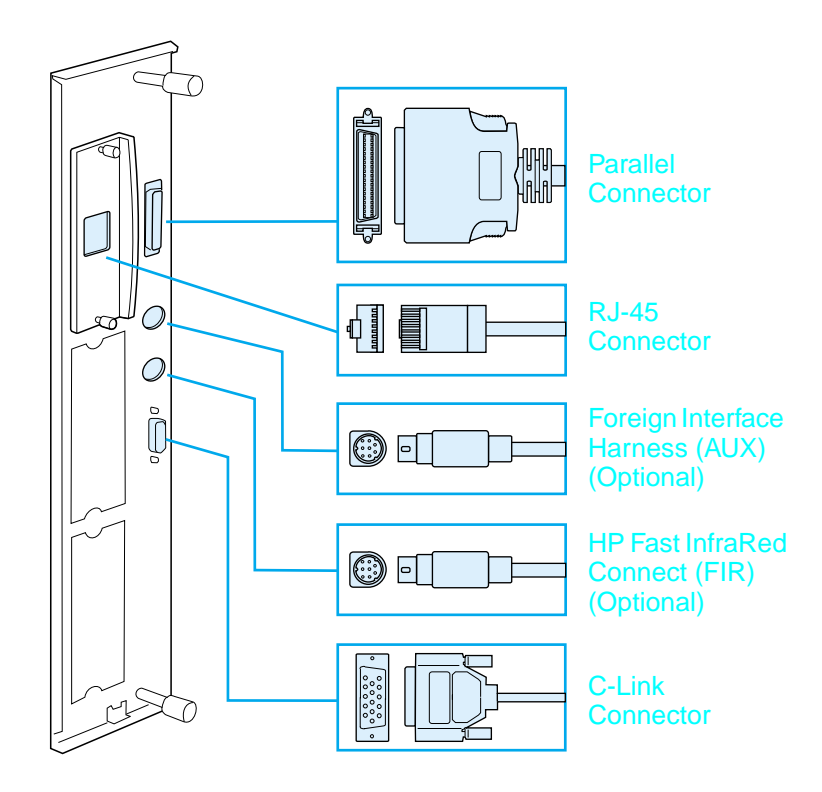

#### **Location of Interface Ports**

### **Connecting Parallel Cable**

To ensure reliability, use an IEEE-1284 bi-directional C-type parallel cable. (These cables are clearly marked with "IEEE-1284.") Only IEEE-1284 cables support all of the printer's advanced features.

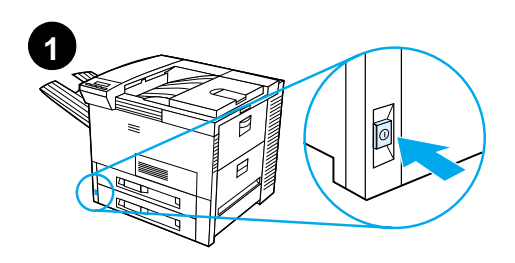

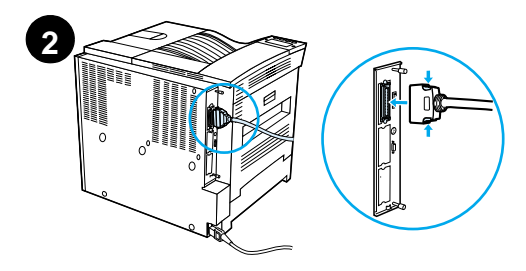

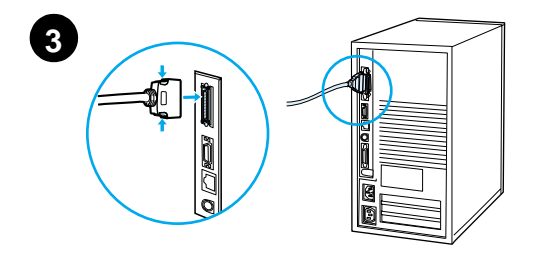

**1** Make sure the printer and your computer are turned off.

#### **Note**

The cable should install easily. If installation is difficult, check the cable orientation.

- **2** Connect the parallel cable to the printer parallel port. Press the locking release levers in while connecting the cable.
- **3** Connect the other end of the cable to the proper connector on the computer.

#### **Note**

See your online user guide for information on ordering IEEE-1284 parallel cables.

### **Connecting to Ethernet 10/100Base-TX Network**

Use the RJ-45 port to connect the printer to an Ethernet 10/100Base-TX network.

**CAUTION** Make sure the printer power is turned off before connecting to the RJ-45 port.

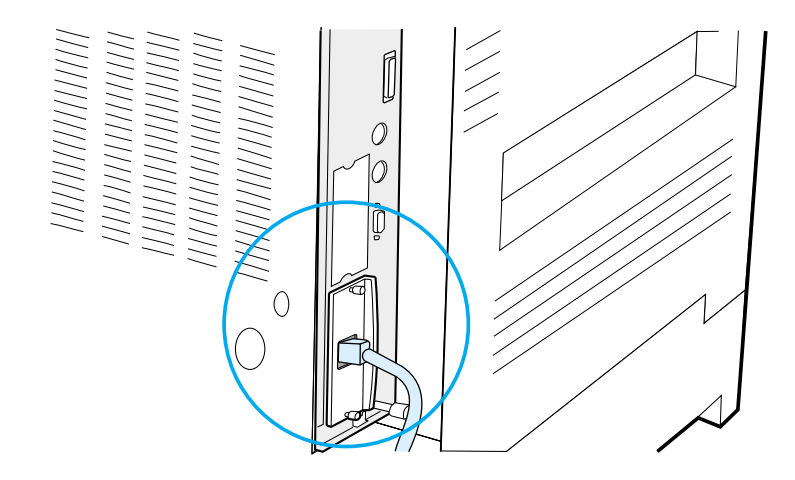

#### **Ethernet 10/100Base-TX Network Interface Cable Connection**

- Connect a twisted-pair network cable to the RJ-45 port on the HP JetDirect EIO Print Server.
- Connect the other end of the cable to the network.

### <span id="page-29-0"></span>**Step 14 Install Printing Software**

The printer comes with printing software on a CD-ROM. The printer drivers on this CD-ROM must be installed to take full advantage of the printer features. If your computer does not have a CD-ROM drive, but you have access to one, you can copy the printing software from the CD-ROM onto diskettes for installation on your computer.

If you do not have access to a CD-ROM drive, go to www.hp.com and download the drivers, or call HP to order diskettes. The most recent drivers are available on the Internet. Depending on the configuration of Windows-driven computers, the installation program for the printer software automatically checks the computer for Internet access to obtain the latest software.

**Note** Printer installation software for UNIX (HP-UX, Sun Solaris) networks is available for download at http://www.hp.com/support/net\_printing.

> For configuration and management using your web browser, use HP Web JetAdmin. For information on HP Web JetAdmin, go to http://www.hp.com/go/webjetadmin.

> See the HP Customer Care pages at the front of the printer user guide for more information.

### **Installing Windows Printing Software (CD)**

### **For Windows 9x, Windows NT 4.0, and Windows 2000**

- **1** Close all running applications.
- **2** Insert the CD-ROM into the CD-ROM drive. (Depending on the computer configuration, the installation program may automatically start.)
- **3** Click **Start**.
- **4** Click **Run**.
- **5** Type **D:\SETUP** (or the appropriate drive directory letter) in the command line box and click **OK**.
- **6** Follow the instructions on the computer screen.

### **For Windows 3.1x and Windows 3.11**

- **1** Close all running applications.
- **2** Insert the CD-ROM into the CD-ROM drive.
- **3** In the **Windows Program Manager** screen, click the **File** menu.
- **4** Click **Run**.
- **5** Type **D:\SETUP** (or the appropriate drive directory letter) in the command line box and click **OK**.
- **6** Follow the instructions on the computer screen.

### **Installing Network Software**

**Note** If the printer is to be used on a network, install and configure the network operating system software on the network administrator's system before individual users install the printing software.

> Use HP Web JetAdmin to configure your printer with your web browser. For information on using HP Web JetAdmin, see HP's web site at http://www.hp.com/go/webjetadmin.

### **Installing Macintosh Printing Software**

- **1** Close all running applications.
- **2** Insert the CD-ROM into the CD-ROM drive.
- **3** Double-click the **Installer** icon and follow the instructions on the screen.
- **4** Open the **Chooser** from the **Apple** menu.
- **5** Click the **LaserWriter 8** icon. If the icon is not there, contact HP Customer Care (see the front pages of your user guide) or contact Apple Computer, Inc.
- **6** If you are on a network with multiple zones, select the zone in the **AppleTalk Zones** box where the printer is located. If this is unknown, ask your network administrator.
- **7** Double-click the desired printer. An icon should appear.
- **8** Close the **Chooser** by clicking the Go-Away (Close) box in the upper left corner.

### <span id="page-32-0"></span>**Step 15 Verify Printer Setup**

The easiest way to verify that the installation has been completed successfully is to print a document from a software application.

- **1** Open a software application of your choice and open or create a simple document.
- **2** Make sure the correct printer name appears.
- **3** Print the document.

If the document prints, installation is complete. If nothing prints or if the document does not print correctly, see the problem solving chapter in the printer's online user guide.

Congratulations, the printer setup is complete!

### <span id="page-33-0"></span>**FCC Regulations**

This equipment has been tested and found to comply with the limits for a Class B digital device, pursuant to Part 15 of the FCC rules. These limits are designed to provide reasonable protection against harmful interference in a residential installation. This equipment generates, uses, and can radiate radio frequency energy. If this equipment is not installed and used in accordance with the instructions, it may cause harmful interference to radio communications. However, there is no guarantee that interference will not occur in a particular installation. If this equipment does cause harmful interference to radio or television reception, which can be determined by turning the equipment off and on, the user is encouraged to try to correct the interference by one or more of the following measures:

- Reorient or relocate the receiving antenna.
- Increase separation between equipment and receiver.
- Connect equipment to an outlet on a circuit different from that to which the receiver is located.
- Consult your dealer or an experienced radio/TV technician.

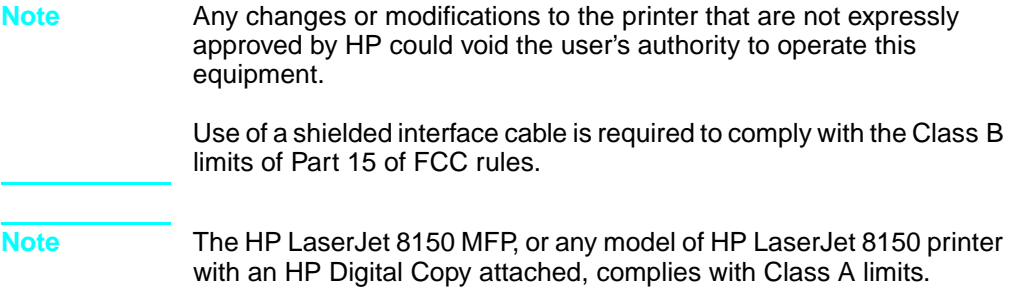

For more regulatory information, see the online user guide for this printer.

## Impresoras HP LaserJet 8150, 8150 N, 8150 DN, 8150 HN y 8150 MFP

## **Guía de instalación inicial \_\_\_\_\_**

#### **© Copyright Hewlett-Packard Company, 2000**

Reservados todos los derechos. Queda prohibida la reproducción, adaptación o traducción sin permiso previo y por escrito, excepto en los términos de la legislación de derechos de propiedad intelectual.

Número de publicación C4265-90902

Primera edición, octubre 2000

#### **Garantía**

La información contenida en este documento está sujeta a cambios sin previo aviso.

Hewlett-Packard no ofrece garantía de ninguna clase con respecto a esta información. HEWLETT-PACKARD RECHAZA LA GARANTÍA IMPLÍCITA DE COMERCIABILIDAD E IDONEIDAD PARA UN FIN ESPECÍFICO.

Hewlett-Packard no será responsable de ningún supuesto daño directo, indirecto o como consecuencia del suministro o del uso de esta información.

#### **Reconocimiento de marcas**

PostScript es una marca comercial de Adobe Systems Incorporated que puede estar registrada en determinadas jurisdicciones.

Arial, Monotype y Times New Roman son marcas registradas de Monotype Corporation, en los EE.UU.

CompuServe es una marca comercial de CompuServe, Inc., en los EE.UU.

Helvetica, Palatino, Times y Times Roman son marcas comerciales de Linotype AG y sus filiales, en los EE.UU. y en otros países.

Microsoft, MS Windows, Windows y Windows NT son marcas registradas de Microsoft Corporation, en los EE.UU.

TrueType es una marca comercial de Apple Computer, Inc., en los EE.UU.

ENERGY STAR es una marca registrada de servicio de la Agencia de Protección del Medio Ambiente de EE.UU. (EPA).
# Contenido

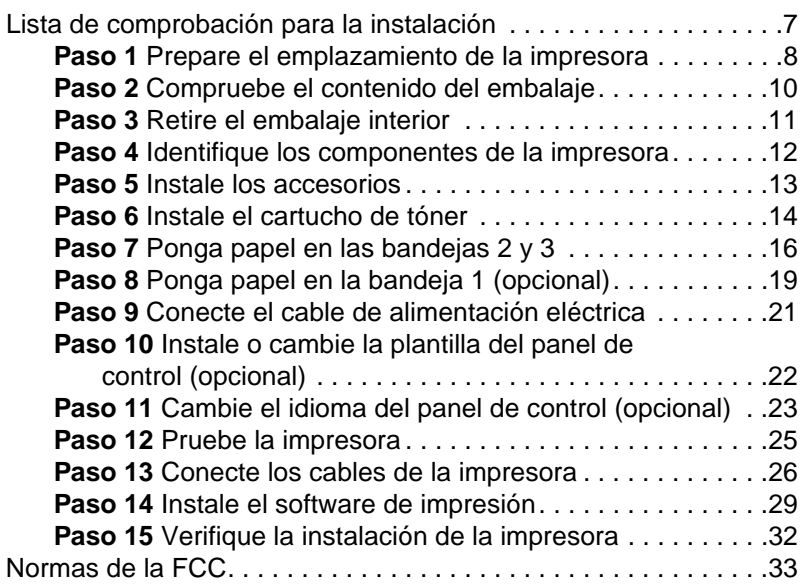

#### **iv** Contenido SP

# Instalación de la impresora

¡Enhorabuena: ha comprado una impresora HP LaserJet serie 8150! Esta impresora está disponible en cinco configuraciones:

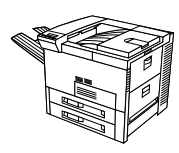

## **Impresora HP LaserJet 8150**

La impresora HP LaserJet 8150 (número de producto C4265A) se distribuye de fábrica con 32 MB de memoria RAM, dos bandejas para 500 hojas y una bandeja multipropósito para 100 hojas, y puede imprimir en papel de formato ancho.

**Nota** Se necesita una tarjeta EIO opcional para conectar la impresora HP LaserJet 8150 a un ordenador Macintosh.

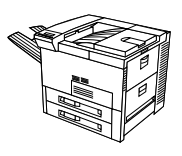

## **Impresora HP LaserJet 8150 N**

La impresora HP LaserJet 8150 N (número de producto C4266A) se distribuye de fábrica con 32 MB de memoria RAM, dos bandejas para 500 hojas, una bandeja multipropósito para 100 hojas y un servidor de impresión HP JetDirect EIO, y puede imprimir en papel de formato ancho.

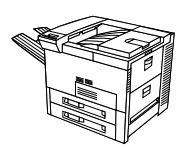

## **Impresora HP LaserJet 8150 DN**

La impresora HP LaserJet 8150 DN (número de producto C4267A) se distribuye de fábrica con 32 MB de memoria RAM, dos bandejas para 500 hojas, una bandeja multipropósito para 100 hojas, un servidor de impresión HP JetDirect EIO y una unidad de impresión a doble cara, y puede imprimir en papel de formato ancho.

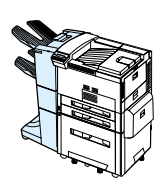

## **Impresora HP LaserJet 8150 HN**

La impresora HP LaserJet 8150 HN (número de producto C4269A) se distribuye de fábrica con 32 MB de memoria RAM, dos bandejas para 500 hojas, una bandeja multipropósito para 100 hojas, una bandeja de entrada para 2000 hojas (bandeja 4), un apilador para 3000 hojas, un servidor de impresión HP JetDirect EIO y una unidad de impresión a doble cara, y puede imprimir en papel de formato ancho.

## **Impresora HP LaserJet 8150 MFP**

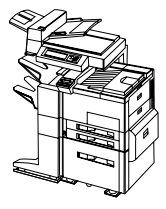

La impresora HP LaserJet 8150 MFP (número de producto C4268A) se distribuye de fábrica con 64 MB de memoria RAM, un disco duro, dos bandejas para 500 hojas, una bandeja multipropósito para 100 hojas, una bandeja de entrada para 2000 hojas (bandeja 4), un apilador/grapadora para 3000 hojas, un servidor de impresión HP JetDirect EIO, una unidad de impresión a doble cara, una tarjeta de conexión EIO para copia y un módulo HP Digital Copy, y puede imprimir en papel de formato ancho.

## <span id="page-40-0"></span>**Lista de comprobación para la instalación**

Esta guía le ayudará a instalar y configurar su nueva impresora. Para realizar una instalación correcta, lleve a cabo todos los pasos detallados a continuación, en el orden en que aparecen:

paso 17

- Desembale la impresora pasos 1-4
- Instale la impresora pasos 5-12
- Conecte los cables de la impresora paso 13
- **· Instale el software de impresión** paso 14
- Verifique la configuración de la impresora

**¡ADVERTENCIA!**La impresora es pesada. HP recomienda que su traslado sea realizado entre cuatro personas.

**Nota** Para obtener información detallada acerca de todas las características y funciones de la impresora, consulte la guía del usuario y los menús de ayuda de los controladores (podrá acceder a ellos una vez haya instalado el software de impresión y la guía del usuario en línea).

## <span id="page-41-0"></span>**Paso 1 Prepare el emplazamiento de la impresora**

## **Tamaño de la impresora**

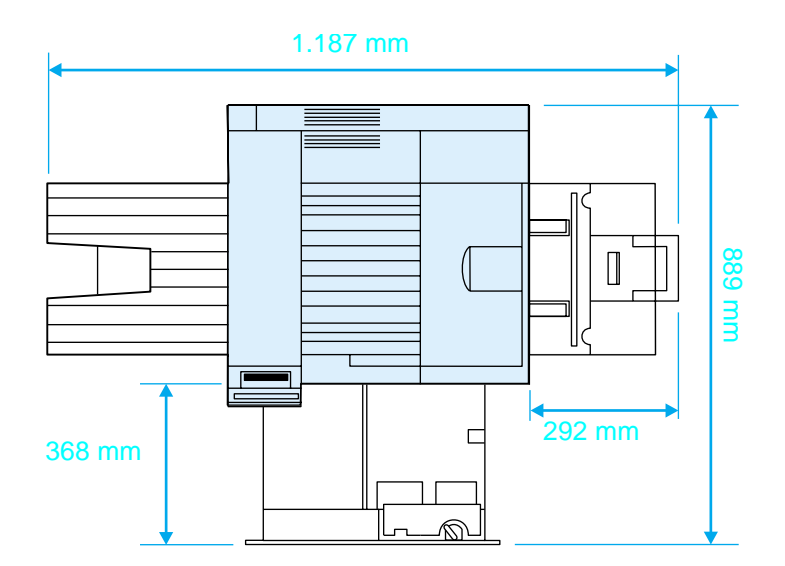

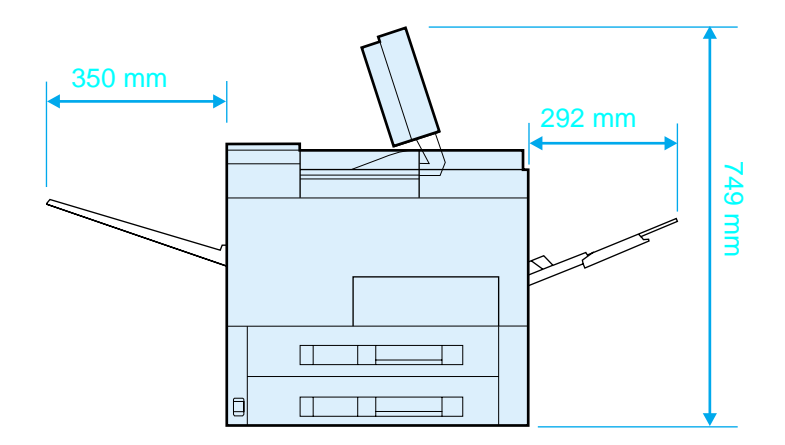

**Dimensiones de la impresora HP LaserJet 8150 (vistas superior y lateral)**

#### **Requisitos para el emplazamiento de la impresora**

- **Una superficie plana y firme** Suficiente espacio alrededor de la impresora Una sala con buena ventilación ● Una toma de corriente adecuada Un entorno estable y sin cambios bruscos de temperatura o de humedad
- Sin exposición a luz solar directa o a productos químicos, incluidos líquidos de limpieza basados en amoníaco
- Una humedad relativa entre el 20 y el 80%
- **•** Una temperatura ambiente entre 10 y 32,5°C

#### **Peso de la impresora (sin cartucho de tóner)**

- Impresoras HP LaserJet 8150 y 8150 N: 51 kg
- Impresora HP LaserJet 8150 DN: 54 kg
- Impresora HP LaserJet 8150 HN: 113 kg
- Impresora HP LaserJet 8150 MFP: 136 kg

## <span id="page-43-0"></span>**Paso 2 Compruebe el contenido del embalaje**

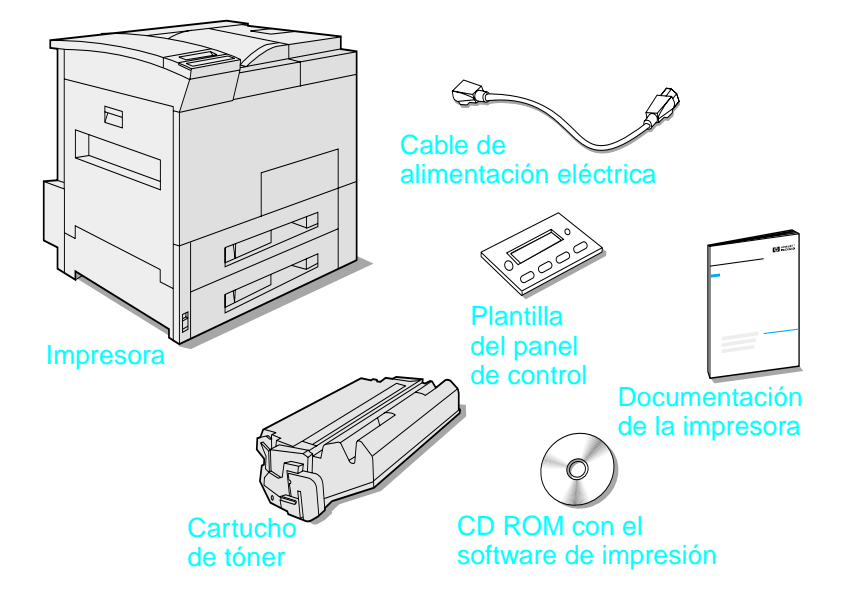

#### **Contenido del embalaje**

**Nota** Sólo la impresora base HP LaserJet 8150 incluye un cable de interfaz paralelo. En la guía del usuario de la impresora se incluye información para pasar pedidos.

## <span id="page-44-0"></span>**Paso 3 Retire el embalaje interior**

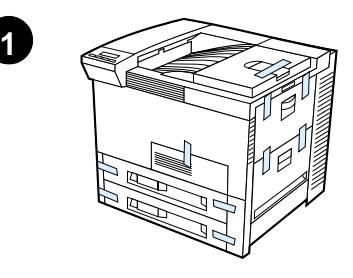

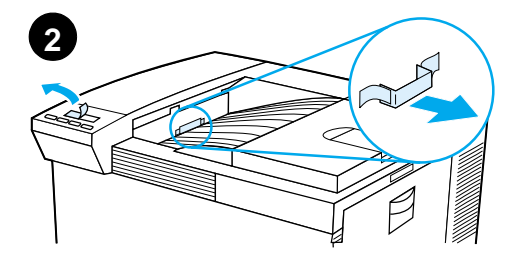

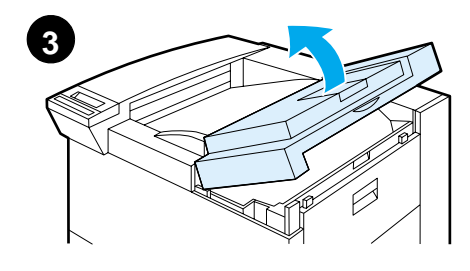

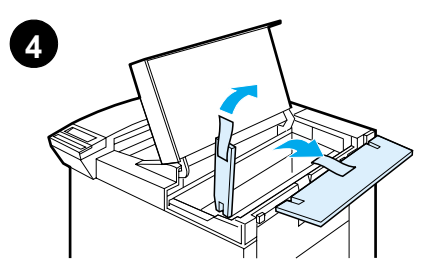

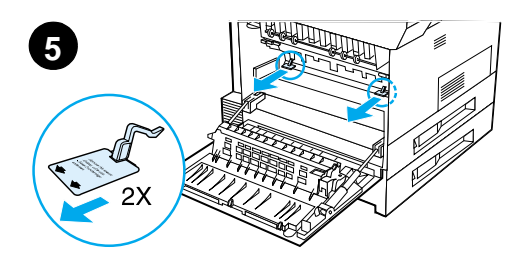

#### **Nota**

Guarde todo el material de embalaje. Es posible que tenga que utilizarlo para embalar la impresora más adelante.

#### **¡ADVERTENCIA!**

La impresora pesa aproximadamente 51 kg. HP recomienda que su traslado sea realizado entre cuatro personas.

- **1** Quite toda la cinta del exterior de la impresora.
- **2** Quite el material de embalaje de la bandeja de salida estándar, así como la película protectora de la pantalla.
- **3** Abra la cubierta superior.
- **4** Quite el material y la cinta de embalaje y cierre la cubierta superior.
- **5** Abra la puerta lateral izquierda, quite los dos espaciadores de embalaje y vuelva a cerrar la puerta.

## <span id="page-45-0"></span>**Paso 4 Identifique los componentes de la impresora**

Las siguientes figuras identifican los componentes más importantes de la impresora, así como su situación en la misma.

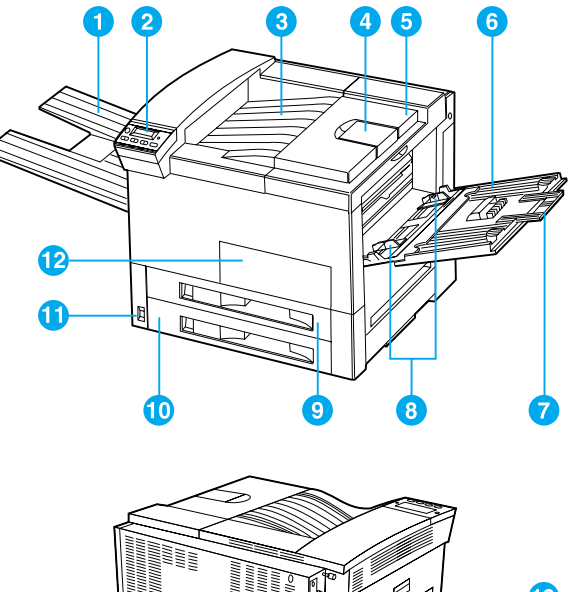

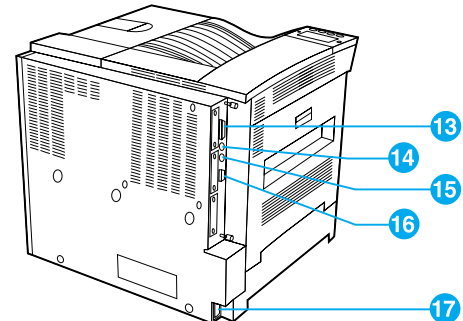

#### **Componentes de la impresora (vistas delantera y posterior)**

- 1 Bandeja boca arriba
- 2 Panel de control
- 3 Bandeja de salida estándar (boca abajo)
- 4 Tope de papel ajustable
- 5 Cubierta superior
- 6 Bandeja 1 (multipropósito)
- 7 Extensiones de la bandeja 1
- 8 Guías de anchura de la bandeja 1
- 9 Bandeja 2
- 10 Bandeja 3
- 11 Interruptor de encendido
- 12 Puerta delantera
- 13 Conector del cable paralelo
- 14 Conector de interfaz externa (AUX)
- 15 HP Fast InfraRed Connect (FIR) (conexión rápida por infrarrojos)
- 16 Conector C-Link
- 17 Conector del cable de alimentación

## <span id="page-46-0"></span>**Paso 5 Instale los accesorios**

Instale los accesorios que haya adquirido con la impresora. Sírvase de las instrucciones de instalación que se suministran con los accesorios.

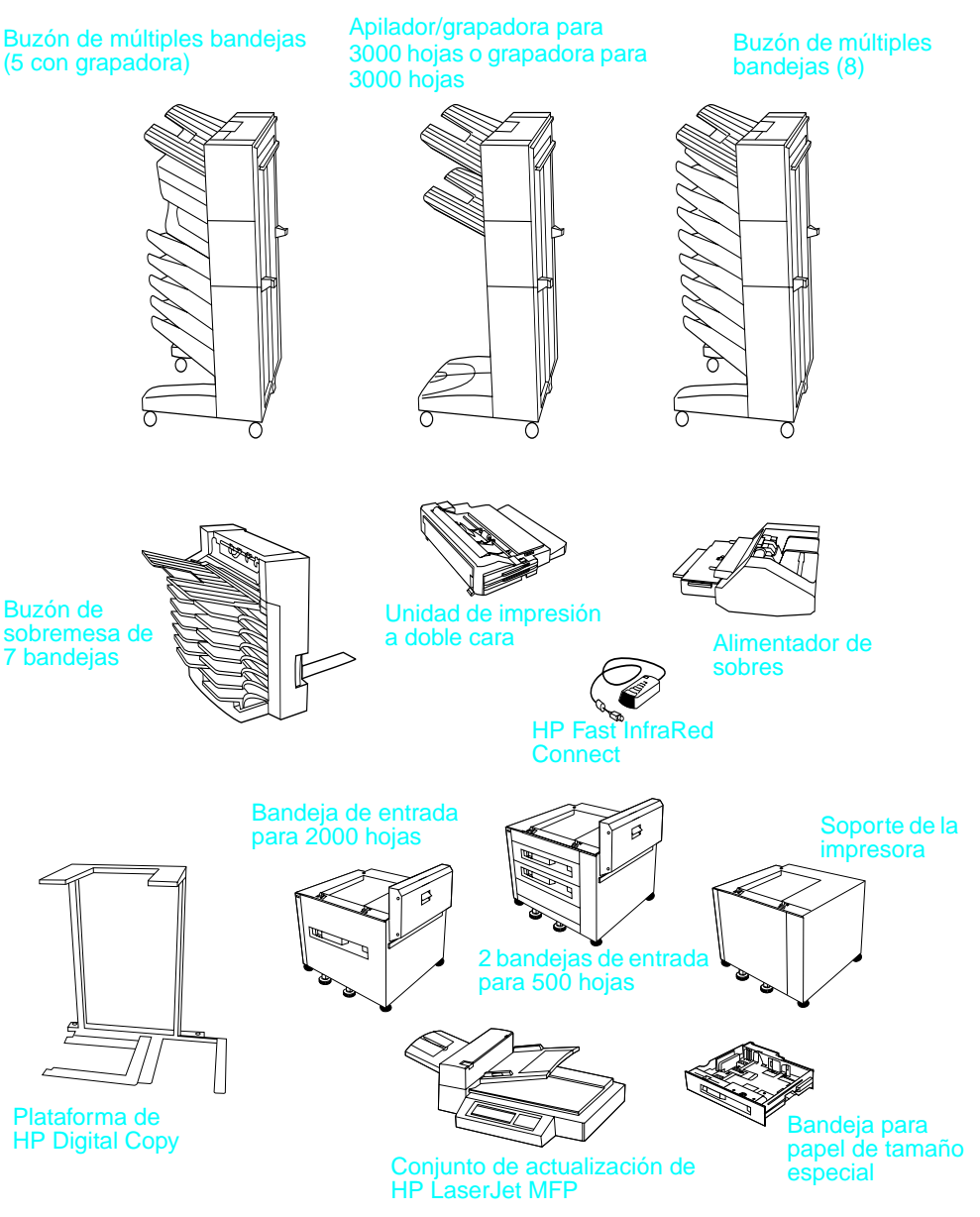

**Accesorios opcionales**

## <span id="page-47-0"></span>**Paso 6 Instale el cartucho de tóner**

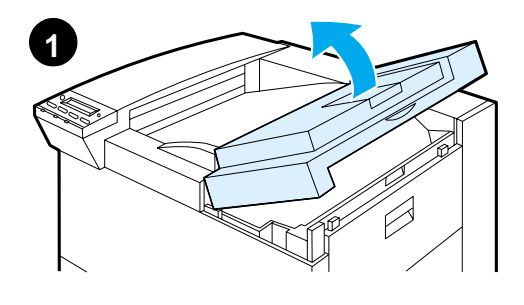

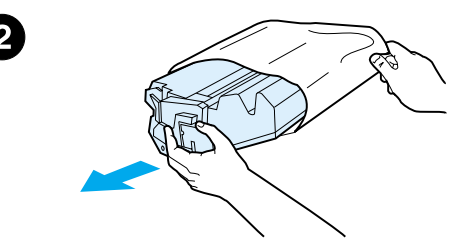

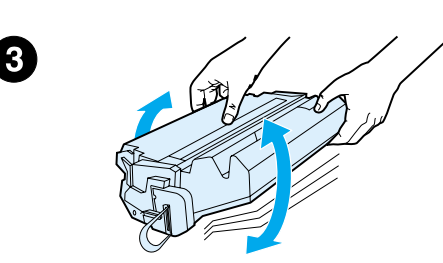

- **1** Abra la cubierta superior de la impresora.
- **2** Extraiga el cartucho de tóner de su embalaje (conserve el embalaje por si necesita almacenar el cartucho).

#### **Nota**

Para evitar daños al cartucho de tóner, procure no dejarlo expuesto a la luz directa más de unos minutos.

- **3** Gire el cartucho y agítelo suavemente hacia los lados para conseguir una distribución uniforme del tóner en su interior.
- **4** Busque la lengüeta de la cinta selladora en el extremo del cartucho, y dóblela con cuidado hacia delante y hacia atrás hasta que se desprenda del cartucho.

**Sigue en la próxima página.**

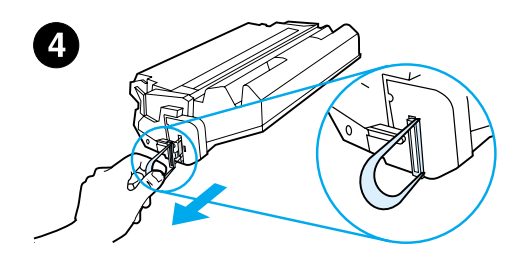

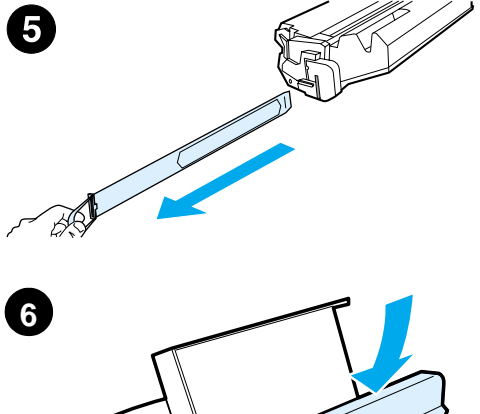

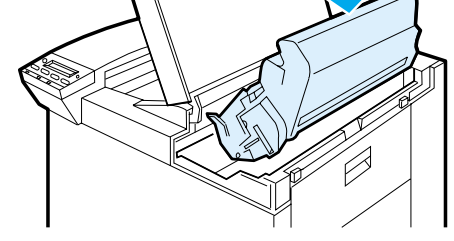

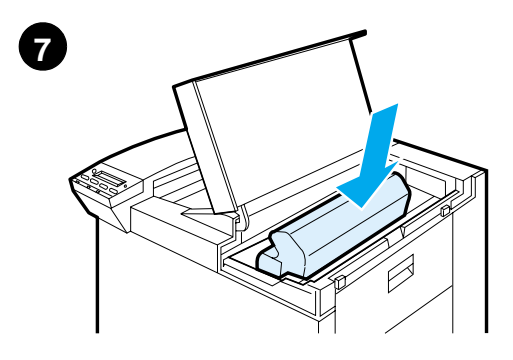

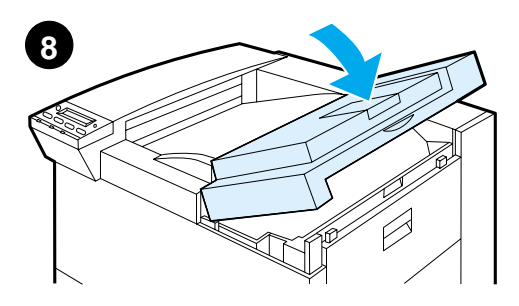

**5** Tire de la lengüeta firmemente para extraer toda la cinta del cartucho. Evite tocar los restos del tóner negro que hay en la cinta.

#### **Nota**

En el caso de que la lengüeta se desprenda de la cinta, tire de la cinta para extraerla del cartucho.

#### **Nota**

Si se mancha la ropa con tóner, quítelo con un paño seco y lave la ropa en agua fría. El agua caliente fija el tóner en la tela.

- **6** Sitúe el cartucho como se muestra en la ilustración, con la flecha orientada hacia la impresora.
- **7** Introduzca el cartucho en la impresora hasta el fondo.
- **8** Cierre la cubierta superior.

## <span id="page-49-0"></span>**Paso 7 Ponga papel en las bandejas 2 y 3**

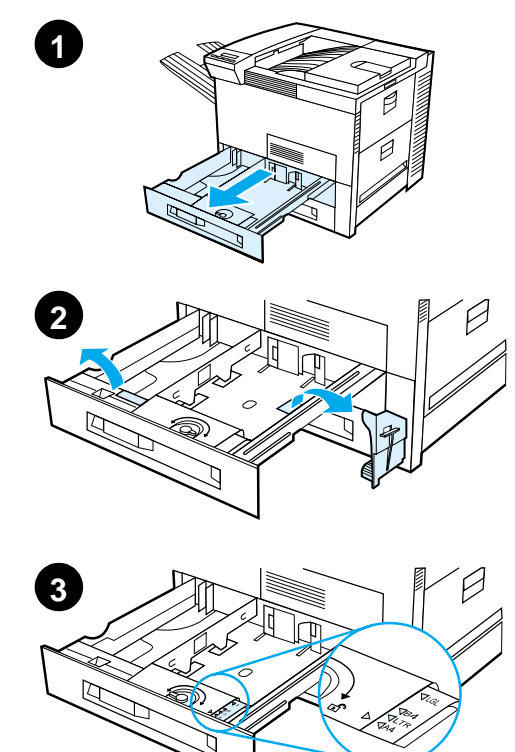

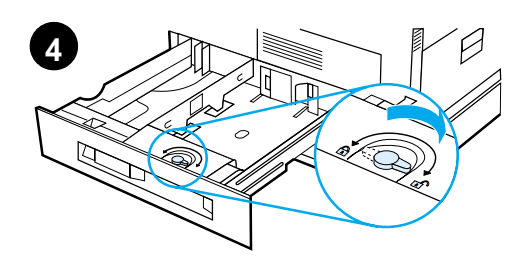

# **5**

#### **Nota**

Para evitar atascos, no abra nunca la bandeja durante la impresión.

La impresora fue configurada en la fábrica para utilizar un determinado tamaño de papel por omisión. La opción predeterminada para los EE.UU. es el tamaño Letter, mientras que para Europa es A4. Si quiere utilizar otro tamaño, cambie la configuración de la bandeja para papel.

- **1** Abra la bandeja 2 completamente.
- **2** Quite el espaciador y la cinta de embalaje.
- **3** Si desea poner papel de un tamaño distinto al predeterminado, gire la guía del papel hasta la marca que indica el tamaño de papel deseado.
- **4** Coloque la guía del papel en la posición de bloqueo.
- **5** Ajuste la guía izquierda del papel presionándola hacia dentro y luego levantándola.

**Sigue en la próxima página.**

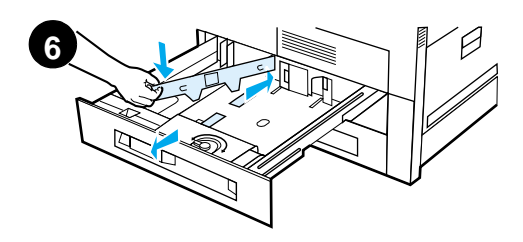

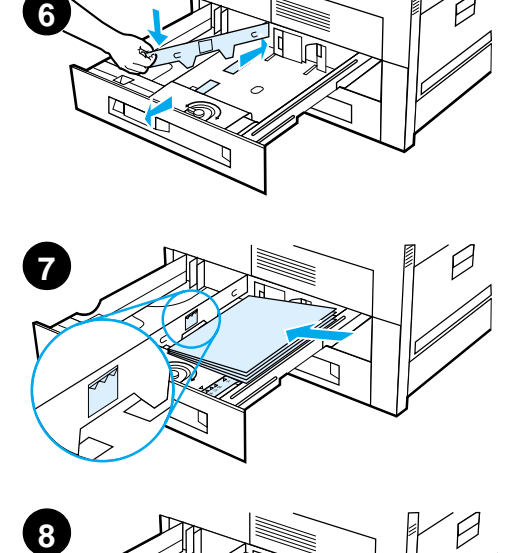

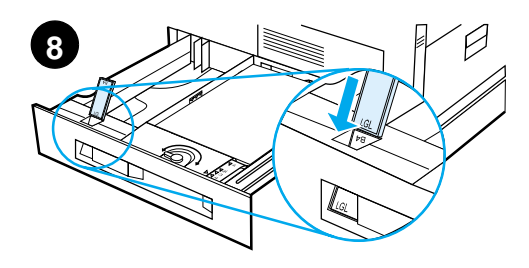

- **6** Coloque la gu ía encima de las l íneas deseadas, en la bandeja. A continuaci ón, inserte la gu ía en la ranura posterior y luego en la delantera. Aseg úrese de que la gu ía no quede torcida.
- **7** Ponga un m áximo de 500 hojas de papel en la bandeja. No llene la bandeja de entrada por encima de la marca que indica el l ímite m áximo.
	- **a** En el caso de papel de tama ño Letter o A4, p óngalo con el borde superior de la p ágina orientado hacia la parte posterior de la bandeja y el lado de impresi ón hacia abajo para imprimir en una sola cara.

Para imprimir en las dos caras, ponga el papel con el borde superior de la p ágina orientado hacia la parte posterior de la bandeja y el lado que desea imprimir primero hacia arriba.

- **b** En el caso de sustratos alimentados por el borde corto, póngalos con el borde superior de la p ágina orientado hacia el lado derecho de la bandeja y el lado de impresi ón hacia abajo para imprimir en una sola cara. Para imprimir en las dos caras, ponga los sustratos con el borde superior orientado hacia el lado izquierdo de la bandeja y el lado que desea imprimir primero hacia arriba.
- 8 Asegúrese de que la lengüeta del tama ño de papel est é en la posici ón correcta.

#### **Sigue en la pr óxima p ágina.**

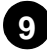

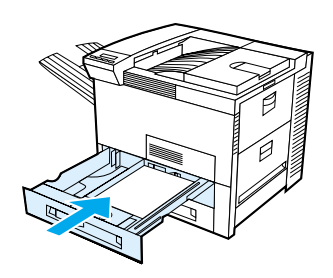

**9** Introduzca la bandeja en la impresora.

Consulte la guía del usuario en línea si prefiere seleccionar el papel por tamaño, en lugar de seleccionarlo de acuerdo con la bandeja (origen).

Si desea imprimir en papel de tamaño superior a Letter o A4, ajuste el tope de la guía del papel en la bandeja de salida estándar (boca abajo). Consulte la guía del usuario en línea para obtener instrucciones.

## <span id="page-52-0"></span>**Paso 8 Ponga papel en la bandeja 1 (opcional)**

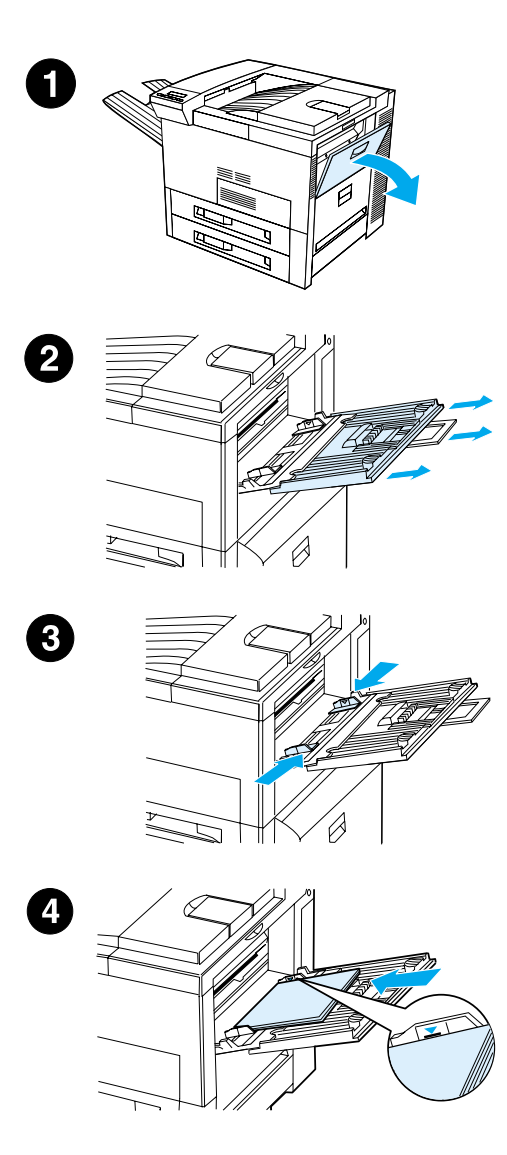

La bandeja 1 es una bandeja multipropósito con una capacidad de hasta 100 hojas de papel o 10 sobres.

La bandeja 1 es adecuada para imprimir sobres, transparencias, papel de tamaño especial, etiquetas u otros sustratos sin necesidad de vaciar las demás bandejas.

#### **CUIDADO**

Para que no se produzcan atascos de papel, no añada ni retire nunca el papel de la bandeja 1 durante la impresión. Para no dañar la impresora, imprima las etiquetas, sobres y transparencias desde la bandeja 1 solamente. Envíelos a la bandeja de salida boca arriba, no los imprima por ambas caras y retírelos tan pronto como salgan de la impresora.

#### **Nota**

La impresora retirará el papel de la bandeja 1 en primer lugar, a no ser que se cambie la configuración en el panel de control. Consulte la guía del usuario de la impresora para obtener instrucciones acerca de cómo cambiar el orden en que se toma el papel de las bandejas.

- **1** Abra la bandeja 1.
- **2** Extraiga el extensor de la bandeja, si el tamaño del papel lo exige.
- **3** Ajuste las guías de la anchura del papel al tamaño deseado en la bandeja.
- **4** Ponga papel en la bandeja sin que exceda la marca que indica el límite máximo.

#### **Sigue en la próxima página.**

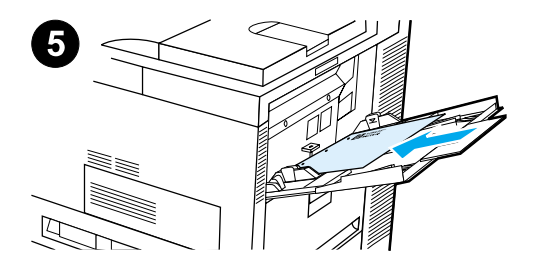

- **5** La manera de poner el papel varía según su tamaño:
	- **a** En el caso de papel de tamaño Letter o A4, póngalo con el borde superior de la página orientado hacia la parte posterior de la impresora y el lado de impresión hacia arriba para imprimir en una sola cara.

Para imprimir en las dos caras, ponga el papel con el borde superior de la página orientado hacia la parte posterior de la impresora y el lado que desea imprimir primero hacia abajo.

**b** En el caso de sustratos alimentados por el borde corto, póngalos con el borde superior de la página orientado hacia la impresora y el lado de impresión hacia arriba para imprimir en una sola cara.

Para imprimir en las dos caras, ponga los sustratos con el borde superior alejado de la impresora y el lado que desea imprimir primero hacia abajo.

#### **Nota**

Para evitar que se enrolle, el papel superior a 105 g/m<sup>2</sup> se debe imprimir desde la bandeja 1 y enviar a la bandeja boca arriba.

## <span id="page-54-0"></span>**Paso 9 Conecte el cable de alimentación eléctrica**

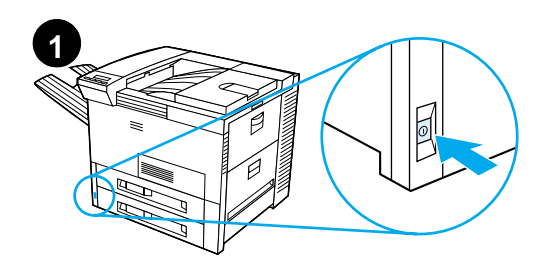

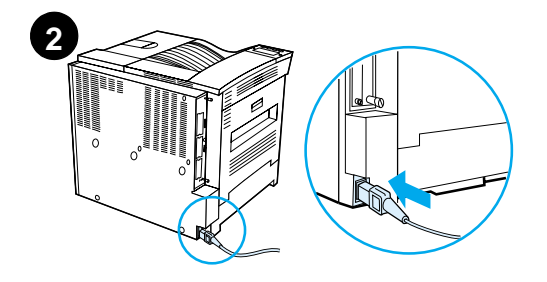

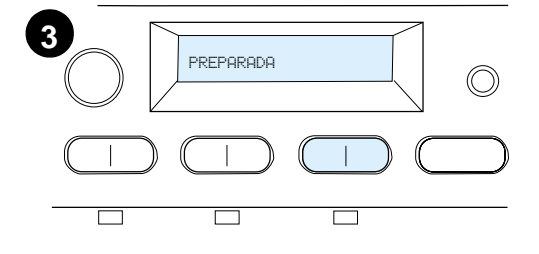

- **1** Localice el interruptor de corriente en la parte delantera de la impresora. Compruebe que la impresora esté apagada.
- **2** Conecte un extremo del cable de alimentación eléctrica a la impresora y el otro a una regleta de conexiones con toma a tierra o a una toma de corriente alterna.
- **3** Encienda la impresora. Una vez finalizado el proceso de calentamiento, aparecerá el mensaje PREPARADA en la pantalla del panel de control. El indicador luminoso Preparada deberá permanecer encendido. Si el mensaje PREPARADA no aparece, consulte el capítulo sobre resolución de problemas en la guía del usuario.

## <span id="page-55-0"></span>**Paso 10 Instale o cambie la plantilla del panel de control (opcional)**

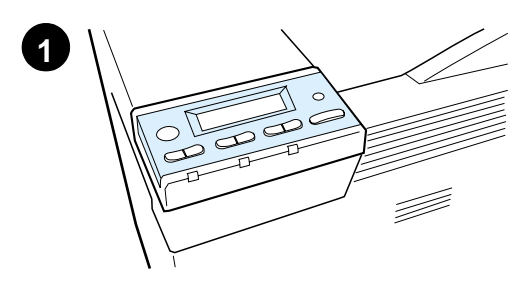

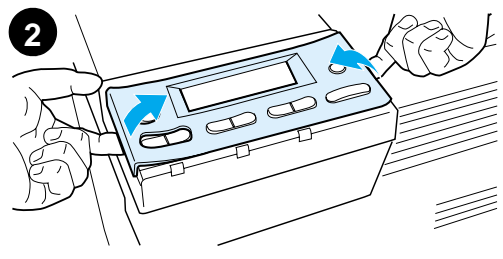

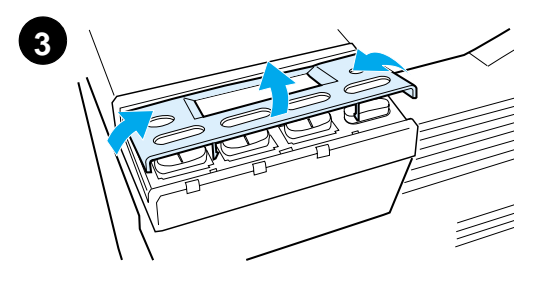

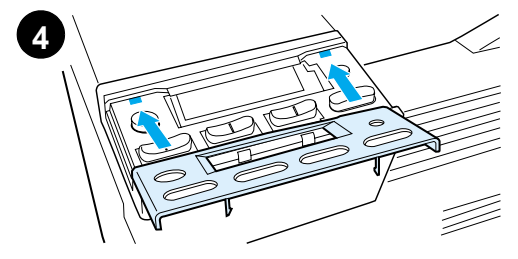

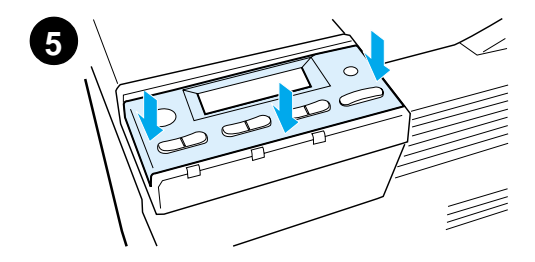

Para cambiar el idioma de la plantilla a otro que no sea inglés:

**1** Busque la plantilla que desea instalar y sáquela de su bolsa.

#### **Nota**

Asegúrese de que la impresora esté apagada.

- **2** Levante la plantilla cuidadosamente por ambos lados.
- **3** Inserte la uña o un objeto rígido y fino debajo de la parte delantera de la plantilla y haga presión hacia arriba. Levante la plantilla para separarla de la impresora.
- **4** Para instalar la nueva plantilla, sitúela encima del panel de control, colocando primero la parte posterior.
- **5** Aplique presión sobre la plantilla para que encaje en su sitio. Asegúrese de que quede plana.

## Espa ñol

## <span id="page-56-0"></span>**Paso 11 Cambie el idioma del panel de control (opcional)**

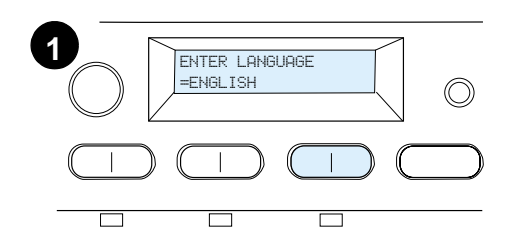

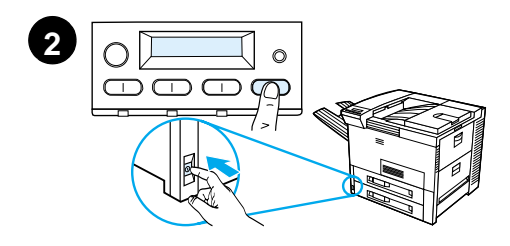

Utilice el panel de control de la impresora para definir los mensajes de la pantalla e imprimir las páginas de configuración en el idioma que desee.

- **1** Cuando encienda la impresora por primera vez, espere hasta que aparezca ENTER LANGUAGE = ENGLISH. Para cambiar el idioma, proceda con el paso 2; para elegir español, proceda con el paso 4.
- **2** Si no aparece ENTER LANGUAGE = ENGLISH, pulse y mantenga pulsado el botón SELECCIONAR. Simultáneamente, apague la impresora y vuelva a encenderla. Mantenga pulsado el botón SELECCIONAR hasta que aparezca el mensaje SELECT LANGUAGE y luego suelte el botón SELECCIONAR. Proceda con el paso 3.

#### **Nota**

Sólo las teclas -VALOR +, SELECCIONAR y CONTINUAR están activas durante la configuración del idioma. Todas las demás teclas están inactivas.

Si pulsa Continuar sin seleccionar el idioma, la impresora se colocará en línea y todos los mensajes aparecerán en inglés. Sin embargo, dado que no se ha seleccionado ningún idioma para la pantalla, volverá a aparecer el mensaje ENTER LANGUAGE = ENGLISH (después de la prueba de autocomprobación) cada vez que se encienda la impresora, hasta que seleccione un idioma.

#### **Sigue en la próxima página.**

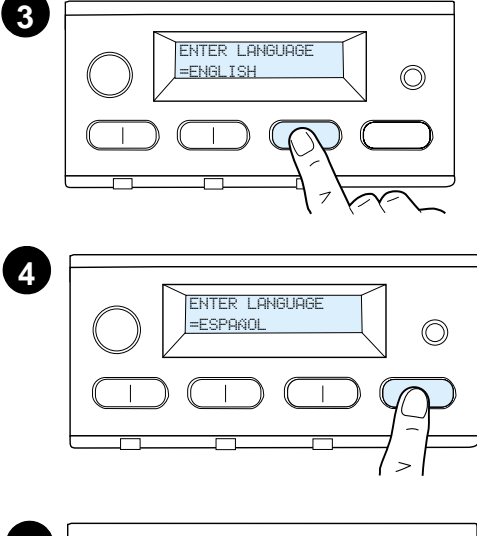

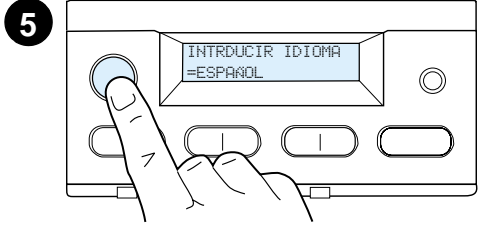

**3** Cuando aparezca ENTER LANGUAGE=ENGLISH, pulse - VALOR + repetidas veces hasta que aparezca el idioma deseado.

#### **Nota**

En el caso de japonés, turco, checo, húngaro y polaco, al seleccionar el idioma se cambiará el conjunto de caracteres predeterminado correspondiente al idioma específico. Para todos los demás idiomas, el conjunto de símbolos predeterminado es PC-8.

- **4** Pulse SELECCIONAR para guardar la selección. Aparecerá un asterisco (\*) al lado de la selección en la pantalla, para indicar que es el nuevo valor predeterminado.
- **5** Pulse CONTINUAR. La pantalla del panel de control indicará que la impresora está preparada para su uso.

#### **Nota**

Si el nuevo idioma no aparece en la pantalla, es posible que no haya pulsado el botón SELECCIONAR para guardar el cambio.

## <span id="page-58-0"></span>**Paso 12 Pruebe la impresora**

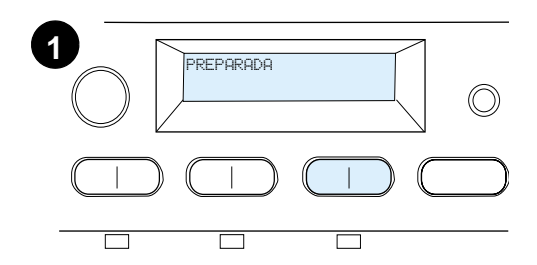

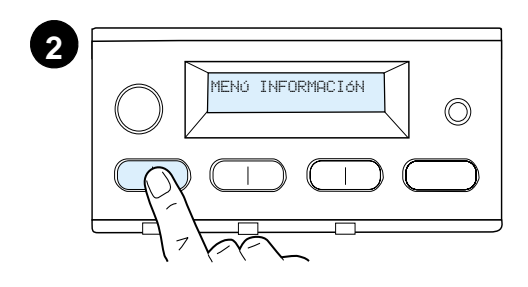

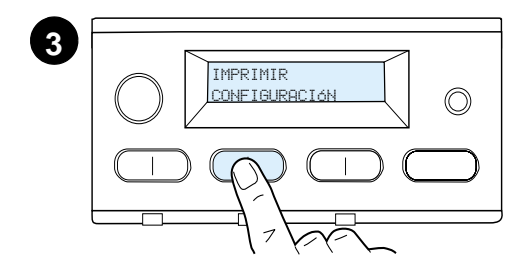

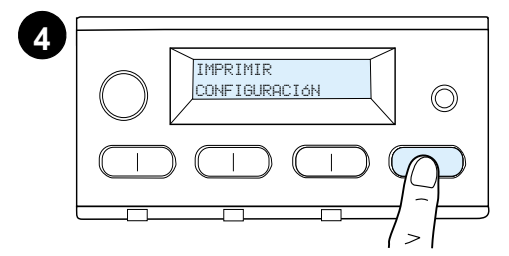

**Did Howard** 

Imprima una página de configuración para cerciorarse de que la impresora funciona correctamente.

- **1** Asegúrese de que la impresora está encendida y que aparece el mensaje PREPARADA.
- **2** Pulse el botón MENÚ hasta que en la pantalla aparezca MENÚ INFORMACIÓN.
- **3** Pulse la tecla ELEMENTO hasta que en la pantalla aparezca IMPRIMIR CONFIGURACIÓN.
- **4** Pulse la tecla SELECCIONAR para imprimir la página de configuración de la impresora.
- **5** Esta página muestra la configuración actual de la impresora.

#### **Nota**

En el caso de una impresora con una tarjeta de red instalada, también se imprimirá una página de configuración de red HP JetDirect.

**5**

## <span id="page-59-0"></span>**Paso 13 Conecte los cables de la impresora**

Con las impresoras equipadas con un servidor de impresión opcional HP JetDirect EIO se suministra un cable de par trenzado para conexión a la red mediante un conector 10/100Base-TX (RJ-45). La impresora se puede conectar a una red LocalTalk de Apple mediante una tarjeta LocalTalk opcional. La impresora también dispone de un puerto HP Fast InfraRed Connect.

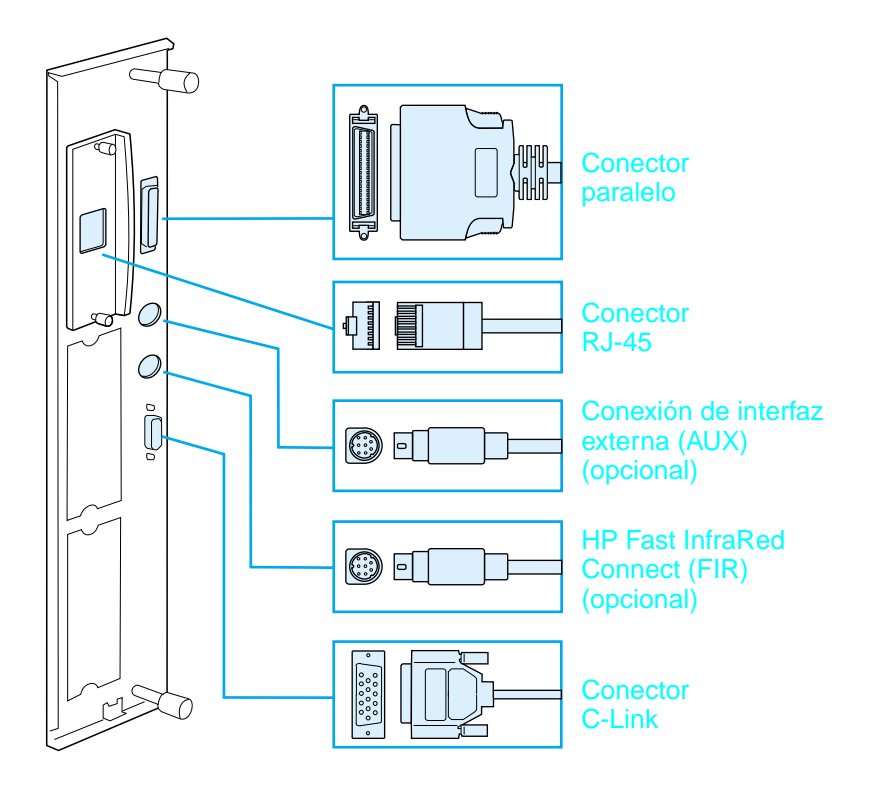

**Ubicación de los puertos de interfaz**

## **Conecte el cable paralelo**

Para garantizar una comunicación fiable, utilice un cable paralelo bidireccional tipo C que cumpla con la norma IEEE-1284 (este tipo de cable lleva la marca "IEEE-1284" claramente visible). Solamente los cables IEEE-1284 soportan todas las funciones avanzadas de la impresora.

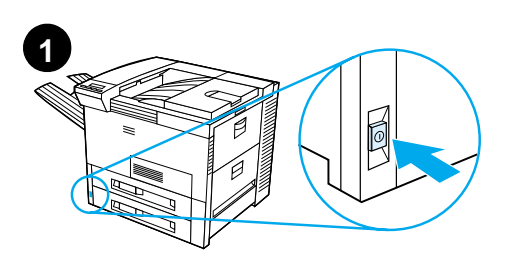

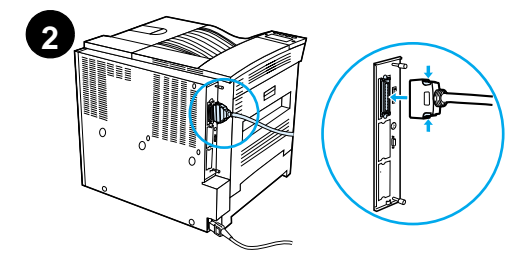

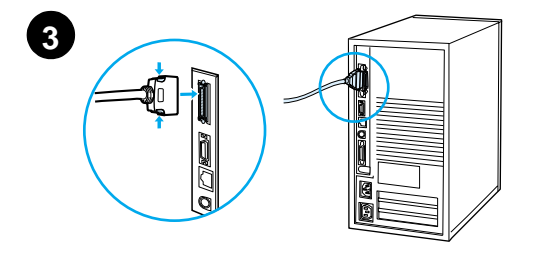

**1** Asegúrese de que la impresora y el ordenador estén apagados.

#### **Nota**

Debe poder instalar el cable fácilmente. Si resulta difícil, compruebe su orientación.

- **2** Conecte el cable paralelo al puerto paralelo de la impresora. Ejerza presión sobre las palancas de liberación mientras conecta el cable.
- **3** Conecte el otro extremo del cable al conector correspondiente en el ordenador.

#### **Nota**

Consulte la guía del usuario en línea para obtener información acerca de cómo pedir un cable paralelo IEEE-1284.

## **Conexión a una red Ethernet 10/100Base-TX**

Utilice el puerto RJ-45 para conectar la impresora a una red Ethernet 10/100Base-TX.

#### **CUIDADO** Asegúrese de que la impresora esté apagada antes de conectar el cable de la red al puerto RJ-45.

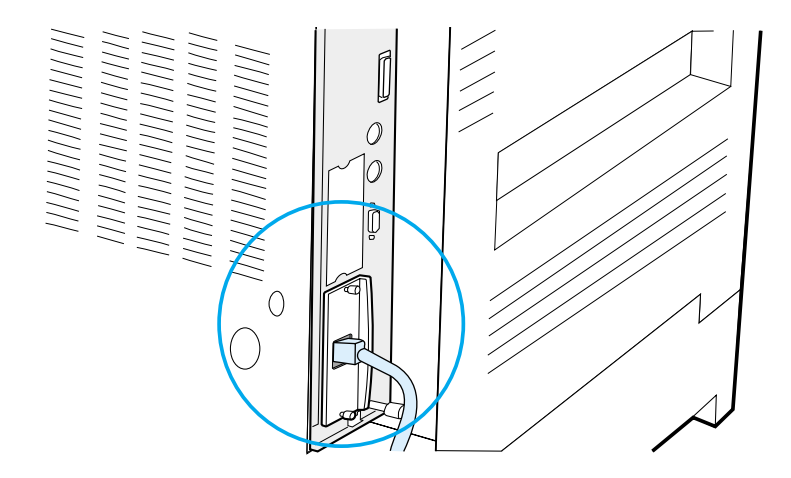

#### **Conexión del cable de interfaz a una red Ethernet 10/100Base-TX**

- Conecte un cable de red de par trenzado al puerto RJ-45 en el servidor de impresión HP JetDirect EIO.
- Conecte el otro extremo del cable a la red.

## <span id="page-62-0"></span>**Paso 14 Instale el software de impresión**

Con la impresora se suministra un CD ROM que contiene el software de impresión. Es necesario instalar los controladores que se incluyen en este CD ROM para aprovechar plenamente todas las funciones de la impresora. Si su ordenador no está equipado con una unidad de CD ROM, pero usted tiene acceso a una, podrá copiar el software de impresión desde el CD ROM a disquetes, para luego instalarlo en el ordenador.

Si no tiene acceso a una unidad de CD ROM, vaya al sitio Web www.hp.com y descargue los controladores, o bien póngase en contacto con HP para pedir disquetes. Encontrará los controladores más recientes en Internet. Según la configuración de los ordenadores que ejecutan Windows, el programa de instalación revisa el ordenador automáticamente para determinar si existe o no una conexión a Internet que permita obtener el software más reciente.

**Nota** El software de instalación de la impresora para redes UNIX (HP-UX, Sun Solaris) puede obtenerse en http://www.hp.com/support/net\_printing.

> Para poder configurar y gestionar la impresora con su examinador Web, utilice HP Web JetAdmin. Para obtener más información sobre HP Web JetAdmin, vaya a http://www.hp.com/go/webjetadmin.

Para obtener más información, consulte las páginas del Centro de atención al cliente de HP, al principio de la guía del usuario de la impresora.

## **Instalación del software de impresión de Windows (CD ROM)**

#### **Para Windows 9x, Windows NT 4.0, y Windows 2000**

- **1** Cierre todas las aplicaciones.
- **2** Inserte el CD ROM en la unidad correspondiente. (Según la configuración del ordenador, es posible que el programa de instalación se ejecute automáticamente.)
- **3** Haga clic en **Inicio**.
- **4** Haga clic en **Ejecutar**.
- **5** Teclee **D:\SETUP** (o la letra de la unidad respectiva) en el cuadro de la línea de comando y haga clic en **Aceptar**.
- **6** Siga las instrucciones que aparecen en la pantalla del ordenador.

#### **Para Windows 3.1x y Windows 3.11**

- **1** Cierre todas las aplicaciones.
- **2** Inserte el CD ROM en la unidad correspondiente.
- **3** En la pantalla del **Administrador de programas de Windows** haga clic en el menú **Archivo**.
- **4** Haga clic en **Ejecutar**.
- **5** Teclee **D:\SETUP** (o la letra de la unidad respectiva) en el cuadro de la línea de comando y haga clic en **Aceptar**.
- **6** Siga las instrucciones que aparecen en la pantalla del ordenador.

### **Instalación del software de red**

**Nota** Si la impresora se utilizará en una red, instale y configure el software para el sistema operativo de red en el equipo del administrador de la red, antes de que los usuarios instalen el software de impresión en sus equipos individuales.

> Utilice HP Web JetAdmin para configurar la impresora mediante su examinador Web. Para más información acerca de cómo utilizar HP Web JetAdmin, consulte la página de HP en la siguiente dirección: http://www.hp.com/go/webjetadmin.

## **Instalación del software de impresión para Macintosh**

- **1** Cierre todas las aplicaciones.
- **2** Inserte el CD ROM en la unidad correspondiente.
- **3** Haga doble clic en el icono **Instalador** y siga las instrucciones que aparecen en la pantalla.
- **4** Abra el **Selector** en el menú **Apple**.
- **5** Haga clic en el icono **LaserWriter 8**. Si el icono no aparece, póngase en contacto con el Centro de atención al cliente de HP (consulte las páginas al principio de la guía del usuario) o póngase en contacto con Apple Computer, Inc.
- **6** Si está conectado a una red con varias zonas, en el cuadro **Zonas AppleTalk**, seleccione la zona donde está ubicada la impresora. Si no sabe en qué zona está la impresora, consulte con el administrador de red.
- **7** Haga doble clic en la impresora que desee utilizar. Debería aparecer un icono.
- **8** Cierre el **Selector** haciendo doble clic en el cuadro de cierre de la esquina superior izquierda.

## <span id="page-65-0"></span>**Paso 15 Verifique la instalación de la impresora**

El método más fácil de determinar si la instalación ha sido realizada con éxito, consiste en imprimir un documento desde una aplicación de software.

- **1** Abra una aplicación y, a continuación, abra o cree un documento sencillo.
- **2** Asegúrese de que aparece el nombre de la impresora correcta.
- **3** Imprima el documento.

Si el documento se imprime, significa que la instalación está completa. Si no sale nada impreso o si el documento no se imprime correctamente, consulte el capítulo sobre resolución de problemas en la guía del usuario en línea de la impresora.

¡Enhorabuena! La impresora está instalada correctamente.

## <span id="page-66-0"></span>**Normas de la FCC**

Este equipo ha sido sometido a pruebas y se ha demostrado que cumple con los límites establecidos para los dispositivos digitales de Clase B, de acuerdo con lo dispuesto en el Apartado 15 de las normas de la FCC (Comisión Federal de Comunicaciones) de EE.UU. Dichos límites tienen como propósito proporcionar un grado razonable de protección contra las interferencias perjudiciales en una instalación residencial. Este equipo genera, utiliza y puede emitir energía de radiofrecuencia. Si no se instala y utiliza de acuerdo con las instrucciones proporcionadas, podría interferir adversamente con las comunicaciones de radio. Sin embargo, no existe garantía alguna de que no se producirán interferencias en una instalación específica. Si este equipo interfiere adversamente con la recepción de señales de radio o de televisión, lo cual se puede establecer apagando y volviendo a encender el equipo, se insta al usuario a que intente eliminar dicha interferencia tomando una o más de las siguientes medidas:

- Cambiando la orientación o la posición de la antena receptora.
- Aumentando la separación entre el equipo y el aparato receptor.
- Enchufando el equipo en una toma de corriente que forme parte de un circuito distinto al circuito en el cual está conectado el receptor.
- Solicitando ayuda al distribuidor o a un técnico experto en radio y televisión.
- **Nota** Cualquier cambio o modificación que se realice en la impresora que no haya sido aprobado expresamente por HP, podría invalidar el derecho del usuario a utilizar este equipo.

Es obligatorio utilizar un cable de interfaz blindado para cumplir con los límites establecidos para los dispositivos de Clase B en el Apartado 15 de las normas de la FCC.

**Nota** La impresora HP LaserJet 8150 MFP, así como cualquier modelo de impresora HP LaserJet 8150 con un módulo HP Digital Copy instalado, cumple con los límites de Clase A.

> Si desea más información reglamentaria, consulte la guía del usuario en línea de esta impresora.

## Imprimantes HP LaserJet 8150, 8150 N, 8150 DN, 8150 HN et 8150 MFP

## **Guide de mise en marche \_\_\_\_\_**

#### **© Copyright Hewlett-Packard Company 2000**

Tous droits réservés. La reproduction, l'adaptation et la traduction de ce guide sans autorisation écrite préalable sont interdites, sauf dans les cas autorisés dans les lois sur le copyright.

Numéro de référence C4265-90902

Première édition, October 2000

#### **Garantie**

Les informations contenues dans ce document sont sujettes à modification sans préavis.

Hewlett-Packard n'offre aucune garantie de quelque nature que ce soit concernant cette information. EN PARTICULIER, HEWLETT-PACKARD EXCLUT TOUTE GARANTIE IMPLICITE DE COMMERCIALISATION ET D'ADAPTATION DE CETTE INFORMATION A UN USAGE PARTICULIER.

Hewlett-Packard ne pourra en aucun cas être tenu responsable de tout dommage direct, indirect, accidentel, ou autre dommage résultant de l'utilisation de cette information.

#### **Marques**

Acrobat est une marque commerciale d'Adobe Systems Incorporated.

PostScript est une marque commerciales d'Adobe Systems Incorporated et peut être enregistrée dans certaines juridictions.

Arial, Monotype et Times New Roman sont des marques déposées américaines de Monotype Corporation.

CompuServe est une marque commerciale américaine de CompuServe, Inc.

Helvetica, Palatino, Times et Times Roman sont des marques déposées aux Etats-Unis et dans d'autres pays de Linotype AG et/ou de ses filiales.

Microsoft, MS Windows, Windows et Windows NT sont des marques déposées américaines de Microsoft Corporation.

TrueType est une marque commerciale américaine d'Apple Computer, Inc.

ENERGY STAR est une marque de service déposée américaine de Etats-Unis EPA.

# **Sommaire**

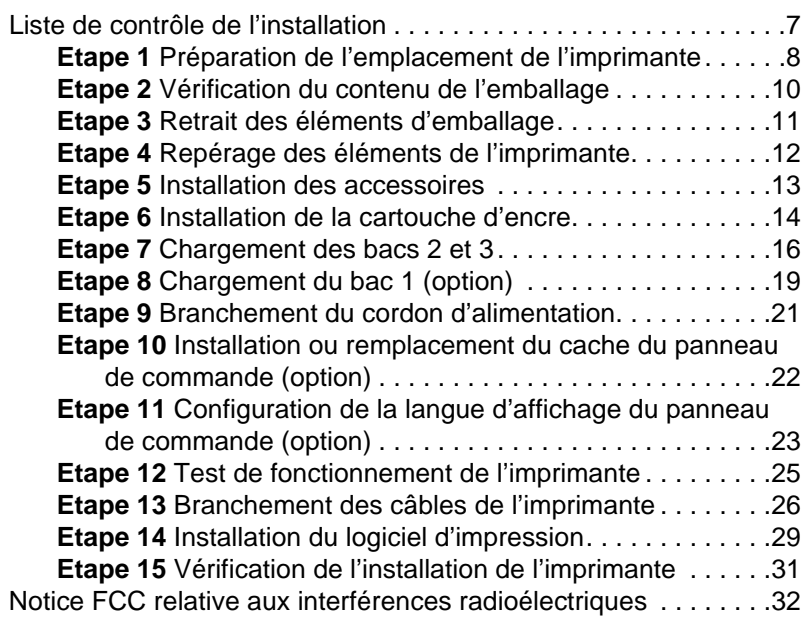
# Configuration de l'imprimante

Félicitations ! Vous êtes maintenant propriétaire d'une imprimante Série HP LaserJet 8150 ! Cette imprimante est offerte en cinq configurations :

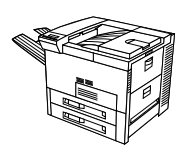

### **Imprimante HP LaserJet 8150**

Le modèle standard de l'imprimante HP LaserJet 8150 (réf. C4265A) comprend une mémoire RAM de 32 Mo, une fonctionnalité d'impression grand format, deux bacs de 500 feuilles et un bac multifonction de 100 feuilles.

**Remarque** L'imprimante HP LaserJet 8150 nécessite une carte EIO optionnelle pour se connecter à un Macintosh.

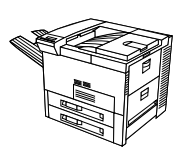

### **Imprimante HP LaserJet 8150 N**

Le modèle standard de l'imprimante HP LaserJet 8150 N (réf. C4266A) comprend une mémoire RAM de 32 Mo, une fonctionnalité d'impression grand format, deux bacs de 500 feuilles, un bac multifonction de 100 feuilles et un serveur d'impression HP JetDirect EIO.

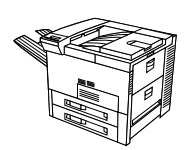

### **Imprimante HP LaserJet 8150 DN**

Le modèle standard de l'imprimante HP LaserJet 8150 DN (réf. C4267A) comprend une mémoire RAM de 32 Mo, une fonctionnalité d'impression grand format, deux bacs de 500 feuilles, un bac multifonction de 100 feuilles, un serveur d'impression HP JetDirect EIO et une unité d'impression recto-verso (pour imprimer des deux côtés des feuilles).

### **Imprimante HP LaserJet 8150 HN**

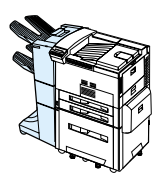

La configuration standard de l'imprimante HP LaserJet 8150 HN (réf. C4269A) comporte 32 Mo de RAM, une fonctionnalité d'impression grand format, deux bacs de 500 feuilles, un bac multifonction de 100 feuilles, un bac d'alimentation de 2000 feuilles (bac 4), un récepteur de 3000 feuilles, un serveur d'impression HP JetDirect EIO et une unité d'impression recto-verso.

### **Imprimante HP LaserJet 8150 MFP**

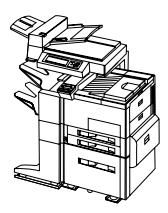

La configuration standard de l'imprimante HP LaserJet 8150 MFP (réf. C4268A) comporte 64 Mo de RAM, une fonctionnalité d'impression grand format, un disque dur, deux bacs de 500 feuilles, un bac multifonction de 100 feuilles, un bac d'alimentation de 2000 feuilles (bac 4), une agrafeuse/récepteur de 3000 feuilles, un serveur d'impression HP JetDirect EIO, une unité d'impression recto-verso, une carte EIO Copy Connect et un module HP Digital Copy.

### **Liste de contrôle de l'installation**

Ce guide est destiné à vous aider à installer et à configurer la nouvelle imprimante. Pour assurer une bonne installation, effectuez dans l'ordre les procédures suivantes :

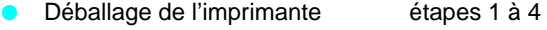

- Installation de l'imprimante étapes 5 à 12
- **Branchement des câbles de** l'imprimante étape 13
- **•** Installation du logiciel d'impression étape 14
- Vérification de la configuration de l'imprimante étape 15

**AVERTISSEMENT !** L'imprimante est lourde. HP vous recommande de vous y prendre à quatre pour la déplacer.

**Remarque** Pour prendre connaissance de toutes les caractéristiques et fonctionnalités de l'imprimante, consultez le guide d'utilisation de l'imprimante et les menus d'aide des pilotes d'imprimante (disponibles après l'installation du logiciel d'impression et du guide d'utilisation en ligne).

### **Etape 1 Préparation de l'emplacement de l'imprimante**

### **Dimensions de l'imprimante**

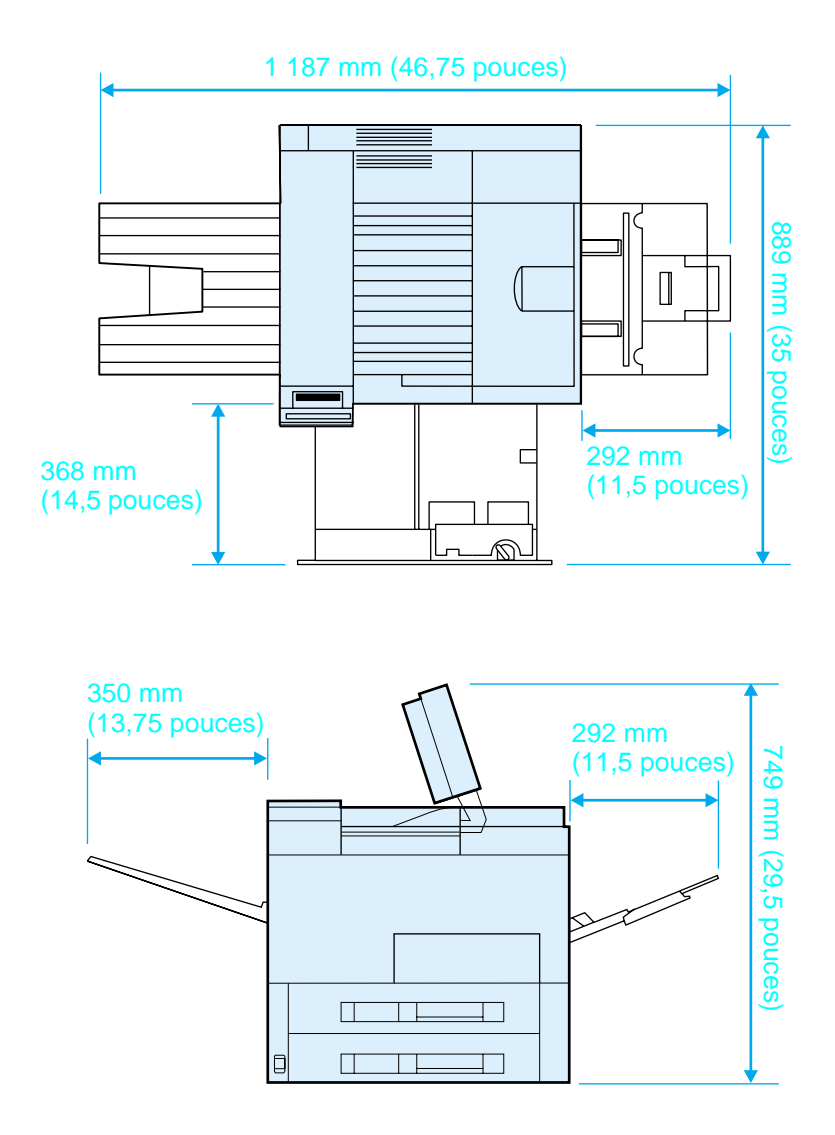

**Dimensions de l'imprimante HP LaserJet 8150 (vues de dessus et de côté)**

#### **Critères de choix d'emplacement de l'imprimante**

- **Une surface plane et stable**
- Un dégagement suffisant autour de l'imprimante
- Une pièce bien aérée
- Pas d'exposition directe au soleil ou aux produits chimiques, y compris les produits d'entretien à base d'ammoniaque
- **•** Une alimentation électrique adéquate
- **Des conditions ambiantes** stables — sans variations brusques de température ou d'humidité
- **O** Une humidité relative comprise entre 20 et 80 %
- **Une température ambiante** comprise entre 10 et 32,5 °C (50 et 91 °F)

#### **Poids de l'imprimante (sans cartouche d'encre)**

- Imprimantes HP LaserJet 8150 et 8150 N : 51 kg (112 livres)
- Imprimante HP LaserJet 8150 DN : 54 kg (120 livres)
- **•** Imprimante HP LaserJet 8150 HN : 113 kg (249 livres)
- Imprimante HP LaserJet 8150 MFP : 136 kg (300 livres)

### **Etape 2 Vérification du contenu de l'emballage**

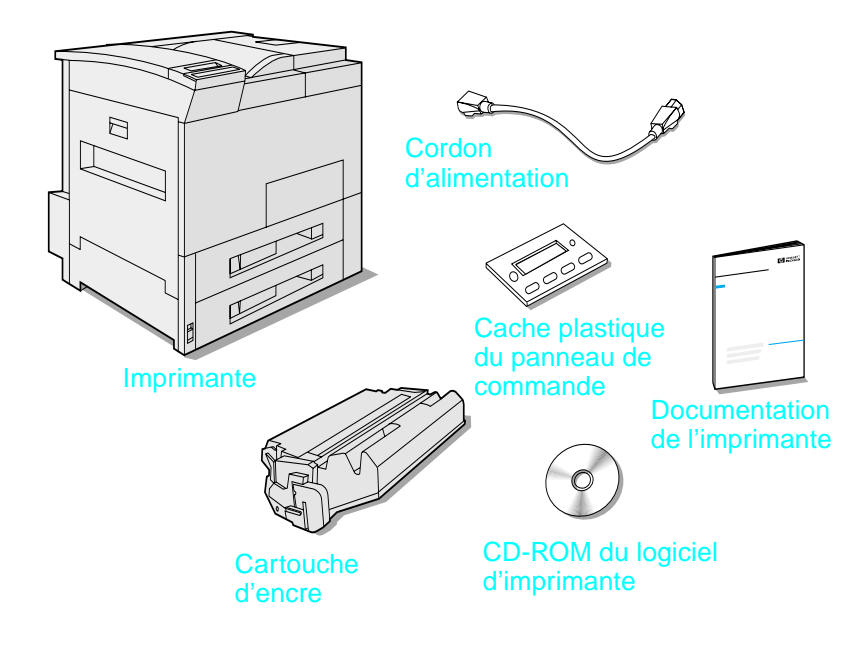

#### **Contenu**

**Remarque** Seule l'imprimante HP LaserJet 8150 de base est livrée avec un câble d'interface parallèle d'imprimante. Reportez-vous au guide d'utilisation de l'imprimante pour connaître les modalités de commande d'un câble.

## **Etape 3 Retrait des éléments d'emballage**

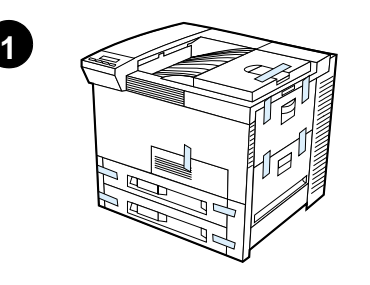

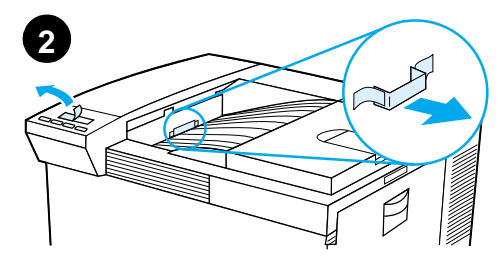

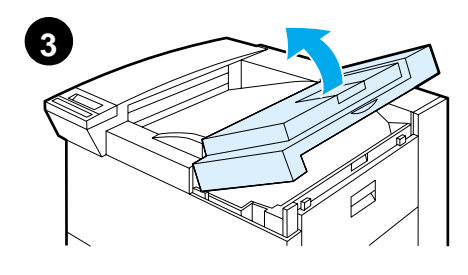

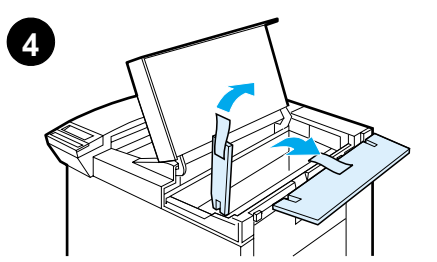

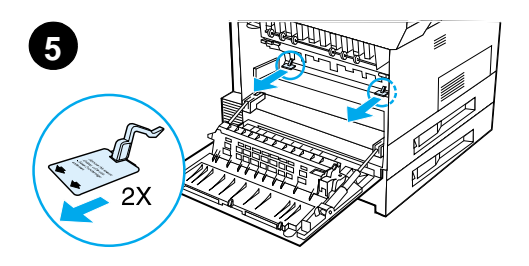

#### **Remarque**

Conservez les éléments d'emballage pour pouvoir, le cas échéant, remballer l'imprimante ultérieurement.

#### **AVERTISSEMENT !**

L'imprimante pèse 51 kg (112 livres). HP vous recommande de vous y prendre à quatre pour la déplacer.

- **1** Retirez tout le ruban adhésif se trouvant sur la partie extérieure de l'imprimante.
- **2** Retirez les éléments d'emballage du bac de sortie standard, ainsi que le film protecteur de l'écran.
- **3** Ouvrez le couvercle supérieur.
- **4** Retirez les éléments d'emballage et le ruban adhésif et fermez le couvercle supérieur.
- **5** Ouvrez la porte latérale gauche et ôtez les deux cales, puis refermez la porte.

### **Etape 4 Repérage des éléments de l'imprimante**

Les illustrations suivantes indiquent l'emplacement et le nom des principaux éléments de l'imprimante.

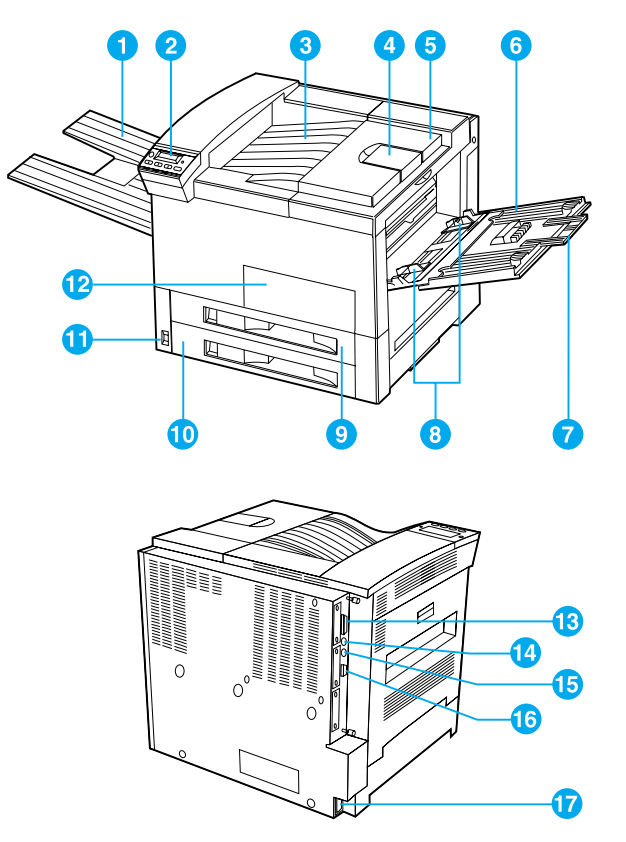

**Eléments de l'imprimante (vue de face et vue arrière)**

- 1 Bac recto
- 2 Panneau de commande
- 3 Bac de sortie standard (verso)
- 4 Butée du papier réglable
- 5 Couvercle supérieur
- 6 Bac 1 (multifonction)
- 7 Extensions du bac 1
- 8 Guide de largeur du papier du bac 1
- 9 Bac 2
- 10 Bac 3
- 11 Interrupteur marche/arrêt
- 12 Porte avant
- 13 Connecteur du câble parallèle
- 14 Harnais d'interface étrangère (AUX)
- 15 Connecteur HP Fast InfraRed Connect (FIR) (connexion infrarouge rapide)
- 16 Connecteur «C»
- 17 Connecteur du cordon d'alimentation

### **Etape 5 Installation des accessoires**

Installez à votre convenance les accessoires achetés avec l'imprimante. Reportez-vous aux instructions d'installation fournies avec chaque accessoire.

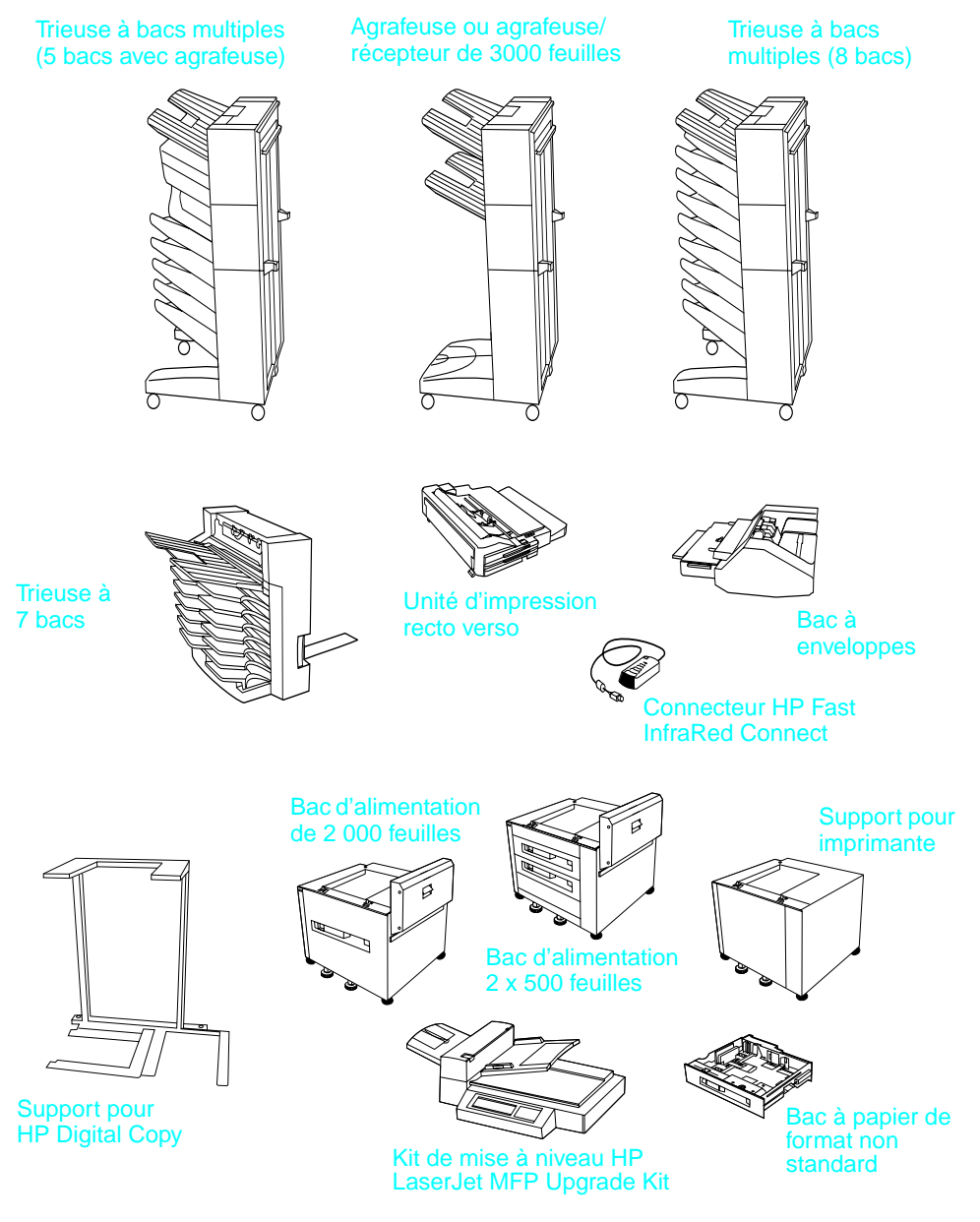

**Accessoires proposés en option**

### **Etape 6 Installation de la cartouche d'encre**

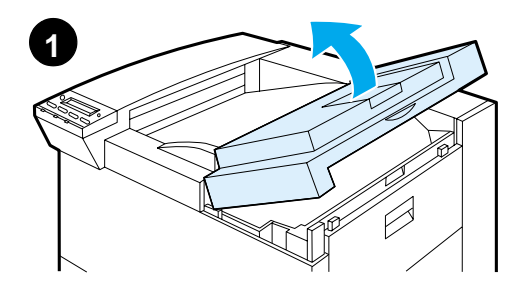

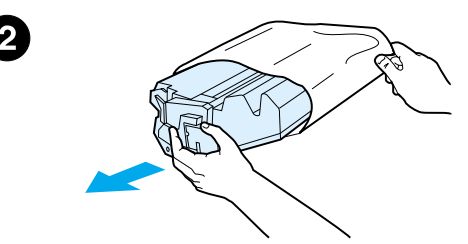

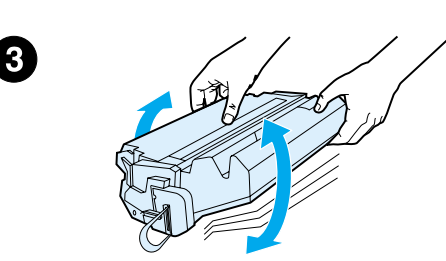

- **1** Soulevez le couvercle supérieur de l'imprimante.
- **2** Sortez la cartouche de son emballage. (Conservez l'emballage pour un éventuel stockage de la cartouche.)

#### **Remarque**

N'exposez pas la cartouche d'encre à la lumière pendant plus de quelques minutes sous peine de l'endommager.

- **3** Tournez la cartouche et secouez-la doucement dans le sens latéral pour répartir l'encre de façon uniforme.
- **4** Repérez la languette adhésive de scellage située à l'extrémité de la cartouche et pliez-la d'un côté puis de l'autre, jusqu'à ce qu'elle se détache de la cartouche.

#### **Suite...**

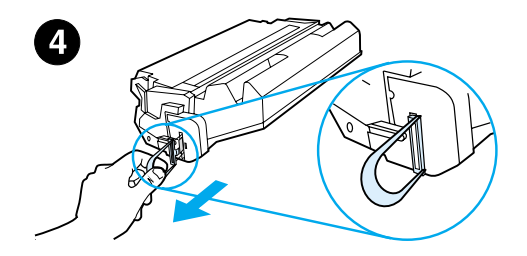

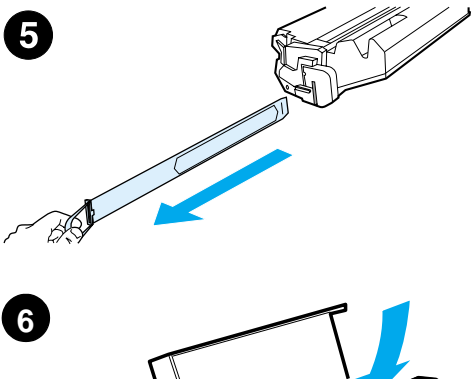

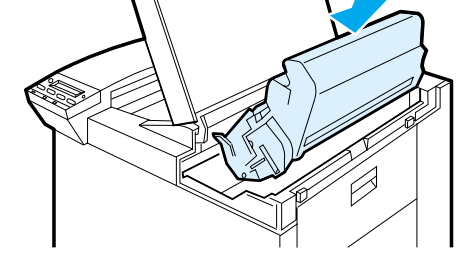

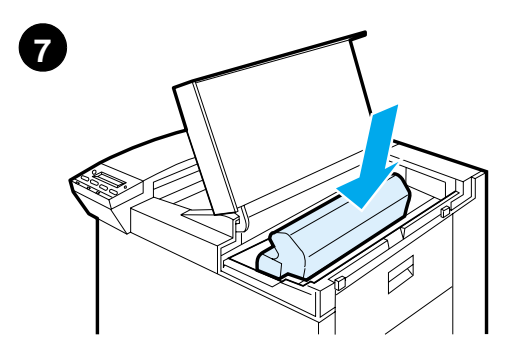

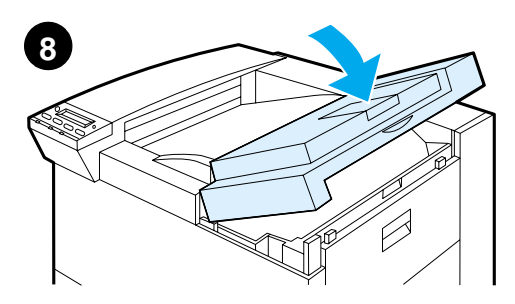

**5** Tirez droit sur la languette pour retirer entièrement la bande de scellage. Ne touchez pas l'encre déposée sur la bande.

#### **Remarque**

Si la languette cède, prenez la bande entre les doigts et retirez-la de la cartouche.

#### **Remarque**

Si vous tachez vos vêtements avec de l'encre, essuyez-la à l'aide d'un chiffon sec, puis lavez à l'eau froide. (L'eau chaude fixe l'encre dans le tissu.)

- **6** Placez la cartouche comme sur l'illustration, avec la flèche pointant vers l'intérieur de l'imprimante.
- **7** Faites glisser la cartouche dans l'imprimante jusqu'à ce qu'elle bute.
- **8** Fermez le couvercle supérieur.

### **Etape 7 Chargement des bacs 2 et 3**

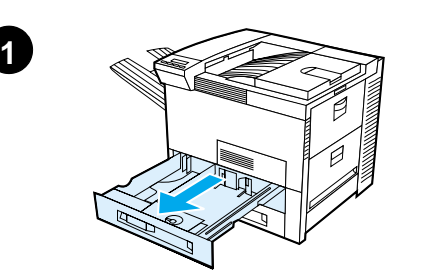

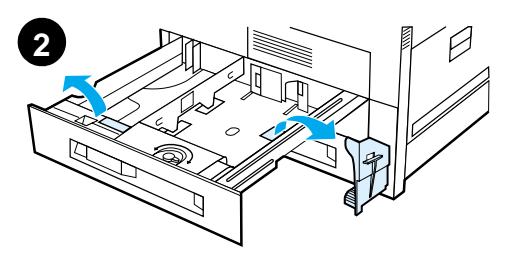

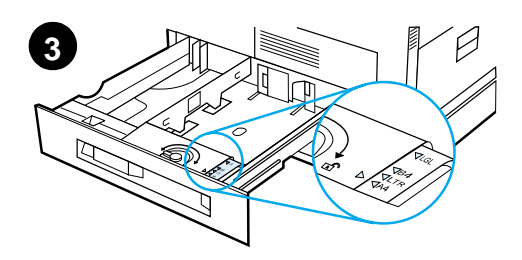

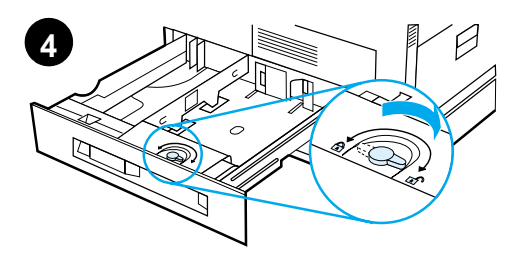

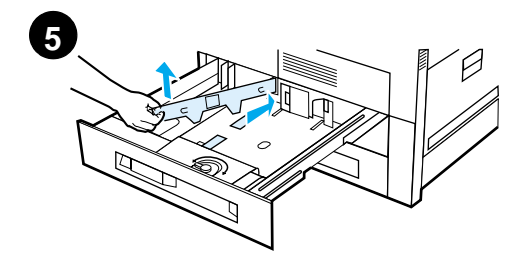

#### **Remarque**

Afin d'éviter les bourrages, n'ouvrez jamais le bac pendant son fonctionnement.

Le format de papier par défaut est défini en usine. Par exemple, le choix par défaut est A4 en Europe et Letter aux Etats-Unis. Pour utiliser un autre format par défaut, vous devrez reconfigurer le paramétrage du bac à papier.

- **1** Tirez à fond le bac 2.
- **2** Retirez la cale et le ruban adhésif.
- **3** Si vous désirez charger du papier qui n'est pas au format par défaut, tournez le guide du papier jusqu'à la marque correspondant au format voulu.
- **4** Tournez le guide du papier jusqu'à la position verrouillée.
- **5** Réglez le guide gauche de positionnement du papier en appuyant dessus, puis en le dégageant vers le haut.

**Suite...**

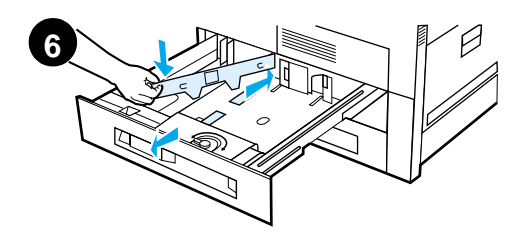

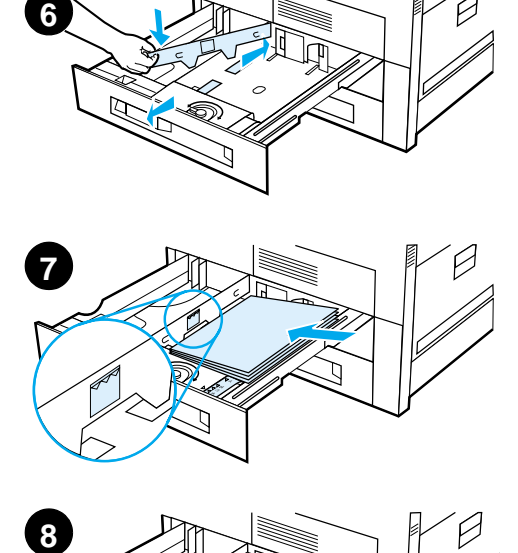

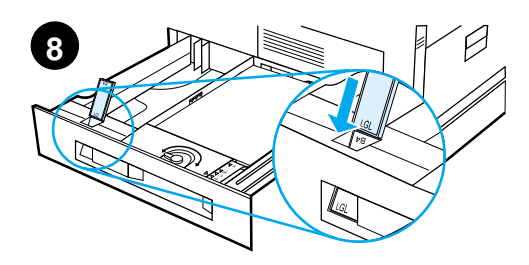

- **6** Positionnez le guide sur les lignes appropri ées marqu ées dans le bac. Pressez le guide dans la fente arri ère, puis abaissez-le dans la fente avant en veillant à ce qu 'il soit bien droit.
- **7** Ins érez 500 feuilles de papier au maximum dans le bac. Ne chargez jamais le bac d 'entr ée au-del à des rep ères de remplissage maximum marqu és sur le guide.
	- **a** Placez du papier A4 ou Letter dans le bac, le haut de la page dirigé vers l'arrière du bac, côté à imprimer retourn é vers le bas, en cas d 'impression recto seule. Pour l 'impression recto-verso, orientez le haut de la page vers l'arrière du bac et dirigez vers le haut la premi ère face à imprimer.
	- **b** Chargez les supports alimentés par le bord court en premier en orientant le haut de la page vers la droite du bac, c ô t é à imprimer retourn é vers le bas, en cas d 'impression recto seule. Pour l 'impression recto-verso, orientez le haut de la page vers la gauche du bac et dirigez vers le haut la premi ère face à imprimer.
- **8** V érifiez que le r églage de la languette de format de papier est correct.
- **Suite...**

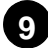

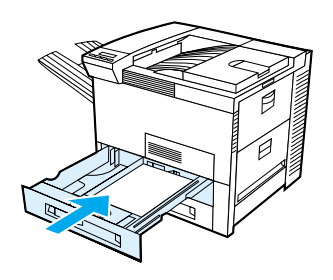

**9** Réintroduisez le bac dans l'imprimante.

Si vous préférez sélectionner le papier par type plutôt que par bac (source), consultez le guide d'utilisation en ligne.

Si vous désirez imprimer sur du papier plus grand que Letter ou A4, réglez le guide de butée du papier sur le bac de sortie standard (verso). (La marche à suivre est indiquée dans le guide d'utilisation en ligne.)

## **Etape 8 Chargement du bac 1 (option)**

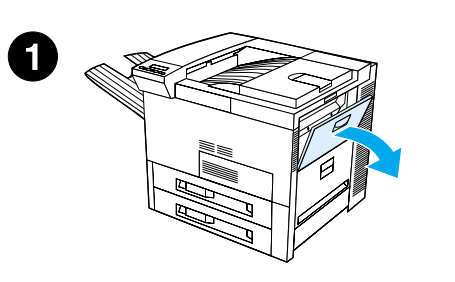

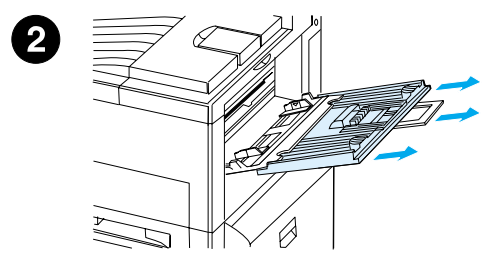

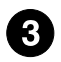

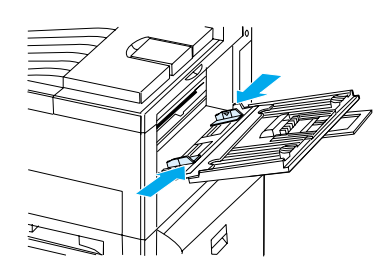

Le bac 1 est un bac multifonction pouvant contenir un maximum de 100 feuilles de papier ou de 10 enveloppes.

L'utilisation du bac 1 est une manière commode d'imprimer sur des enveloppes, des transparents, du papier de format non standard, des étiquettes ou d'autres types de support sans avoir à vider les autres bacs.

#### **ATTENTION**

Afin d'éviter les bourrages, il ne faut jamais ajouter ni enlever de papier du bac 1 pendant que l'imprimante est en marche.

Pour ne pas abîmer l'imprimante, imprimez toujours les étiquettes, les enveloppes et les transparents à partir du bac 1. Envoyez-les au bac recto, ne les imprimez pas en recto-verso et enlevez-les sans délai.

#### **Remarque**

L'imprimante extrait implicitement le papier du bac 1, à moins que le paramétrage n'ait été changé au panneau de commande de l'imprimante. Pour voir comment changer l'ordre d'extraction des bacs, reportez-vous au guide d'utilisation en ligne de l'imprimante.

- **1** Ouvrez le bac 1.
- **2** Tirez la rallonge du bac si le format de papier utilisé le nécessite.
- **3** Faites glisser les guides de largeur du papier jusqu'au repère approprié du bac.

#### **Suite...**

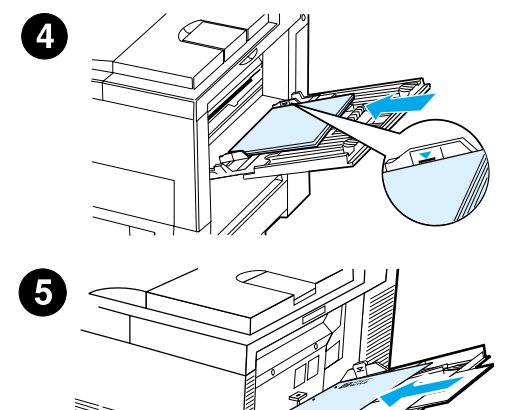

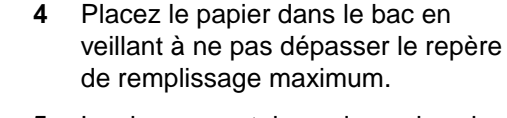

- **5** Le chargement du papier varie selon le format :
	- **a** Placez du papier A4 ou Letter dans le bac, le haut de la page dirigé vers l'arrière de l'imprimante, côté à imprimer retourné vers le haut, en cas d'impression recto seule. Pour l'impression recto-verso, orientez le haut de la page vers l'arrière de l'imprimante et retournez vers le bas la première face à imprimer.
	- **b** Chargez les supports alimentés par le bord court en premier en orientant le haut de la page vers l'imprimante, côté à imprimer retourné vers le haut, en cas d'impression recto seule. Pour l'impression recto-verso, orientez le haut de la page dans la direction opposée à l'imprimante et retournez vers le bas la première face à imprimer.

#### **Remarque**

Si le papier a un grammage supérieur à 105 g/m2 (28 livres), imprimez à partir du bac 1 en faisant sortir les feuilles imprimées par le bac recto afin d'éviter tout gondolage.

### **Etape 9 Branchement du cordon d'alimentation**

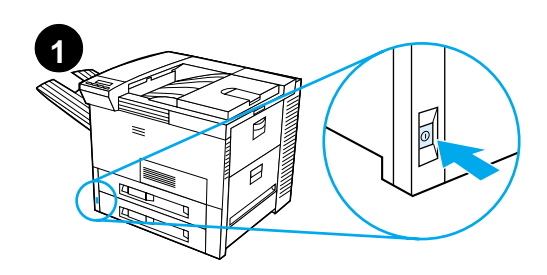

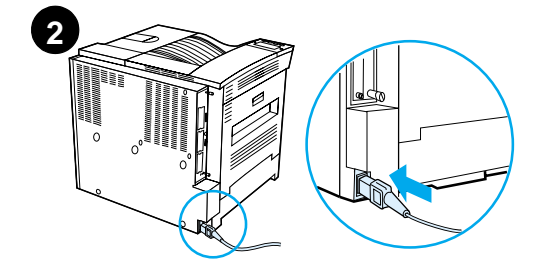

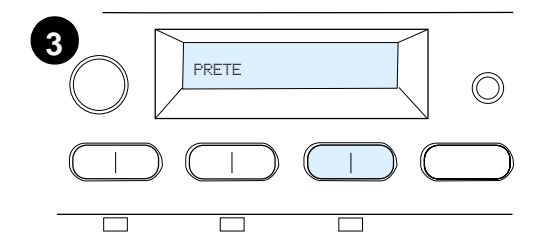

- **1** Repérez l'interrupteur marche/arrêt à l'avant de l'imprimante. Assurezvous que l'imprimante est hors tension.
- **2** Branchez une extrémité du cordon d'alimentation sur l'imprimante et l'autre sur une prise multiple avec mise à la terre ou sur une prise secteur.
- **3** Mettez l'imprimante sous tension. Une fois le préchauffage de l'imprimante terminé, l'écran du panneau de commande doit afficher PRETE et le voyant Prêt doit demeurer allumé. Si ce n'est pas le cas, reportez-vous au chapitre consacré à la résolution des problèmes dans le guide d'utilisation en ligne de l'imprimante.

### **Etape 10 Installation ou remplacement du cache du panneau de commande (option)**

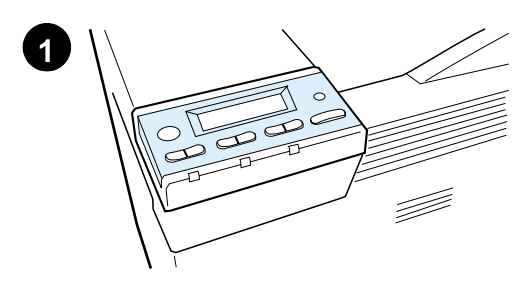

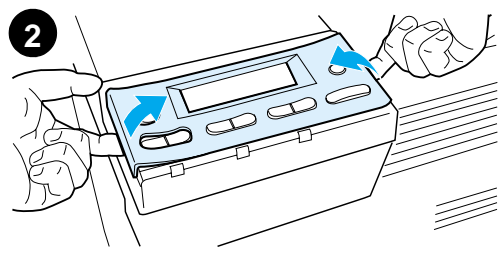

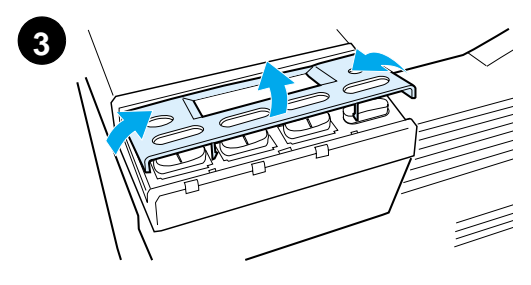

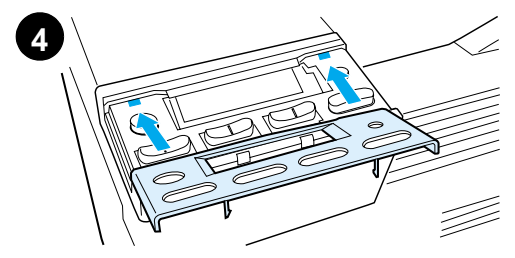

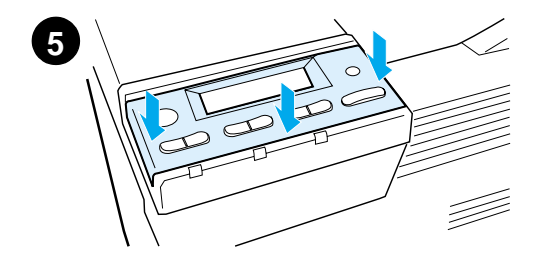

Pour choisir un cache dans une autre langue que l'anglais :

**1** Cherchez le cache à installer et sortez-le de son sac.

#### **Remarque**

Assurez-vous que l'interrupteur est sur position arrêt.

- **2** Soulevez doucement chaque côté du cache installé.
- **3** Introduisez un ongle ou un objet mince et rigide sous l'avant du cache et poussez vers l'arrière de l'imprimante, puis soulevez le cache pour l'enlever.
- **4** Pour installer le nouveau cache, placez-le sur le panneau de commande, en commençant par l'arrière.
- **5** Enfoncez fermement le cache sur le panneau de commande. Assurezvous qu'il est bien à plat.

### **Etape 11 Configuration de la langue d'affichage du panneau de commande (option)**

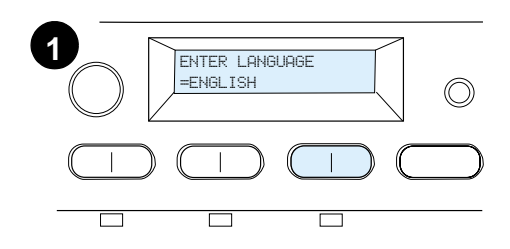

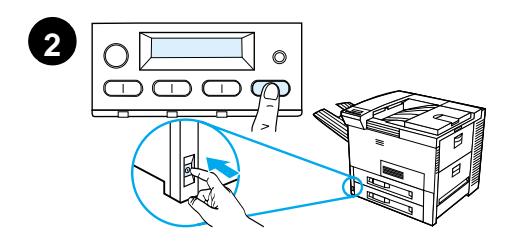

Utilisez le panneau de commande de l'imprimante pour choisir la langue dans laquelle les messages doivent être affichés et les pages de configuration imprimées.

- **1** Lorsque vous mettez l'imprimante sous tension pour la première fois, attendez que s'affiche le message ENTER LANGUAGE = ENGLISH. Pour choisir une autre langue, passez à l'étape 2 ; si l'anglais vous convient, passez à l'étape 4.
- **2** Si le message ENTER LANGUAGE = ENGLISH ne s'affiche pas, maintenez enfoncée la touche SELECTIONNER tandis que vous mettez l'interrupteur en position marche. Ne relâchez pas la touche SELECTIONNER avant l'affichage du message SELECT LANGUAGE. Passez à l'étape 3.

#### **Remarque**

Seules les touches - VALEUR +, SÉLECTIONNER et REPRISE sont actives pendant la procédure de configuration de la langue d'affichage. Toutes les autres touches sont ignorées.

Si vous appuyez sur REPRISE sans sélectionner de langue, l'imprimante se met en ligne et les messages s'affichent en anglais. Toutefois, étant donné qu'aucune langue n'a été sélectionnée, le message ENTER LANGUAGE = ENGLISH réapparaît (après l'auto-test de mise sous tension) chaque fois que vous allumez l'imprimante, jusqu'à ce que vous vous décidiez à choisir une langue.

**Suite...**

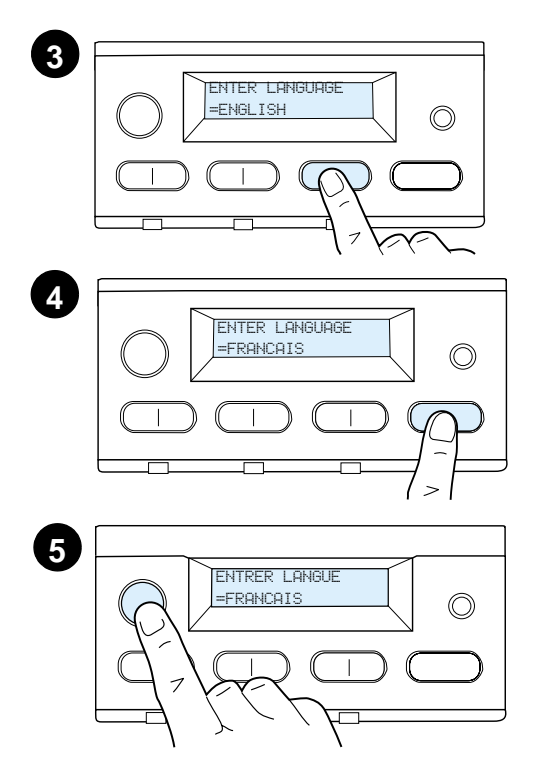

**3** Lorsque ENTER LANGUAGE=ENGLISH s'affiche, appuyez de façon répétée sur - VALEUR + jusqu'à ce que la langue de votre choix apparaisse.

#### **Remarque**

Le choix du japonais, du turc, du tchèque, du hongrois ou du polonais entraîne un changement du jeu de caractères par défaut. Pour toutes les autres langues, c'est le jeu de symboles PC-8 qui est utilisé par défaut.

- **4** Appuyez sur SÉLECTIONNER pour enregistrer la sélection. Un astérisque (\*) apparaît à côté de la sélection pour indiquer qu'il s'agit désormais de la langue par défaut.
- **5** Appuyez sur REPRISE. Le panneau de commande indique que l'imprimante est prête à l'emploi.

#### **Remarque**

Si la nouvelle langue ne s'affiche pas, vous n'avez peut-être pas appuyé sur SELECTIONNER pour confirmer votre choix.

### **Etape 12 Test de fonctionnement de l'imprimante**

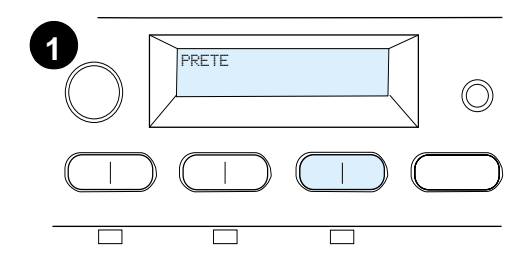

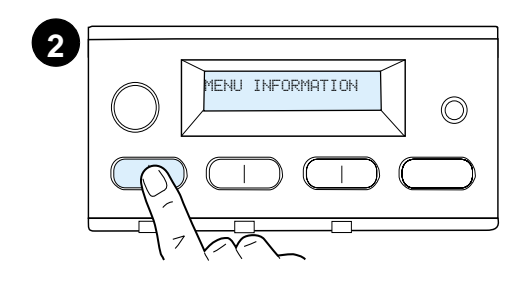

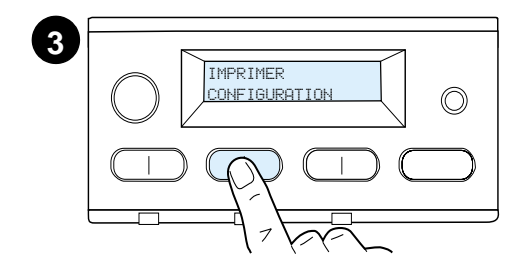

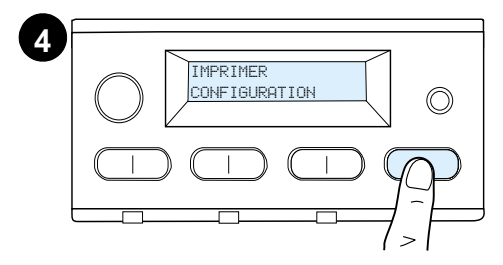

**DB (Strict)** 

Imprimez une page de configuration pour vous assurer du bon fonctionnement de l'imprimante.

- **1** Vérifiez que l'imprimante est sous tension et que le message PRETE est affiché.
- **2** Appuyez sur la touche MENU jusqu'à ce que MENU INFORMATION apparaisse.
- **3** Appuyez sur la touche ARTICLE jusqu'à ce que IMPRIMER CONFIGURATION apparaisse.
- **4** Appuyez sur SÉLECTIONNER pour déclencher l'impression de la page de configuration.
- **5** La page de configuration récapitule la configuration en cours de l'imprimante.

#### **Remarque**

Dans le cas des imprimantes équipées de cartes réseau, une page de configuration sur réseau HP JetDirect s'imprime également.

**5**

### **Etape 13 Branchement des câbles de l'imprimante**

Pour les imprimantes équipées d'un serveur d'impression HP JetDirect EIO optionnel, une connexion par câble de réseau à paire torsadée est fournie par le biais d'un connecteur 10/100Base-TX (RJ-45). La connexion à un réseau Apple LocalTalk est possible en utilisant une carte LocalTalk optionnelle. L'imprimante comporte également un port pour connecteur HP Fast InfraRed Connect .

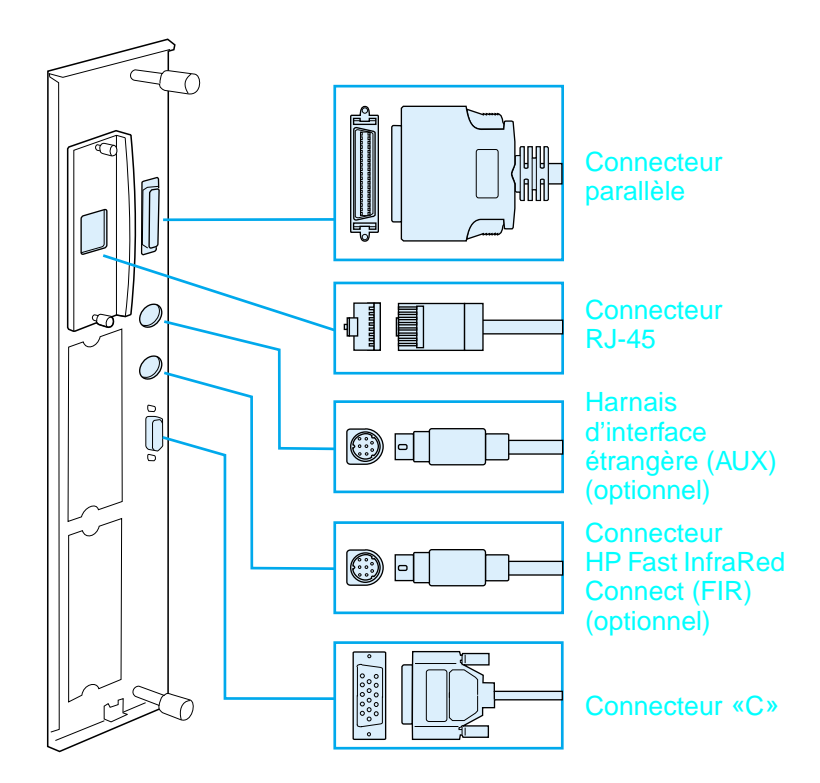

**Emplacement des ports d'interface**

### **Branchement du câble parallèle**

Pour obtenir les meilleurs résultats, utilisez un câble parallèle bidirectionnel type «C» conforme à la norme IEEE-1284 (ces câbles portent en toutes lettres la mention «IEEE-1284»). Seuls ces câbles prennent en charge toutes les fonctionnalités étendues de l'imprimante.

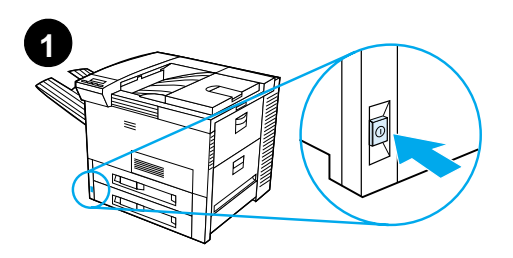

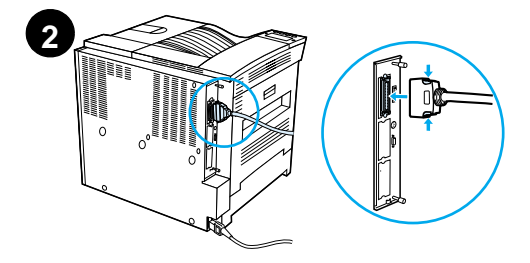

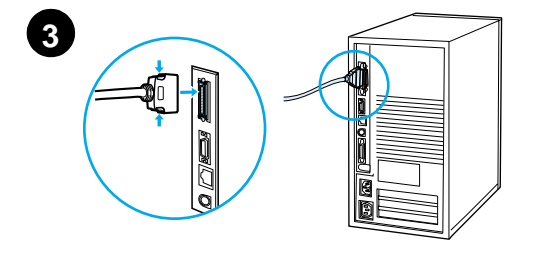

**1** Assurez-vous que l'imprimante et l'ordinateur sont hors tension.

#### **Remarque**

L'installation du câble doit se faire facilement. Dans le cas contraire, vérifiez l'orientation du câble.

- **2** Branchez le câble parallèle sur le port parallèle de l'imprimante. Maintenez enfoncés les leviers de verrouillage pendant le branchement.
- **3** Branchez l'autre extrémité du câble sur le connecteur approprié de l'ordinateur.

#### **Remarque**

Pour plus d'informations sur les modalités de commande des câbles parallèles IEEE-1284, consultez le guide d'utilisation en ligne.

### **Connexion à un réseau Ethernet 10/100Base-TX**

Utilisez le port RJ-45 pour relier l'imprimante à un réseau Ethernet 10/100Base-TX.

**ATTENTION** Assurez-vous que l'imprimante est hors tension avant de connecter le port RJ-45.

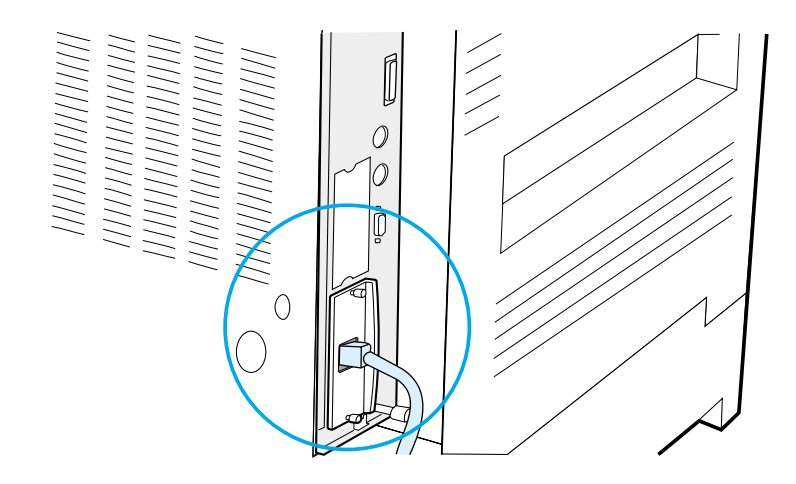

#### **Branchement du câble d'interface Ethernet 10/100Base-TX**

- Branchez un câble de réseau à paire torsadée sur le port RJ-45 de la carte serveur d'impression HP JetDirect EIO.
- Reliez l'autre extrémité du câble au réseau.

### **Etape 14 Installation du logiciel d'impression**

L'imprimante est livrée avec son logiciel sur CD-ROM. Pour tirer parti de l'ensemble de ses fonctionnalités, vous devez installer les pilotes d'imprimante enregistrés sur ce CD-ROM. Si votre ordinateur n'est pas équipé d'un lecteur de CD-ROM, mais que vous pouvez accéder provisoirement à un ordinateur qui en possède un, utilisez-le pour copier le contenu du CD-ROM sur disquettes.

Si vous ne disposez pas d'un lecteur de CD-ROM, connectez-vous à www.hp.com et téléchargez les pilotes ou appelez HP pour commander les disquettes. Les derniers pilotes en date sont disponibles sur Internet. Selon la configuration des ordinateurs qui tournent sous Windows, le programme d'installation du logiciel d'imprimante vérifie automatiquement l'accès à Internet pour télécharger les dernières versions en date des pilotes.

**Remarque** Le logiciel d'installation de l'imprimante pour les réseaux UNIX (HP-UX, Sun Solaris) peut être téléchargé depuis http://www.hp.com/support/net\_printing.

> Pour configurer et gérer l'imprimante depuis votre navigateur Web, utilisez HP Web JetAdmin. Pour plus d'informations sur HP Web JetAdmin, connectez-vous à http://www.hp.com/go/webjetadmin.

Pour plus d'informations, consultez les pages sur l'assistance clientèle HP au début du Guide d'utilisation de l'imprimante.

#### **Installation du logiciel d'impression Windows (CD)**

#### **Pour Windows 9x, Windows NT 4.0 et Windows 2000**

- **1** Fermez toutes les applications en cours d'exécution.
- **2** Insérez le CD-ROM dans le lecteur de CD-ROM. (Sur certaines configuration, le programme d'installation démarre automatiquement.)
- **3** Cliquez sur **Démarrer**.
- **4** Cliquez sur **Exécuter**.
- **5** Tapez **D:\SETUP** (utilisez la lettre d'identification correspondant au lecteur) sur la ligne de commande et cliquez sur **OK**.
- **6** Suivez les instructions qui s'affichent à l'écran.

#### **Pour Windows 3.1x et 3.11**

- **1** Fermez toutes les applications en cours d'exécution.
- **2** Insérez le CD-ROM dans le lecteur de CD-ROM.
- **3** Dans le **Gestionnaire de programmes Windows**, cliquez sur le menu **Fichier**.
- **4** Cliquez sur **Exécuter**.
- **5** Tapez **D:\SETUP** (utilisez la lettre d'identification correspondant au lecteur) sur la ligne de commande et cliquez sur **OK**.
- **6** Suivez les instructions qui s'affichent à l'écran.

### **Installation du logiciel de réseau**

**Remarque** Si l'imprimante est destinée à être exploitée sur un réseau, le système d'impression de réseau doit être installé et configuré sur le système de l'administrateur réseau préalablement à toute installation du logiciel d'impression par les utilisateurs individuels.

> Vous pouvez également utiliser HP Web JetAdmin pour configurer l'imprimante à l'aide de l'explorateur web. Pour de plus amples informations sur l'utilisation de HP Web JetAdmin, consultez le site internet d'HP à l'adresse suivante : http://www.hp.com/go/webjetadmin.

### **Installation du logiciel d'impression Macintosh**

- **1** Fermez toutes les applications en cours d'exécution.
- **2** Insérez le CD-ROM dans le lecteur de CD-ROM.
- **3** Cliquez deux fois sur l'icône de **Programme d'installation** et suivez les instructions qui s'affichent à l'écran.
- **4** Ouvrez le **Sélecteur** depuis le menu **Pomme**.
- **5** Cliquez sur l'icône **LaserWriter 8**. Si cette icône est absente, contactez l'Assistance clientèle HP (voir au début du Guide d'utilisation) ou contactez Apple Computer, Inc.
- **6** Si le réseau utilisé est divisé en zones, sélectionnez la zone de la case **Zones AppleTalk** dans laquelle est située l'imprimante. En cas de doute, renseignez-vous auprès de l'administrateur réseau.
- **7** Cliquez deux fois sur l'imprimante désirée. Une icône doit apparaître.
- **8** Fermez le **Sélecteur** en cliquant sur le bouton de fermeture situé dans le coin supérieur gauche.

### **Etape 15 Vérification de l'installation de l'imprimante**

La méthode la plus simple pour vérifier que l'installation a réussi consiste à imprimer un document depuis une application.

- **1** Ouvrez l'application de votre choix et ouvrez ou créez un document simple.
- **2** Assurez-vous que le nom de l'imprimante apparaît correctement.
- **3** Imprimez le document.

Si le document s'imprime, l'installation est terminée. Si le document ne s'imprime pas ou s'imprime mal, consultez, dans le guide d'utilisation en ligne de l'imprimante, le chapitre relatif au dépannage.

Félicitations, l'imprimante est à présent installée et configurée !

### **Notice FCC relative aux interférences radioélectriques**

Ce matériel a été testé et déclaré conforme aux limites imposées à un appareil numérique de classe B, conformément à l'alinéa 15 de la notice FCC relative aux interférences radioélectriques. Ces limites sont conçues pour assurer une protection raisonnable contre les interférences nuisibles dans une installation résidentielle. Ce matériel produit, utilise et peut émettre une énergie à haute fréquence et, s'il n'est pas installé et utilisé conformément aux instructions, il peut provoquer des interférences nuisant aux radiocommunications. Il n'est toutefois pas garanti que ces interférences ne se produiront pas sur une installation particulière. S'il s'avère que cet équipement brouille la réception radio ou télévisuelle, ce qui peut être déterminé en éteignant et en rallumant le matériel, il est conseillé d'essayer de corriger les interférences en prenant l'une ou plusieurs des mesures suivantes :

- Modifiez l'orientation ou l'emplacement de l'antenne de réception.
- Augmentez la distance séparant le matériel du récepteur radio/ télévision.
- Raccordez le matériel à une prise appartenant à un circuit différent de celui du récepteur.
- Consultez votre revendeur ou un technicien radio/télévision expérimenté.

#### **Remarque** Toute modification n'ayant pas été expressément approuvée par HP peut se traduire par la révocation du droit d'exploitation de ce matériel dont jouit l'utilisateur.

L'utilisation d'un câble d'imprimante blindé est nécessaire au maintien de la conformité avec les limites de classe B de l'alinéa 15 de la notice FCC relative aux interférences radioélectriques.

#### **Remarque** L'imprimante HP LaserJet 8150 MFP ou tout autre modèle d'imprimante HP LaserJet 8150 équipée d'un HP Digital Copy est en conformité avec les limites de la classe A.

Pour plus d'informations sur la réglementation, reportez-vous au Guide d'utilisation en ligne de l'imprimante concernée.

# Impressoras HP LaserJet 8150, 8150 N, 8150 DN, 8150 HN e 8100 MFP

## **Guia de primeiros passos \_\_\_\_\_**

#### **© Copyright Hewlett-Packard Company 2000**

Todos os direitos reservados. É proibida a reprodução, adaptação ou tradução sem permissão prévia por escrito, exceto de acordo com as leis de direitos autorais.

Número de publicação C4265-90902

Primeira edição, outubro de 2000

#### **Garantia**

As informações contidas nesse documento estão sujeitas a alterações sem prévio aviso.

A Hewlett-Packard não oferece nenhuma garantia com relação a estas informações. A HEWLETT-PACKARD REJEITA ESPECIFICAMENTE AS GARANTIAS IMPLÍCITAS DE COMERCIALIZAÇÃO E ADEQUAÇÃO A UM DETERMINADO FIM.

A Hewlett-Packard não se responsabiliza por quaisquer danos diretos, indiretos, incidentais, conseqüenciais ou outros danos supostamente relacionados ao fornecimento ou uso destas informações.

#### **Reconhecimentos**

Acrobat é marca comercial da Adobe Systems Incorporated.

PostScript é marca registrada da Adobe Systems Incorporated, as quais podem estar registrada em certas jurisdições.

Arial, Monotype e Times New Roman são marcas registradas nos Estados Unidos da Monotype Corporation.

CompuServe é uma marca comercial nos Estados Unidos da CompuServe, Inc.

Helvetica, Palatino, Times e Times Roman são marcas comerciais da Linotype AG e/ou suas subsidiárias nos Estados Unidos e em outros países.

Microsoft, MS Windows, Windows e Windows NT são marcas registradas nos Estados Unidos da Microsoft Corporation.

TrueType é uma marca nos Estados Unidos da Apple Computer, Inc.

ENERGY STAR é uma marca de serviço registrada nos Estados Unidos da U.S. EPA.

# Sumário

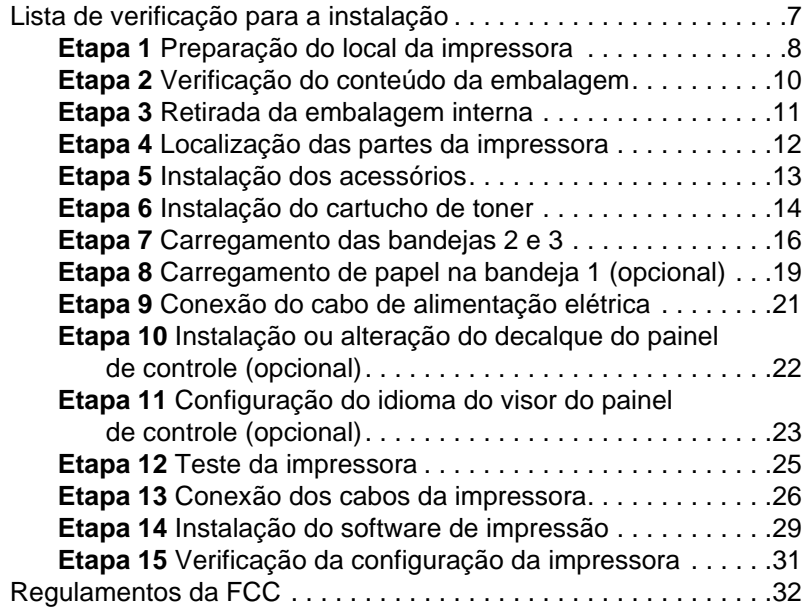

# Configuração da impressora

Parabéns pela compra da impressora HP LaserJet série 8150! Esta impressora está disponível em cinco configurações:

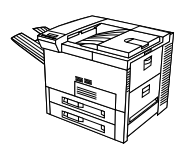

### **Impressora HP LaserJet 8150**

A impressora HP LaserJet 8150 (número do produto C4265A) vem com a configuração padrão de 32 MB de memória RAM, impressão em formato estendido, duas bandejas de 500 folhas e uma bandeja multipropósito de 100 folhas.

Nota<br>
A HP LaserJet 8150 requer uma placa EIO opcional para conexão com um Macintosh.

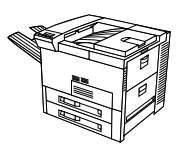

### **Impressora HP LaserJet 8150 N**

A impressora HP LaserJet 8150 N (número do produto C4266A) vem com a configuração padrão de 32 MB de memória RAM, impressão em formato estendido, duas bandejas de 500 folhas, uma bandeja multipropósito de 100 folhas e um servidor de impressão HP JetDirect EIO.

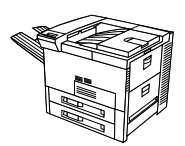

### **Impressora HP LaserJet 8150 DN**

A impressora HP LaserJet 8150 DN (número do produto C4267A) vem com a configuração padrão de 32 MB de memória RAM, impressão em formato estendido, duas bandejas de 500 folhas, uma bandeja multipropósito de 100 folhas, um servidor de impressão HP JetDirect EIO e um duplexador (para impressão nos dois lados do papel).

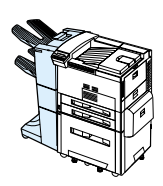

### **Impressora HP LaserJet 8150 HN**

A impressora HP LaserJet 8150 HN (número do produto C4269A) vem com a configuração padrão de 32 MB de memória RAM, impressão em formato estendido, duas bandejas de 500 folhas,uma bandeja multipropósito de 100 folhas, uma bandeja de entrada de 2.000 folhas (bandeja 4), um empilhador de 3.000 folhas, um servidor de impressão HP JetDirect EIO e um duplexador (para impressão nos dois lados do papel).

### **Impressora HP LaserJet 8150 MFP**

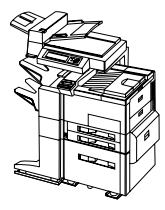

A impressora HP LaserJet 8150 MFP (número do produto C4268A) vem com a configuração padrão de 64 MB de memória RAM, impressão em formato estendido, disco rígido, duas bandejas de 500 folhas, uma bandeja multipropósito de 100 folhas, uma bandeja de entrada de 2.000 folhas (bandeja 4), um empilhador/grampeador de 3.000 folhas, um servidor de impressão HP JetDirect EIO, um duplexador (para impressão nos dois lados do papel), uma placa de conexão de cópia EIO, e uma HP Digital Copy.

### <span id="page-106-0"></span>**Lista de verificação para a instalação**

Este guia oferece ajuda para configuração e instalação da nova impressora. Para efetuar a instalação de forma correta, siga as etapas seqüenciais de cada seção:

- Desembalagem da impressora etapas 1-4
- **·** Instalação da impressora etapas 5-12
- Conexão dos cabos da impressora etapa 13
- **·** Instalação do software de impressão etapa 14
- **•** Verificação da configuração da impressora etapa 17

#### **AVISO!** A impressora é pesada e recomenda-se quatro pessoas para movê-la.

**Nota** Para se informar sobre todos os recursos e capacidades da impressora, consulte o guia do usuário da impressora e os menus de ajuda nos drivers de impressora (disponíveis após a instalação do software de impressão e do guia do usuário on-line).

### <span id="page-107-0"></span>**Etapa 1 Preparação do local da impressora**

#### **Tamanho da impressora**

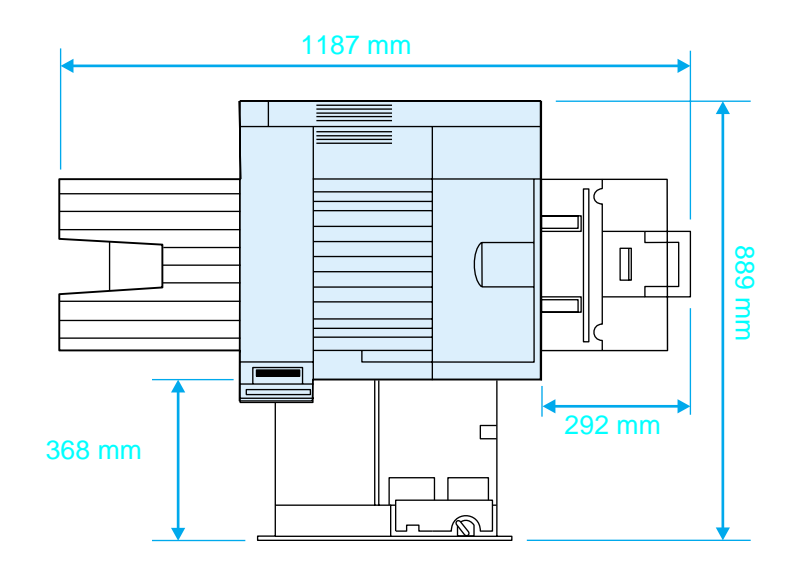

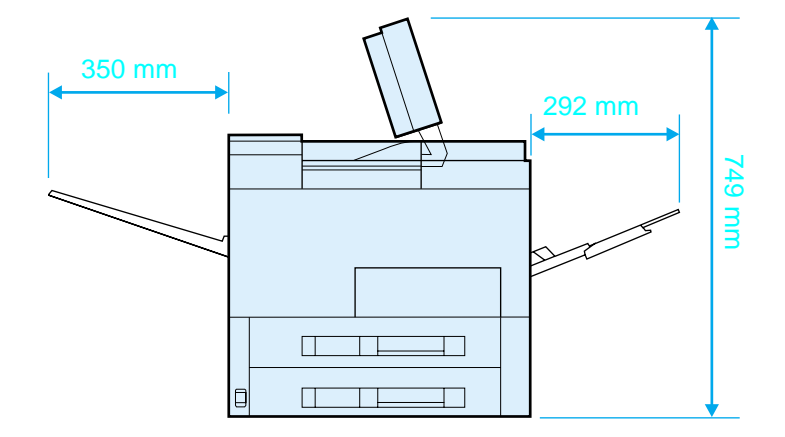

**Dimensões da impressora HP LaserJet 8150 (vistas superior e lateral)**
#### **Requisitos para o local da impressora**

- **Uma superfície plana e** resistente para posicionamento Alimentação de energia correta
- Espaço mínimo em volta da impressora
- Local bem ventilado
- **Não deve haver exposição à** luz solar direta nem a produtos químicos, incluindo os produtos a base de amoníaco
- 
- Um ambiente estável-sem alterações bruscas de temperatura ou de umidade
- Umidade relativa de 20% a 80%
- Temperatura ambiente de 10 a 32,5 °C

### **Peso da impressora (sem o cartucho de toner)**

- Impressoras HP LaserJet 8150 e 8150 N: 51 kg
- Impressora HP LaserJet 8150 DN: 54 kg
- Impressora HP LaserJet 8150 HN: 113 kg
- Impressora HP LaserJet 8150 MFP: 136 kg

# **Etapa 2 Verificação do conteúdo da embalagem**

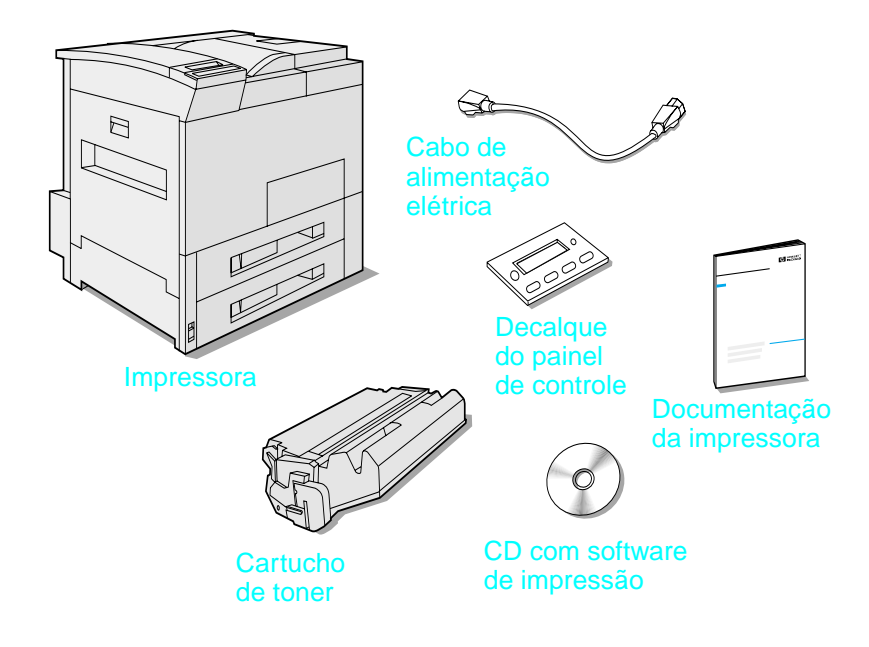

#### **Conteúdo da embalagem**

**Nota** Um cabo de interface paralela da impressora é incluído somente com a impressora HP LaserJet 8150 básica. Consulte o guia do usuário para obter informações sobre pedidos.

# **Etapa 3 Retirada da embalagem interna**

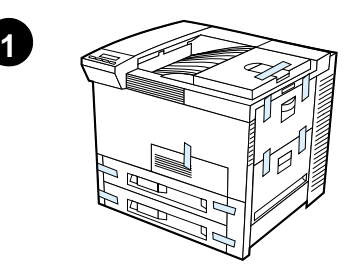

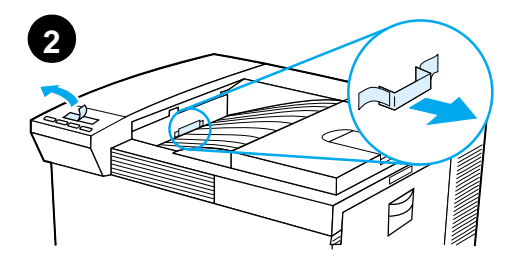

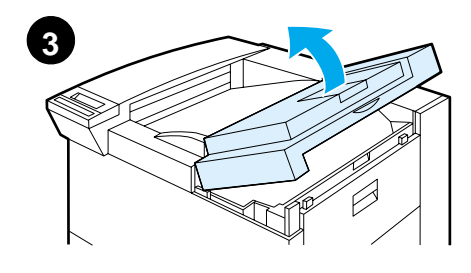

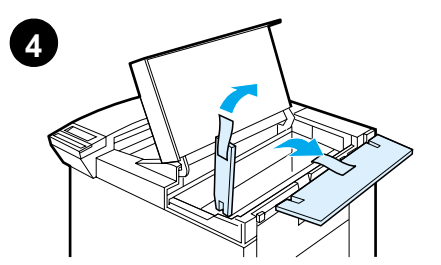

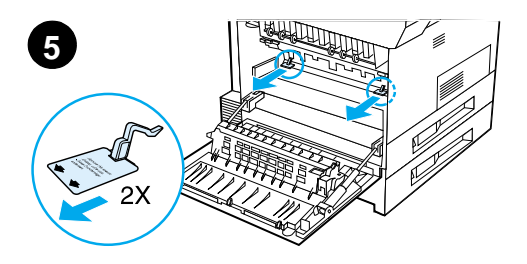

#### **Nota**

Recomendamos guardar todo o material de embalagem para o caso de necessitar reembalar a impressora posteriormente.

#### **AVISO!**

O peso desta impressora é de aproximadamente 51 kg; portanto, recomenda-se que sejam utilizadas quatro pessoas para movê-la.

- **1** Retire todas as fitas adesivas da embalagem externa da impressora.
- **2** Retire o material de embalagem do compartimento de saída padrão e a película protetora do visor.
- **3** Abra a tampa superior.
- **4** Retire o material de embalagem e as fitas adesivas e feche a tampa superior.
- **5** Abra a porta lateral esquerda e retire os dois espaçadores de embalagem. Feche a tampa.

# **Etapa 4 Localização das partes da impressora**

As ilustrações a seguir mostram a localização e os nomes das partes principais da impressora.

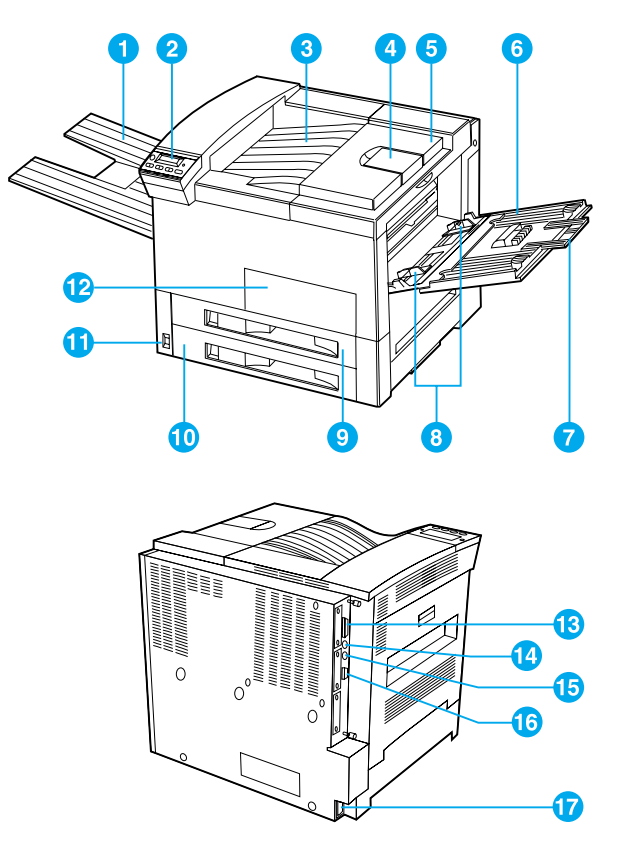

#### **Partes da impressora (vistas frontal e posterior)**

- 1 Compartimento com face para cima
- 2 Painel de controle
- 3 Compartimento de saída padrão (com face para baixo)
- 4 Batente ajustável do papel
- 5 Tampa superior
- 6 Bandeja 1 (multipropósito) 13 Conector do cabo
- 7 Extensões da bandeja 1
- 8 Guias de largura do papel 14 da bandeja 1
- 9 Bandeja 2
- 10 Bandeja 3
- 11 Interruptor
- 12 Porta frontal
- paralelo
- Rabicho de cabos para interface externa (AUX) (opcional)
- 15 HP Fast InfraRed Connect (FIR)
- 16 Conector C-Link
- 17 Conector do cabo de alimentação elétrica

# **Etapa 5 Instalação dos acessórios**

Instale os acessórios adquiridos com a impressora. Siga as instruções de instalação que acompanham os acessórios.

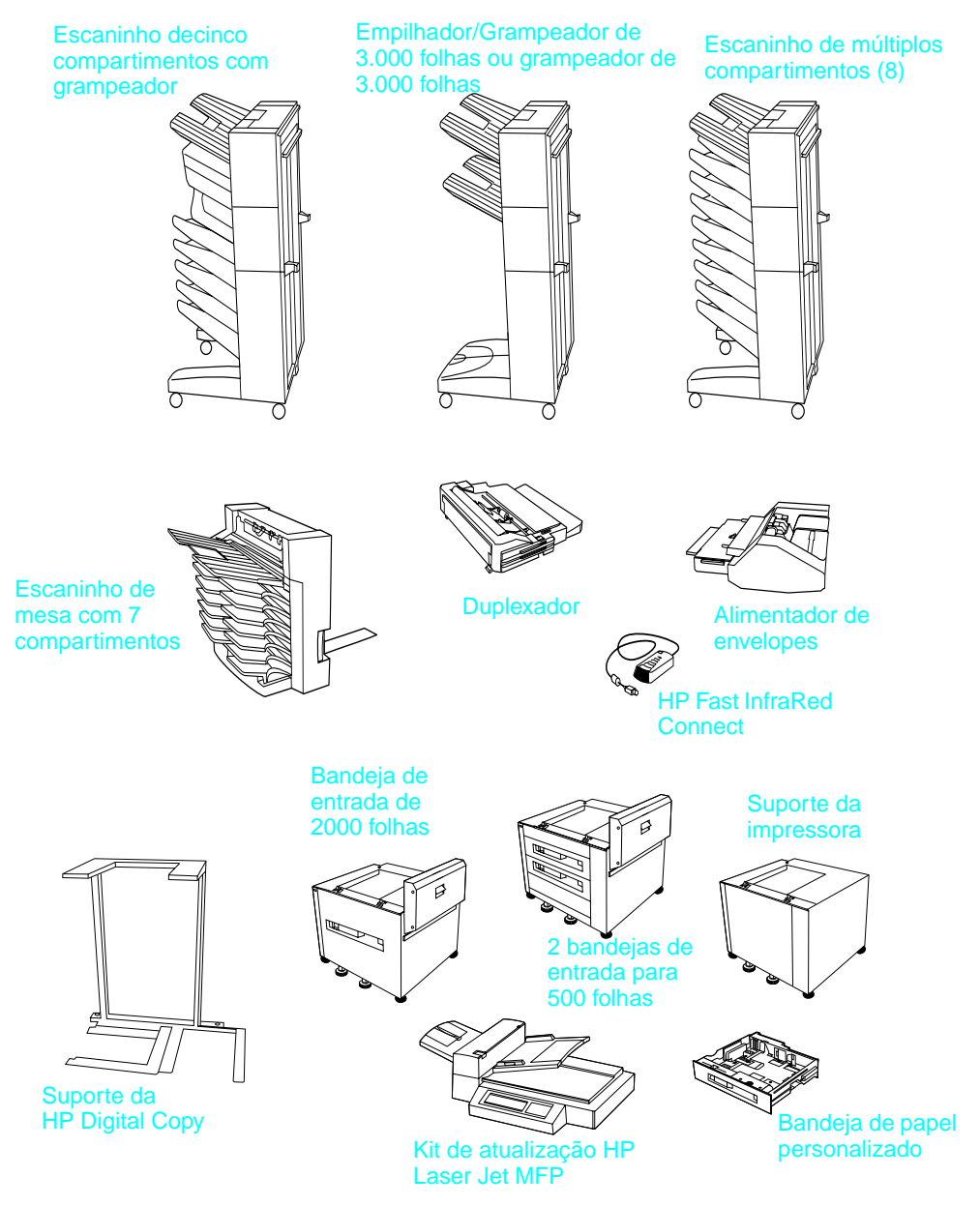

**Acessórios opcionais** 

# **Etapa 6 Instalação do cartucho de toner**

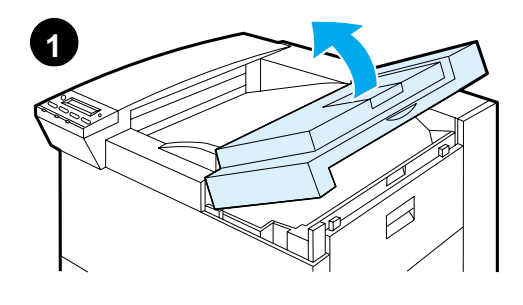

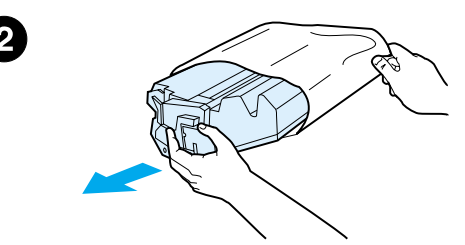

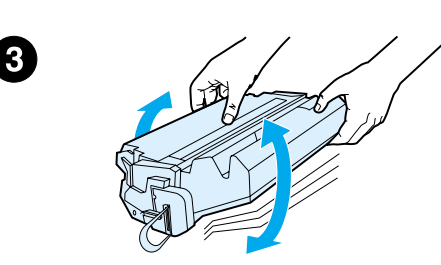

- **1** Abra a tampa superior da impressora.
- **2** Retire o cartucho de toner da embalagem. Guarde a embalagem para eventual rearmazenamento do cartucho.

#### **Nota**

Para evitar danos ao cartucho de toner, não o exponha à luz por mais de alguns minutos.

- **3** Vire o cartucho e agite-o com cuidado para os lados para distribuir o toner de maneira uniforme dentro do cartucho.
- **4** Localize a lingüeta da fita do lacre na extremidade do cartucho. Movimente a lingüeta para cima e para baixo com cuidado até separála do cartucho.

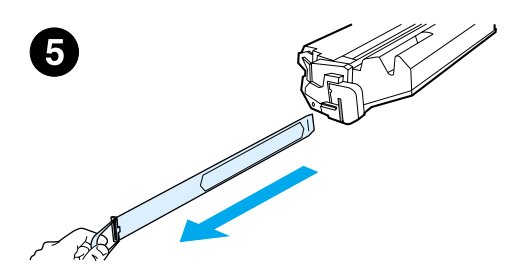

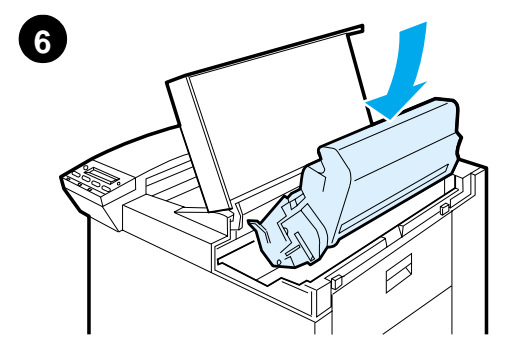

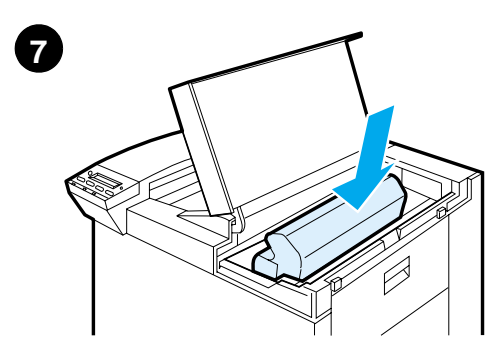

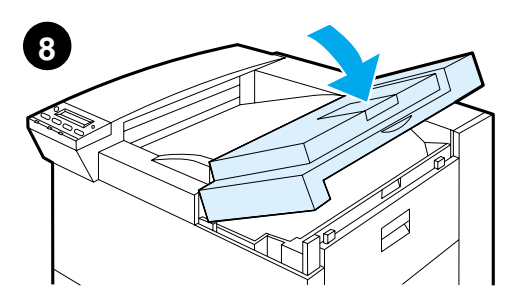

**5** Puxe a lingüeta para fora para retirála do cartucho. Evite tocar no toner que possa estar depositado na fita.

#### **Nota**

Se a lingüeta se soltar da fita, segure a fita e puxe-a para fora para retirá-la do cartucho.

#### **Nota**

Se o toner sujar sua roupa, retire-o com um pano seco e lave a roupa em água fria. A água quente ajuda a fixar o toner no tecido.

- **6** Posicione o cartucho conforme ilustrado, com a seta apontando para a impressora.
- **7** Deslize o cartucho, devagar, para dentro da impressora.
- **8** Feche a tampa superior.

# **Etapa 7 Carregamento das bandejas 2 e 3**

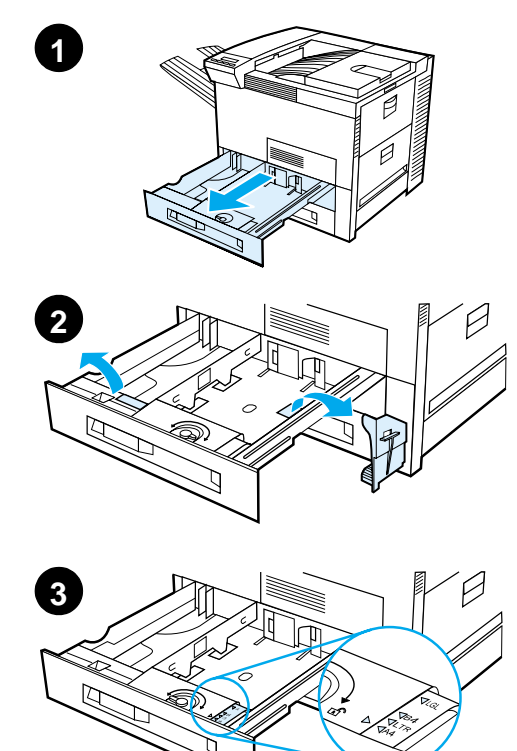

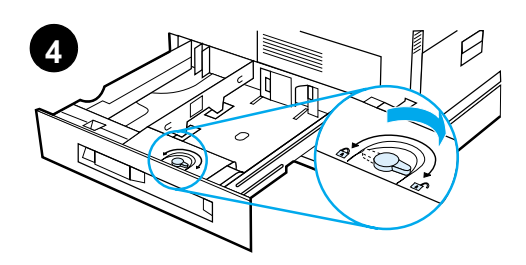

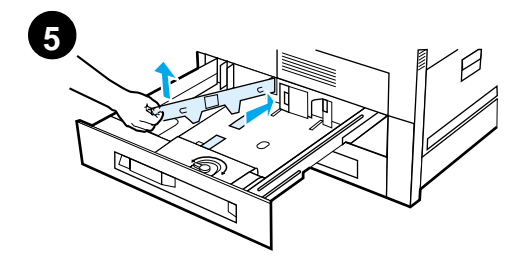

#### **Nota**

Para evitar um congestionamento de papel, nunca abra a bandeja enquanto estiver sendo utilizada.

O ajuste do tamanho do papel é definido de fábrica como um tamanho padrão. Por exemplo, nos Estados Unidos, o tamanho padrão utilizado é Letter, enquanto na Europa, o padrão é A4. Se for necessário utilizar um tamanho de papel diferente como padrão, redefina a configuração da bandeja de papel.

- **1** Abra a bandeja 2 até que esta pare.
- **2** Retire o espaçador e a fita adesiva da embalagem.
- **3** Se desejar carregar papel que seja de tamanho diferente do padrão, mude a guia de papel para a marca que indica o tamanho do papel que está sendo carregado.
- **4** Vire a guia de papel para a posição travada.
- **5** Ajuste a guia de papel da esquerda, empurrando-a para dentro e, em seguida, levantando-a e puxando-a para fora.

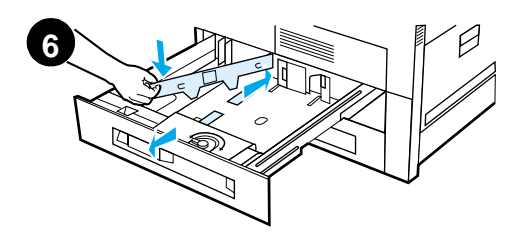

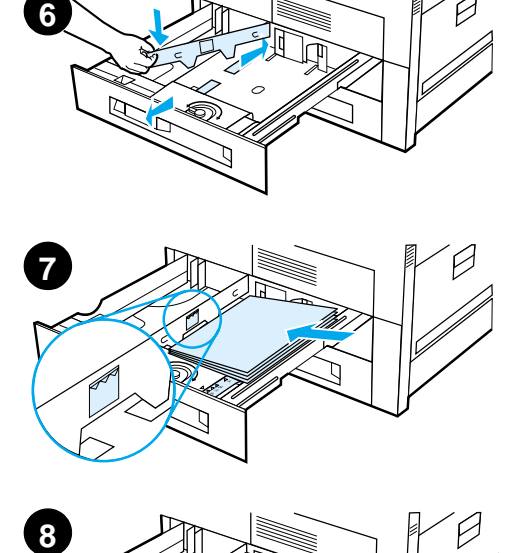

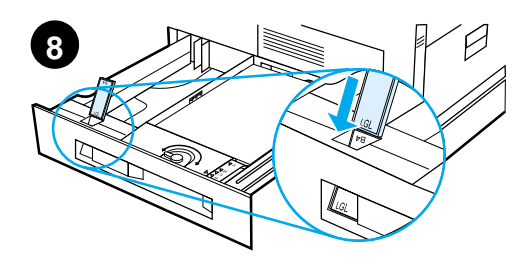

- **6** Posicione a guia sobre as linhas apropriadas marcadas na bandeja. Pressione a guia para dentro da fenda posterior e, em seguida, abaixe para dentro da abertura frontal. Verifique se a guia n ão est á torta.
- **7** Insira at é 500 folhas de papel na bandeja. N ão ultrapasse as marcas de preenchimento de papel na guia.
	- **a** Carregue papel Letter ou A4 com a parte superior da p ágina voltada para a parte posterior da bandeja e com o lado a ser impresso voltado para baixo para a impress ão em apenas um lado da folha.

Para a impress ão nos dois lados, carregue com a parte superior da página voltada para parte posterior da bandeja e com o primeiro lado a ser impresso voltado para cima.

**b** No caso de alimentação pela margem curta, carregue o meio de impress ão com a parte superior da p ágina voltada para o lado direito da bandeja e com o lado a ser impresso para baixo, para a impress ão em apenas um lado da folha.

Para a impress ão nos dois lados, carregue o meio de impress ão com a parte superior da p ágina voltada para o lado esquerdo da bandeja e com o primeiro lado a ser impresso para cima.

**8** Verifique se a guia de tamanho est á posicionada corretamente.

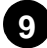

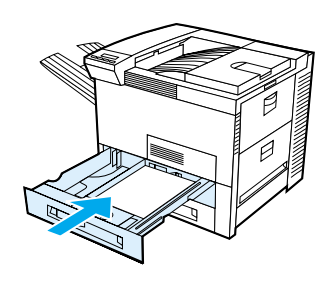

**9** Deslize a bandeja de volta para dentro da impressora.

Se desejar selecionar o papel por tipo em vez de por bandeja (origem), consulte o guia do usuário on-line.

Se quiser imprimir em papéis de tamanhos maiores do que Letter ou A4, ajuste a guia do batente de papel no Compartimento de saída padrão (com a face para baixo) (consulte o guia do usuário online para obter as instruções).

# **Etapa 8 Carregamento de papel na bandeja 1 (opcional)**

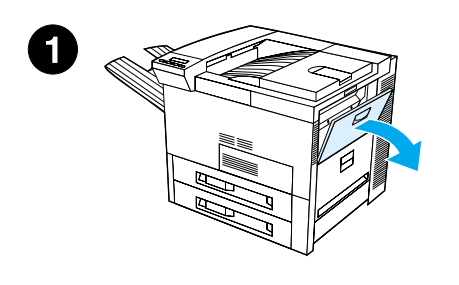

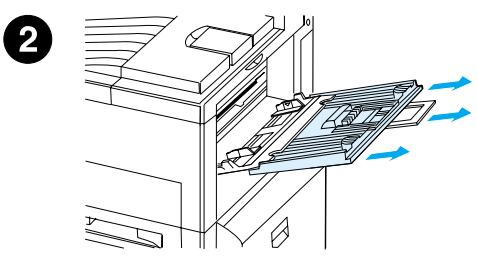

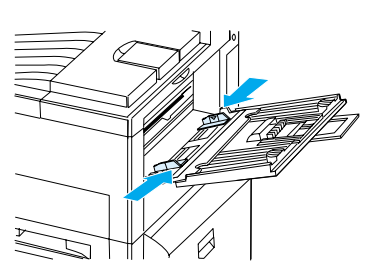

A bandeja 1 é uma bandeja multipropósito e tem capacidade para até 100 folhas de papel ou 10 envelopes.

Essa bandeja permite ao usuário, imprimir envelopes, transparências, papel de tamanho personalizado, etiquetas e outros tipos de meio de impressão, sem ter que descarregar as outras bandejas.

#### **CUIDADO**

Para evitar um congestionamento de papel, nunca adicione ou remova papel da bandeja 1 enquanto a impressora estiver funcionando.

Para evitar danos à impressora, imprima etiquetas, envelopes e transparências utilizando apenas a bandeja 1. Envie-os para o compartimento com face para cima, não os imprima nos dois lados, e remova-os rapidamente.

#### **Nota**

O papel carregado na bandeja 1 é impresso primeiro, a não ser que a configuração da bandeja 1 seja modificada no painel de controles da impressora. Para alterar a ordem de impressão das bandejas, consulte o guia do usuário on-line.

- **1** Abra a bandeja 1.
- **2** Puxe a extensão da bandeja para fora, se necessário para o tamanho de papel que estiver sendo impresso.
- **3** Deslize as guias de largura de papel para o tamanho correto marcado na bandeja.

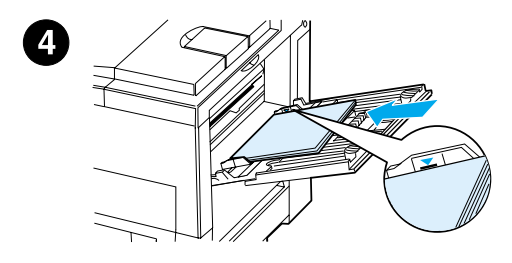

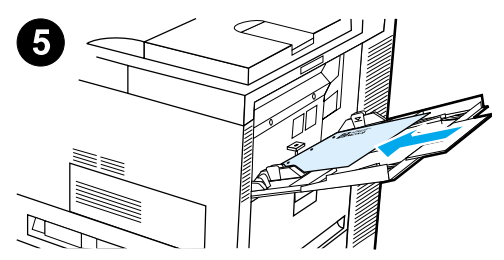

- **4** Coloque o papel na bandeja sem empilhá-lo acima da marca de preenchimento de papel.
- **5** O carregamento de papel difere de acordo com o tamanho:
	- **a** Carregue papel Letter ou A4 com a parte superior da página voltada para a parte posterior da bandeja e com o lado a ser impresso voltado para cima, para a impressão em apenas um lado da folha.

Para a impressão nos dois lados, carregue com a parte superior da página voltada para parte posterior da bandeja e com o primeiro lado a ser impresso para baixo.

**b** No caso de alimentação pela margem curta, carregue o meio de impressão com a parte superior da página voltada para a impressora, e com o lado a ser impresso para cima, para a impressão em apenas um lado da página.

Para a impressão nos dois lados, carregue o meio de impressão com a parte superior da página voltada para fora da impressora e com o primeiro lado a ser impresso para baixo.

#### **Nota**

Papéis com gramaturas mais altas do que 105  $g/m^2$  devem ser impressos a partir da bandeja 1 para o compartimento com face para cima a fim de evitar a curvatura do papel.

# **Etapa 9 Conexão do cabo de alimentação elétrica**

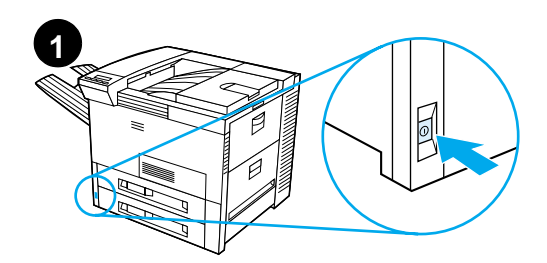

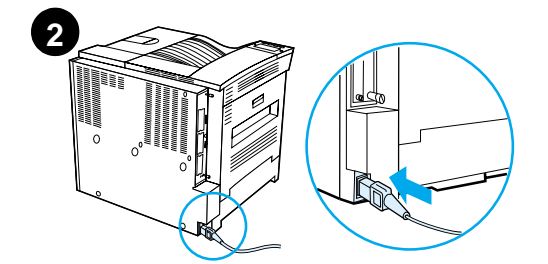

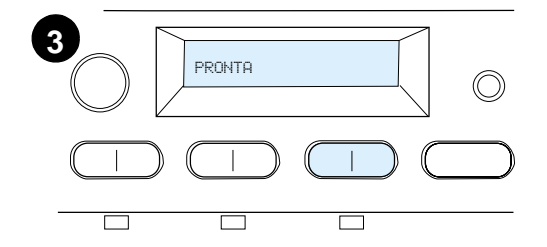

- **1** Localize o interruptor na parte frontal da impressora. Verifique se a impressora está desligada.
- **2** Coloque o cabo de alimentação elétrica na impressora e conecte-o com um filtro de linha aterrado ou com uma tomada CA.
- **3** Ligue a impressora. Após o período de aquecimento, o visor do painel de controle deve exibir a mensagem PRONTA e a luz Pronta deve permanecer acesa. Se a mensagem PRONTA não for exibida, consulte o capítulo sobre solução de problemas no guia do usuário on-line.

# **Etapa 10 Instalação ou alteração do decalque do painel de controle (opcional)**

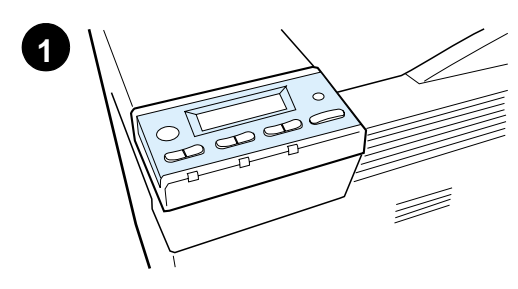

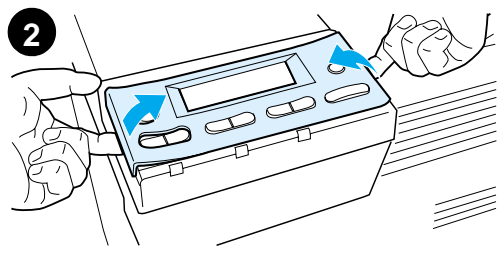

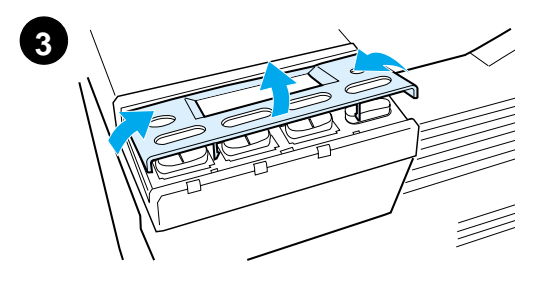

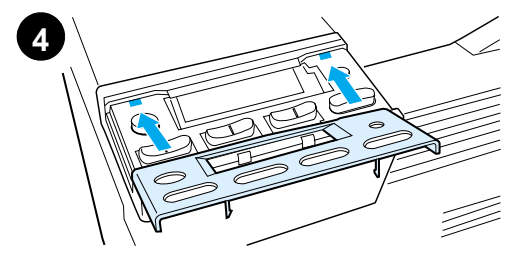

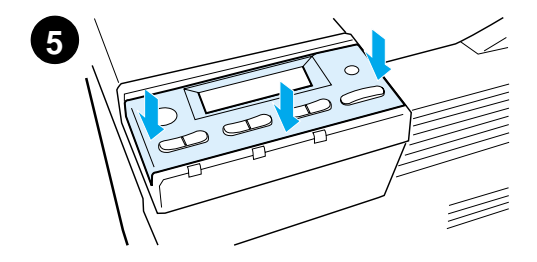

Para trocar o decalque para um idioma que não seja o inglês:

**1** Localize o decalque que deseja instalar e retire-o da embalagem.

#### **Nota**

Verifique se o interruptor está na posição de desligado.

- **2** Levante com cuidado as laterais do decalque instalado.
- **3** Coloque o polegar ou um objeto fino e rígido por baixo da parte da frente do decalque e pressione na direção da parte posterior da impressora. Levante o decalque para removê-lo.
- **4** Para instalar o novo decalque, posicione-o sobre o painel de controle ajustando primeiro a parte posterior.
- **5** Pressione o decalque firmemente sobre o painel de controle. Verifique se o decalque está bem instalado e plano.

## **Etapa 11 Configuração do idioma do visor do painel de controle (opcional)**

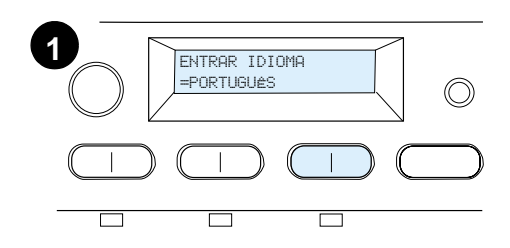

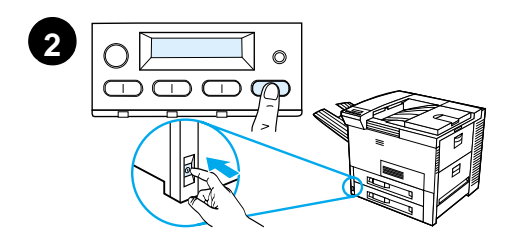

Utilize o painel de controles da impressora a fim de configurar a impressora para exibir mensagens e páginas de configuração de impressão no idioma preferido.

- **1** Ao ligar a impressora pela primeira vez, aguarde até que ENTER LANGUAGE = ENGLISH apareça. Para alterar o idioma do visor, vá para a etapa 2, ou para escolher português, vá para a etapa 4.
- **2** Se ENTER LANGUAGE = ENGLISH não aparecer, mantenha o botão SELECIONAR pressionado e aperte simultaneamente o interruptor na posição ligado. Mantenha o botão SELECIONAR pressionado até que o visor exiba SELECT LANGUAGE a seguir, solte SELECIONAR. Vá para a etapa 3.

#### **Nota**

Somente - VALOR +, SELECIONAR e CONTINUAR estão ativadas enquanto o idioma do visor está sendo configurado. Todas as outras teclas estão desativadas.

Se Continuar for pressionada sem a seleção de um idioma, a impressora fica on-line automaticamenta e todas as mensagens subseqüentes são exibidas em inglês. No entanto, já que nenhum idioma do visor foi selecionado, a mensagem ENTER LANGUAGE = ENGLISH aparece novamente (após o teste de auto-reinicialização) toda vez que a impressora for ligada, até que um idioma seja selecionado.

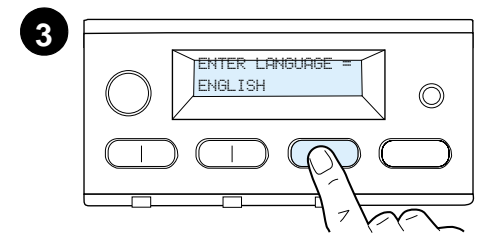

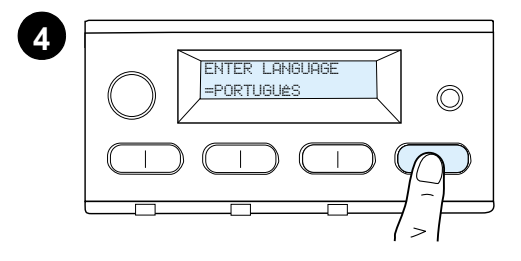

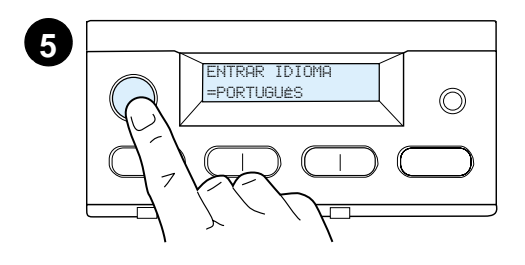

**3** Quando a mensagem ENTER LANGUAGE = ENGLISH é exibida, pressione - VALOR + repetidamente até que a configuração desejada apareça.

#### **Nota**

Para japonês, turco, tcheco, húngaro e polonês, a seleção de idiomas altera a configuração do símbolo padrão para o idioma específico. Para todos os outros idiomas, a configuração do símbolo padrão é definida como PC-8.

- **4** Pressione SELECIONAR para salvar a seleção. Um asterisco (\*) aparece ao lado da seleção no monitor, indicando que agora ela é o padrão.
- **5** Pressione CONTINUAR. O visor do painel de controles indica que a impressora está pronta para ser utilizada.

#### **Nota**

Se o novo idioma não aparecer no visor, você não deve ter pressionado SELECIONAR para salvar sua nova seleção.

### **Etapa 12 Teste da impressora**

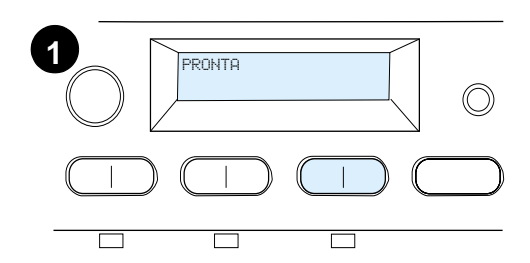

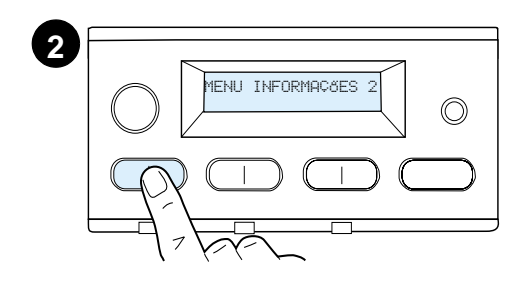

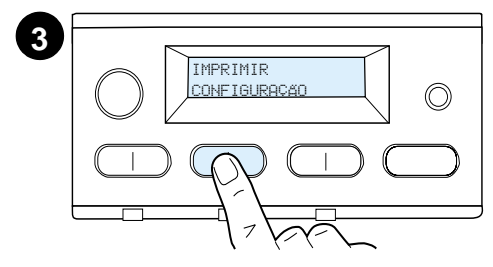

Imprima uma página de configuração para verificar se a impressora está funcionando corretamente.

- **1** Verifique se a impressora está ligada e se a mensagem PRONTA é exibida no visor.
- **2** Pressione o botão MENU, até que o **visor exiba MENU INFORMAÇÕES.**
- **3** Pressione o botão **ITEM**, até que o visor exiba IMPRIMIR CONFIGURAÇÃO.
- **4** Pressione SELECIONAR, para imprimir a página de configuração.
- **5** A página de configuração mostra a configuração atual da impressora.

#### **Nota**

Uma página de configuração de rede do HP JetDirect também é impressa para as impressoras com placas de rede instaladas.

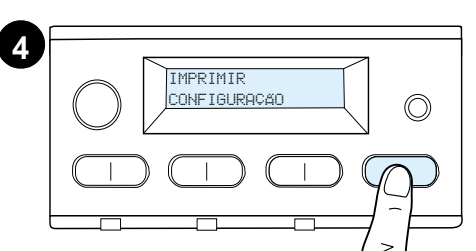

**5**

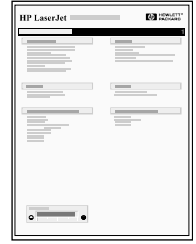

### **Etapa 13 Conexão dos cabos da impressora**

Para impressoras equipadas com um servidor de impressão HPJetDirect EIO opcional, uma conexão de cabo de rede de par torcido é fornecida por um conector 10/100Base- TX (RJ-45). A conexão com uma rede Apple LocalTalk está disponível através de uma placa opcional LocalTalk. A impressora também tem uma porta para HP Fast InfraRed Connect.

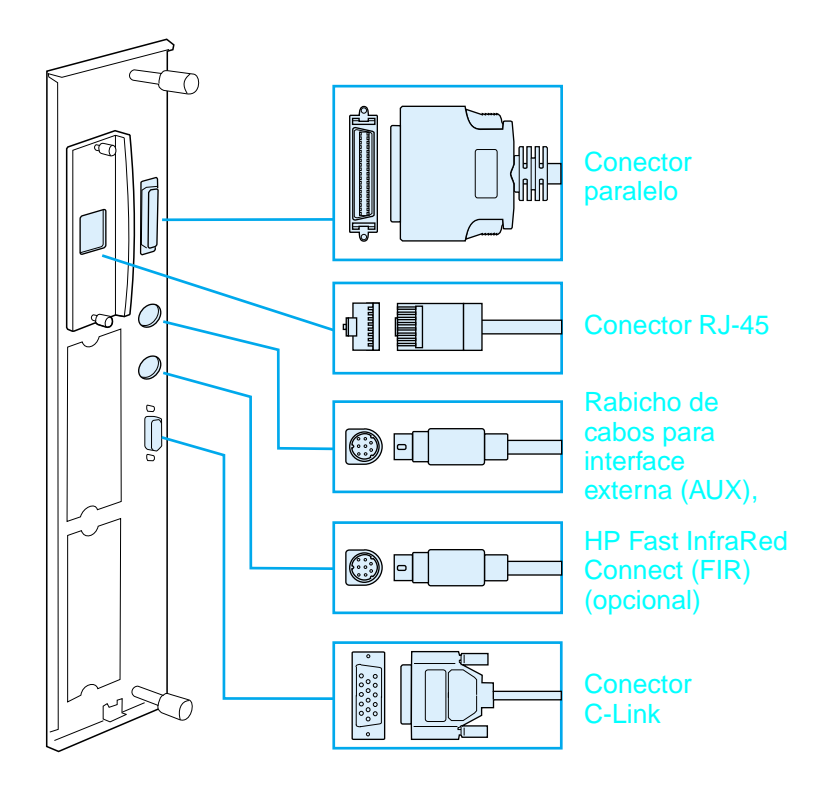

**Localização das portas de interface** 

### **Conexão do cabo paralelo**

Para ter conexões confiáveis, utilize um cabo paralelo tipo C bidirecional IEEE-1284. (Esses cabos estão claramente identificados como "IEEE-1284.") Somente os cabos IEEE-1284 suportam todos os recursos avançados da impressora.

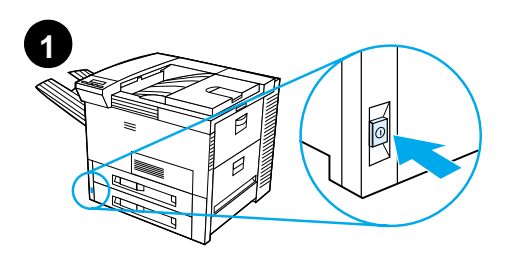

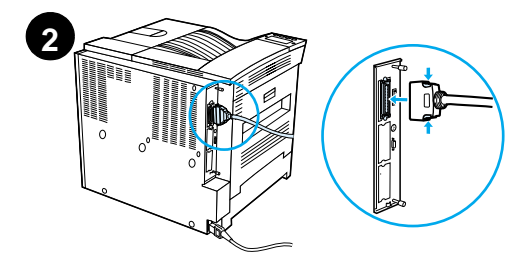

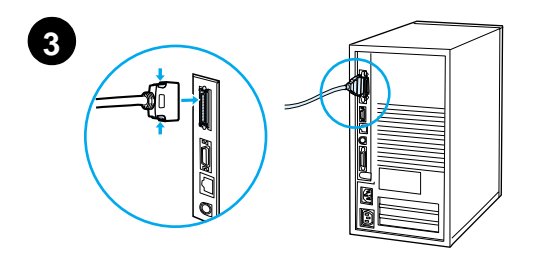

**1** Verifique se a impressora e o computador estão desligados.

#### **Nota**

O cabo deve ser instalado facilmente. Se tiver algum problema com a instalação, verifique a orientação do cabo.

- **2** Conecte o cabo paralelo com a porta paralela da impressora. Ao fazer a conexão do cabo, pressione as alavancas de liberação de travas para dentro.
- **3** Conecte a outra extremidade do cabo com o conector correto do computador.

#### **Nota**

Consulte o guia do usuário on-line para obter informações sobre pedidos de cabos paralelos IEEE-1284.

### **Conexão da impressora com uma rede Ethernet 10/100Base-TX**

Use a porta RJ-45 para conectar a impressora com uma rede Ethernet 10/100Base-TX.

**CUIDADO** Verifique se a impressora está desligada da alimentação elétrica antes de conectá-la com a porta RJ-45.

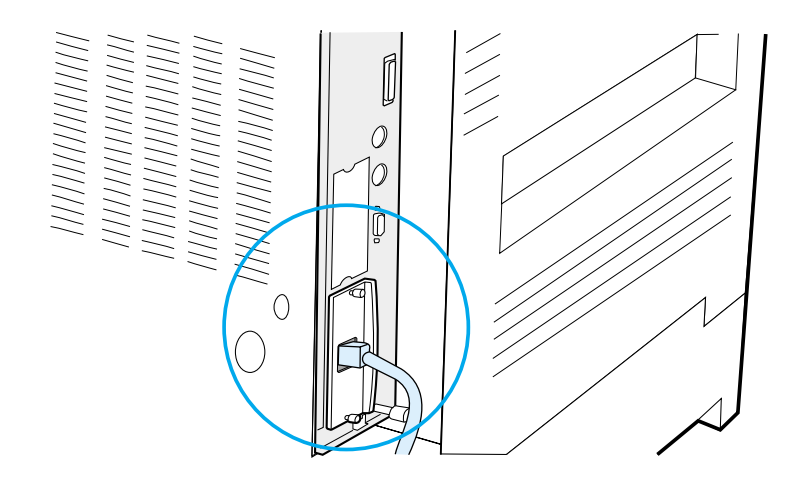

#### **Conexão do cabo de interface de rede Ethernet 10/100Base-TX**

- Conecte um cabo de rede de par torcido com a porta RJ-45 no Servidor de impressão HP JetDirect EIO.
- Conecte a outra extremidade do cabo com a rede.

### **Etapa 14 Instalação do software de impressão**

A impressora vem de fábrica com um CD contendo o software de impressão. Os drivers de impressão nesse CD devem ser instalados, para que todos os recursos da impressora possam ser utilizados. Se o computador não tiver uma unidade de CD-ROM, mas você tiver acesso a uma, copie o software de impressão do CD em disquetes para instalar o software no computador.

Se não tiver acesso a uma unidade de disco de CD-ROM, vá para www.hp.com e carregue os drivers, ou entre em contato com a HP para pedir os disquetes. Os drivers mais recentes estão disponíveis na Internet. Dependendo da configuração dos computadores Windows, o programa de instalação do software da impressora verifica automaticamente o computador para acesso à Internet a fim de obter a versão mais recente do software.

#### **Nota** O software de instalação da impressora para as redes UNIX (HP-UX, Sun Solaris) está disponível para carregamento em http://www.hp.com/support/net\_printing.

Para configuração e gerenciamento utilizando o navegador da Web, utilize o HP Web JetAdmin. Para informações sobre HP Web JetAdmin, vá para http://www.hp.com/go/webjetadmin.

Consulte as páginas do Atendimento ao cliente HP no início do guia do usuário da impressora para mais informações.

### **Instalação do software de impressão para Windows (CD)**

### **Para Windows 9x, Windows NT 4.0 e Windows 2000**

- **1** Feche todos os aplicativos.
- **2** Insira o CD na unidade de CD-ROM. Dependendo da configuração do computador, o programa de instalação pode ser iniciado automaticamente.
- **3** Clique em **Iniciar**.
- **4** Clique em **Executar**.
- **5** Digite **D:\SETUP** (ou a letra correspondente à unidade) na caixa da linha de comando e clique em **OK**.
- **6** Siga as instruções exibidas na tela.

### **Para Windows 3.1x e Windows 3.11**

- **1** Feche todos os aplicativos.
- **2** Insira o CD na unidade de CD-ROM.
- **3** Na tela **Gerenciador de programas do Windows,** clique no menu **Arquivo**.
- **4** Clique em **Executar**.
- **5** Digite **D:\SETUP** (ou a letra correspondente à unidade) na caixa da linha de comando e clique em **OK**.
- **6** Siga as instruções exibidas na tela.

### **Instalação do software de rede**

**Nota** Se a impressora for utilizada em rede, instale e configure o software do sistema operacional da rede no sistema do administrador da rede, antes que os usuários individuais instalem o software de impressão.

> **7** O HP Web JetAdmin também pode ser utilizado para configurar a impressora com o navegador da Web. Para obter informações sobre a utilização do HP Web JetAdmin, consulte o site da HP na Web em http://www.hp.com/go/webjetadmin.

### **Instalação do software de impressão para Macintosh**

- **1** Feche todos os aplicativos.
- **2** Insira o CD na unidade de CD-ROM.
- **3** Clique duas vezes no ícone **Instalador** e siga as instruções exibidas na tela.
- **4** Abra o **Seletor** no menu **Apple**.
- **5** Clique no ícone **LaserWriter 8**. Se não encontrar o ícone, entre em contato com Atendimento ao cliente HP (consulte as primeiras páginas do guia do usuário) ou entre em contato com Apple Computer, Inc.
- **6** Se você estiver utilizando uma rede com múltiplas zonas, selecione a zona na caixa **Zonas AppleTalk** em que a impressora está localizada. Se não tiver essa informação, pergunte ao administrador da rede.
- **7** Clique duas vezes na impressora a ser instalada. Um ícone correspondente deve ser exibido na tela.
- **8** Feche o **Seletor** clicando na caixa Fechar no canto superior esquerdo.

### **Etapa 15 Verificação da configuração da impressora**

A forma mais fácil de verificar se a instalação foi concluída com sucesso é imprimir um documento de um software aplicativo.

- **1** Abra um software aplicativo de sua escolha e abra ou crie um documento simples.
- **2** Verifique se o nome da impressora exibido na tela é o correto.
- **3** Imprima o documento.

Se o documento for impresso, a instalação foi concluída. Se nada foi impresso, ou se o documento não está sendo impresso corretamente, consulte o capítulo sobre resolução de problemas no guia do usuário on-line da impressora.

Parabéns, a instalação da impressora está concluída!

### **Regulamentos da FCC**

Este equipamento foi testado e considerado de acordo com os limites para um dispositivo digital de Classe B, seguindo a Parte 15 das normas FCC. Esses limites são definidos para fornecer proteção razoável contra interferência danosa em instalações residenciais. Este equipamento gera, usa e pode emitir energia de radiofreqüência. Se o equipamento não for instalado e utilizado de acordo com as instruções, pode causar interferência danosa a comunicações de rádio. Entretanto, não há garantia de que a interferência não vá ocorrer em uma instalação em particular. Se este equipamento causar interferência danosa a uma recepção de rádio ou de televisão, o que pode ser verificado desligando e ligando o equipamento, o usuário é encorajado a tentar corrigir a interferência através de uma ou mais das medidas a seguir:

- Reorientar ou mudar a localização da antena receptora.
- Aumentar a distância entre o equipamento e o receptor.
- Conectar o equipamento com uma tomada em um circuito diferente daquele em que o receptor está conectado.
- Consultar o revendedor ou um técnico experiente em rádio e TV.
- **Nota** Quaisquer alterações ou modificações na impressora que não forem expressamente aprovadas pela HP podem anular a autoridade do usuário para operar este equipamento.

É necessário um cabo de interface blindado, para que o equipamento esteja de acordo com os limites da Classe B da Parte 15 das normas FCC.

**Nota** A impressora HP LaserJet 8150 MFP, ou qualquer modelo de impressora HP LaserJet 8150 com uma HP Digital Copy conectada, está de acordo com os limites da Classe A.

> Para mais informações sobre regulamentos, consulte o guia do usuário on-line desta impressora.

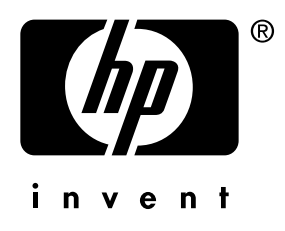

copyright © 2000 Hewlett-Packard Company

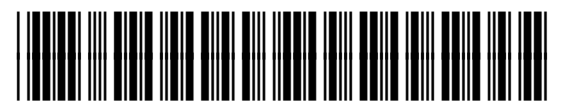

C4265-90902